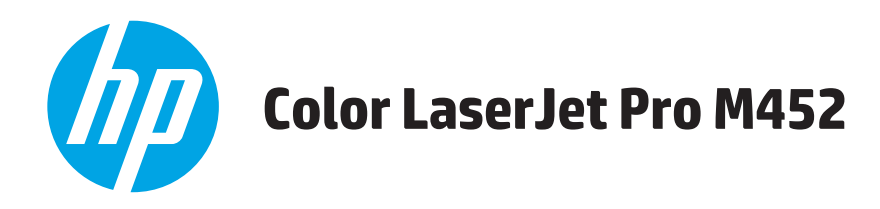

# Uživatelská příručka

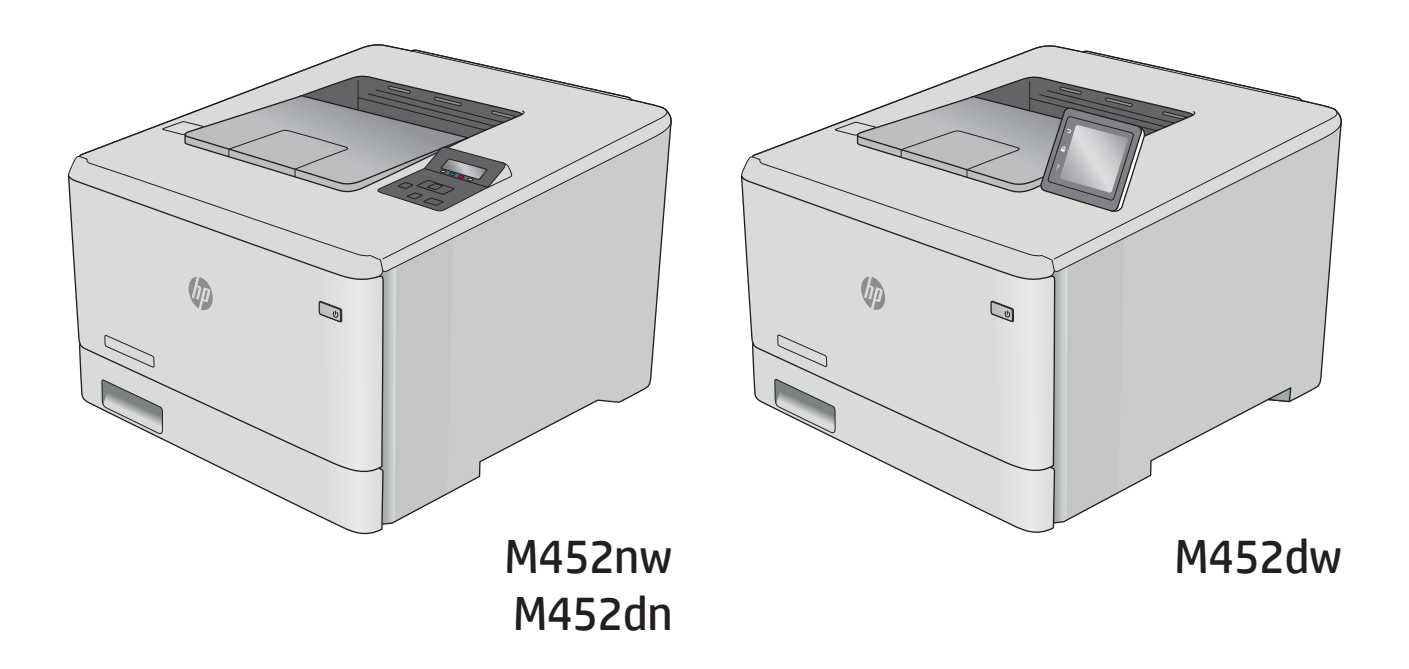

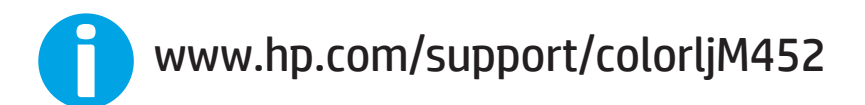

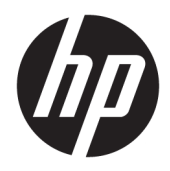

# HP Color LaserJet Pro M452

Uživatelská příručka

#### Autorská práva a licence

© Copyright 2019 HP Development Company, L.P.

Reprodukce, úpravy nebo překlad jsou bez předchozího písemného souhlasu zakázány kromě případů, kdy to povoluje autorský zákon.

Změna informací obsažených v tomto dokumentu je vyhrazena.

Jediné záruky na výrobky HP a služby jsou uvedeny ve výslovných prohlášeních o záruce dodaných s těmito výrobky a službami. Z tohoto dokumentu nelze vyvozovat další záruky. Společnost HP není odpovědná za technické nebo textové chyby nebo opomenutí obsažená v tomto dokumentu.

Edition 3, 8/2019

#### Ochranné známky

Adobe® , Adobe Photoshop® , Acrobat® a PostScript® jsou ochranné známky společnosti Adobe Systems Incorporated.

Apple a logo Apple jsou ochranné známky společnosti Apple Computer, Inc. registrované v USA a dalších zemích / oblastech. iPod je ochranná známka společnosti Apple Computer, Inc. iPod je určen pouze pro legální kopírování či kopírování autorizované držitelem autorských práv. Nekraďte hudbu.

Microsoft®, Windows®, Windows® XP a Windows Vista® jsou v USA registrované ochranné známky společnosti Microsoft Corporation.

UNIX® je registrovaná ochranná známka sdružení Open Group.

# Obsah

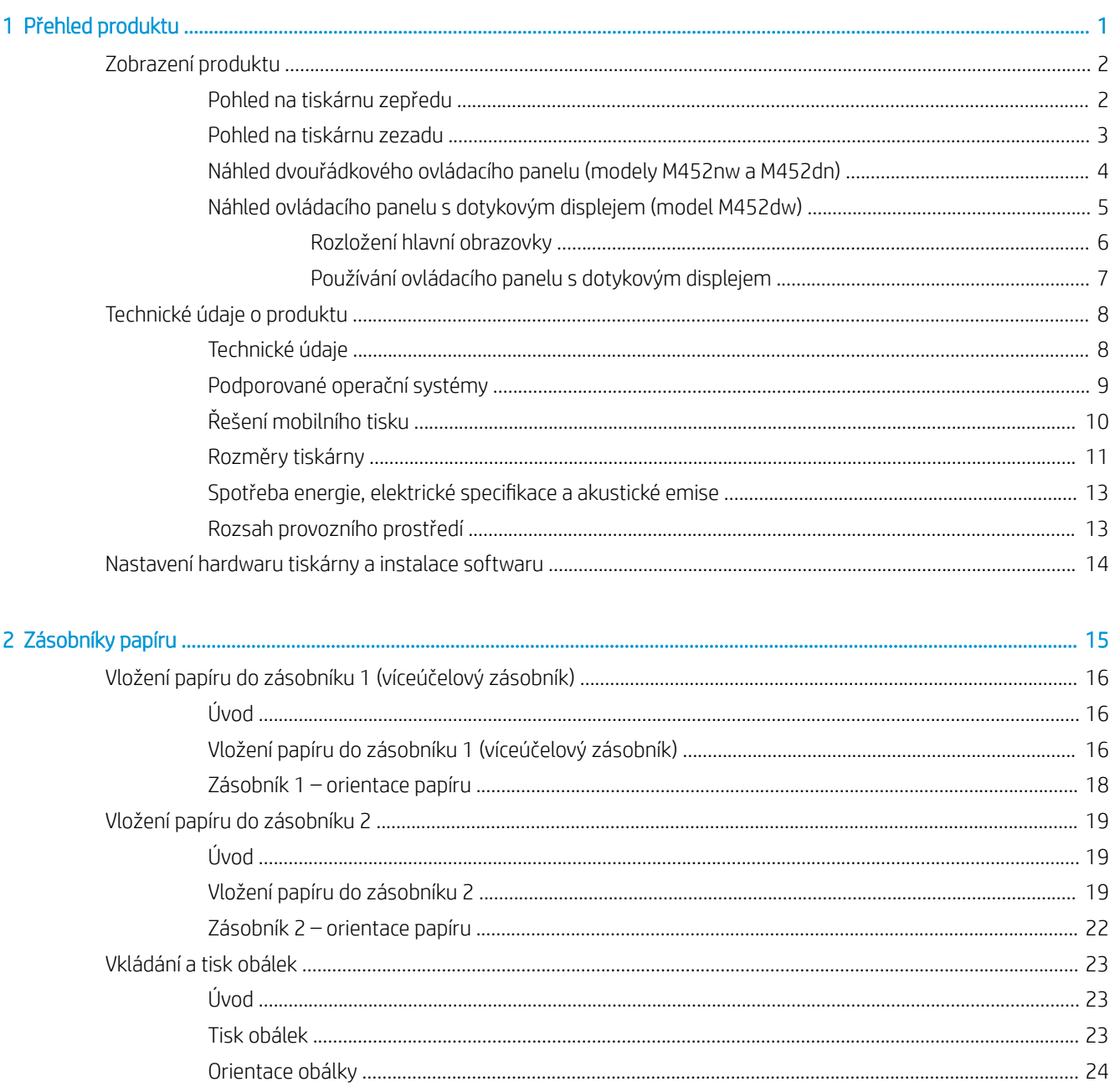

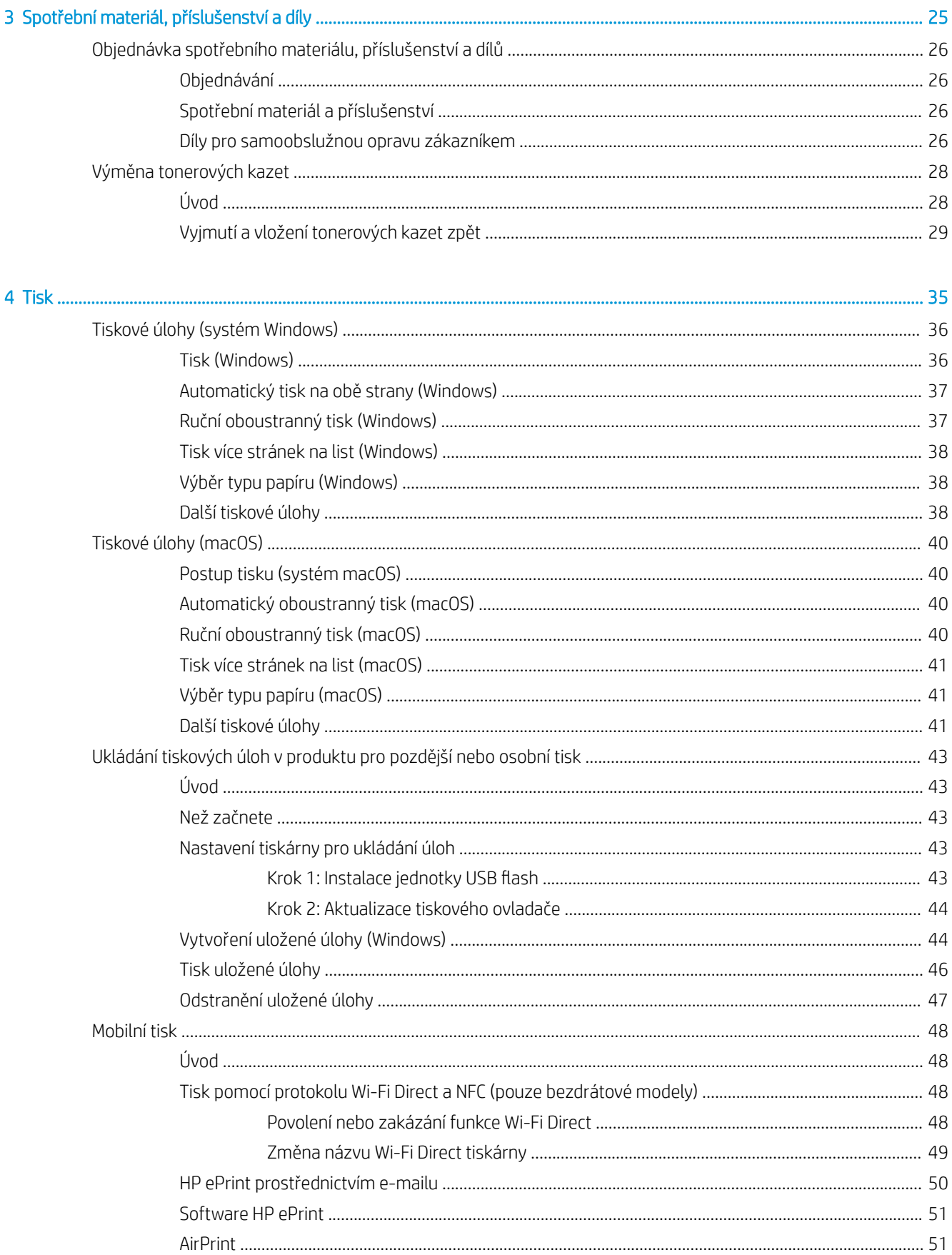

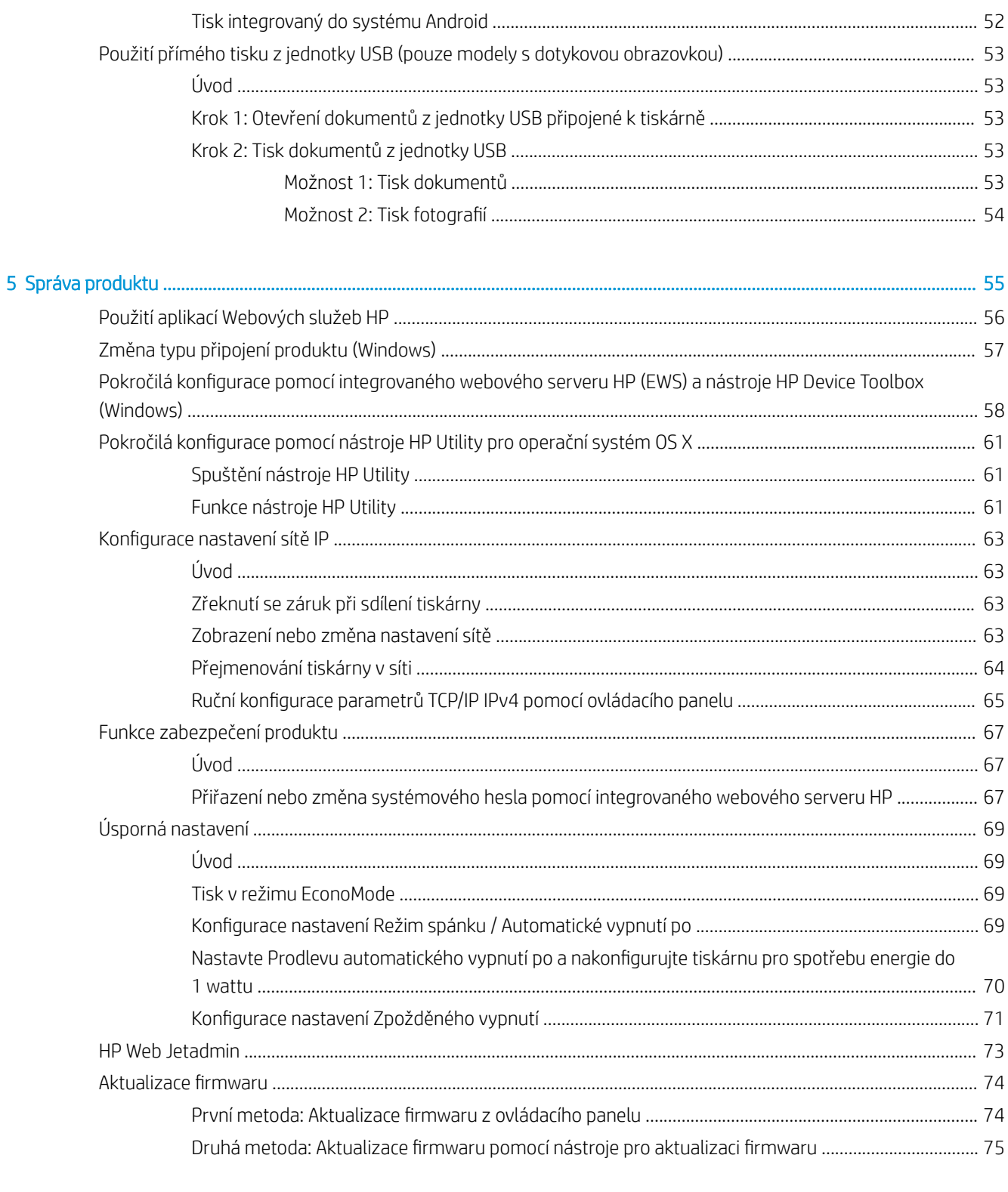

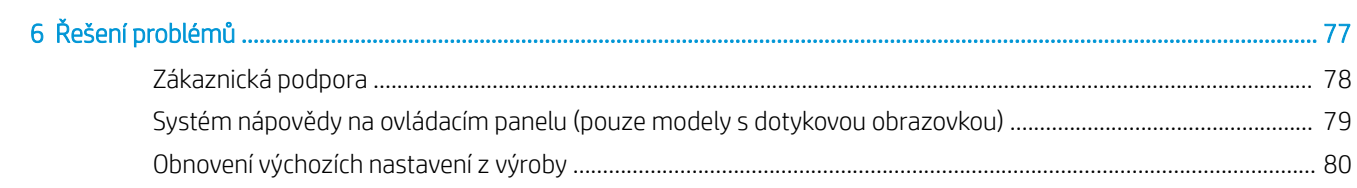

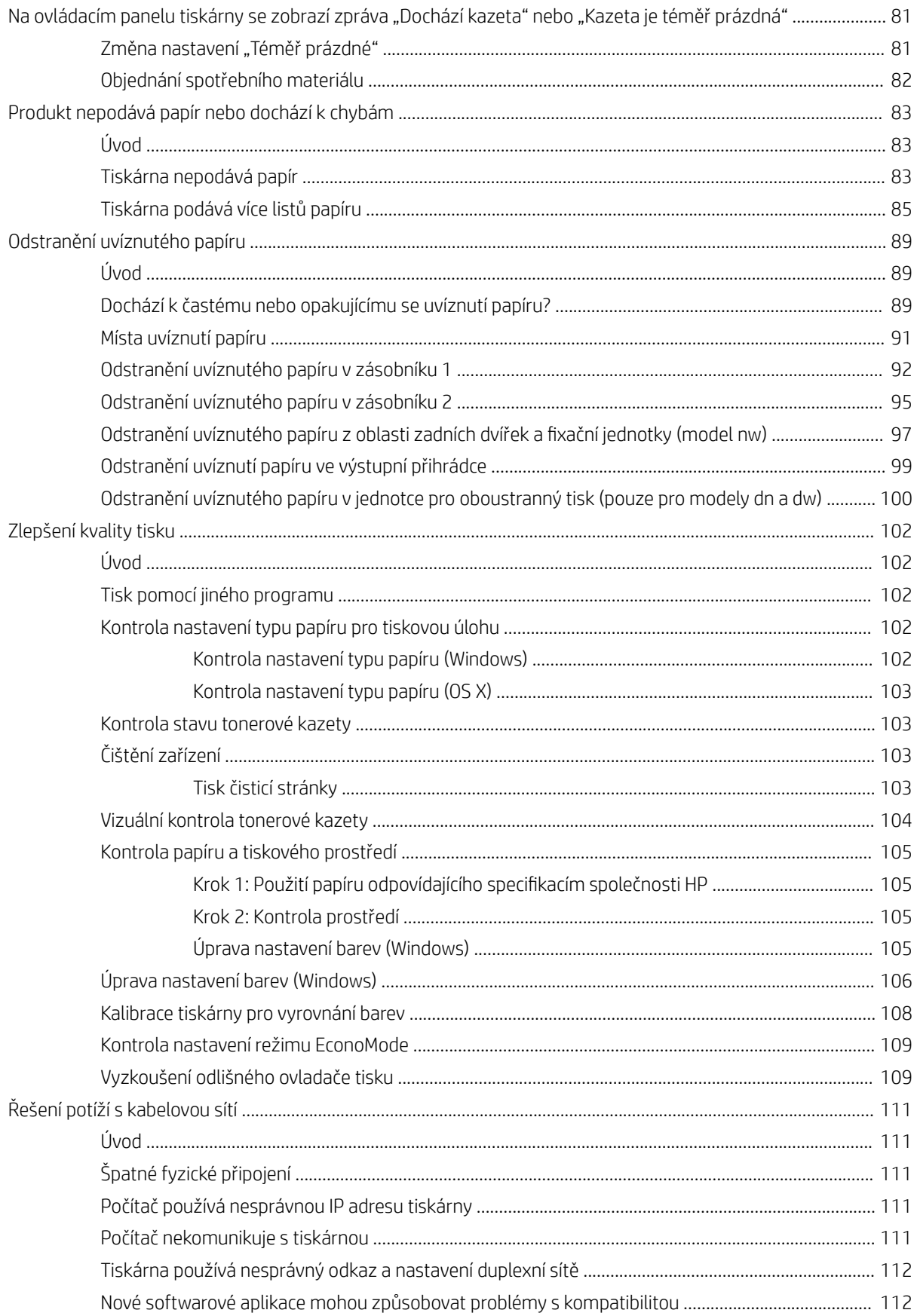

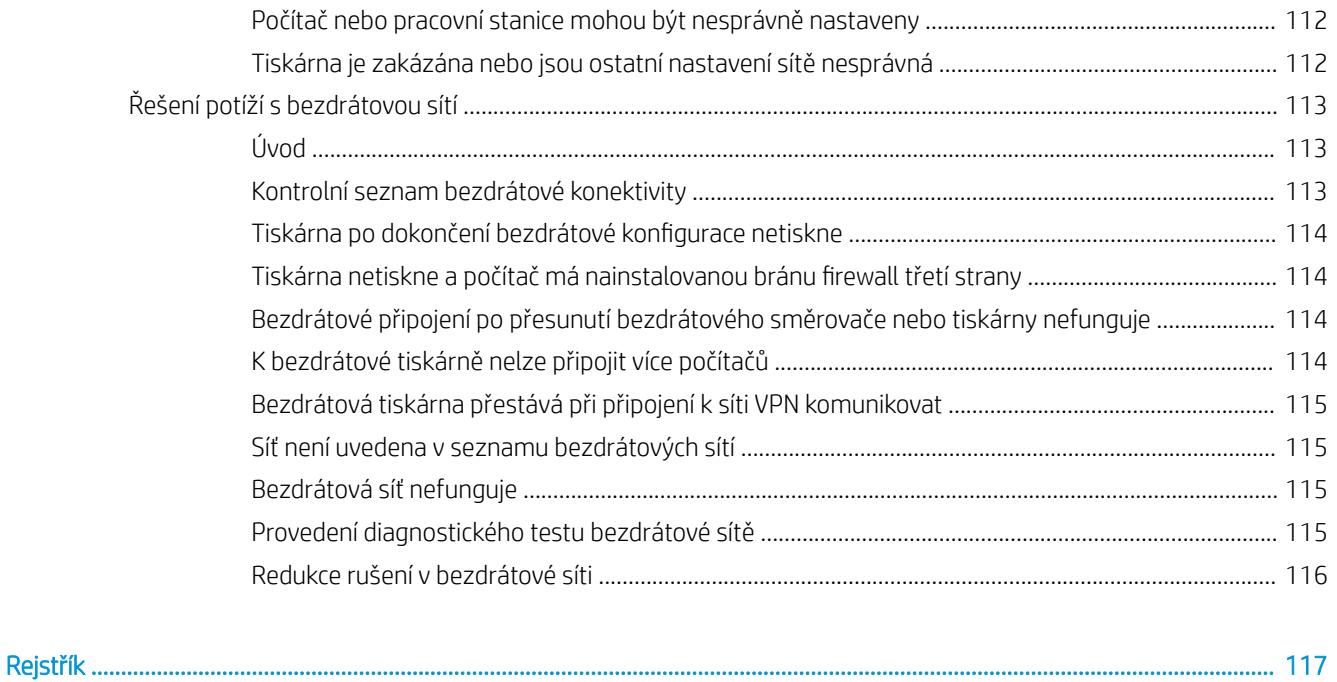

# <span id="page-10-0"></span>1 Přehled produktu

- [Zobrazení produktu](#page-11-0)
- [Technické údaje o produktu](#page-17-0)
- [Nastavení hardwaru tiskárny a instalace softwaru](#page-23-0)

#### Další informace:

Následující informace jsou platné v okamžiku vydání dokumentu. Aktuální informace viz [www.hp.com/support/](http://www.hp.com/support/colorljM452) [colorljM452](http://www.hp.com/support/colorljM452).

Kompletní podpora společnosti HP pro tiskárnu zahrnuje následující informace:

- Instalace a konfigurace
- Osvojování a používání
- Řešení problémů
- · Stažení aktualizací softwaru a firmwaru
- **•** Účast ve fórech podpory
- Vyhledání informací o záruce a předpisech

## <span id="page-11-0"></span>Zobrazení produktu

- Pohled na tiskárnu zepředu
- [Pohled na tiskárnu zezadu](#page-12-0)
- [Náhled dvouřádkového ovládacího panelu \(modely M452nw a M452dn\)](#page-13-0)
- [Náhled ovládacího panelu s dotykovým displejem \(model M452dw\)](#page-14-0)

## Pohled na tiskárnu zepředu

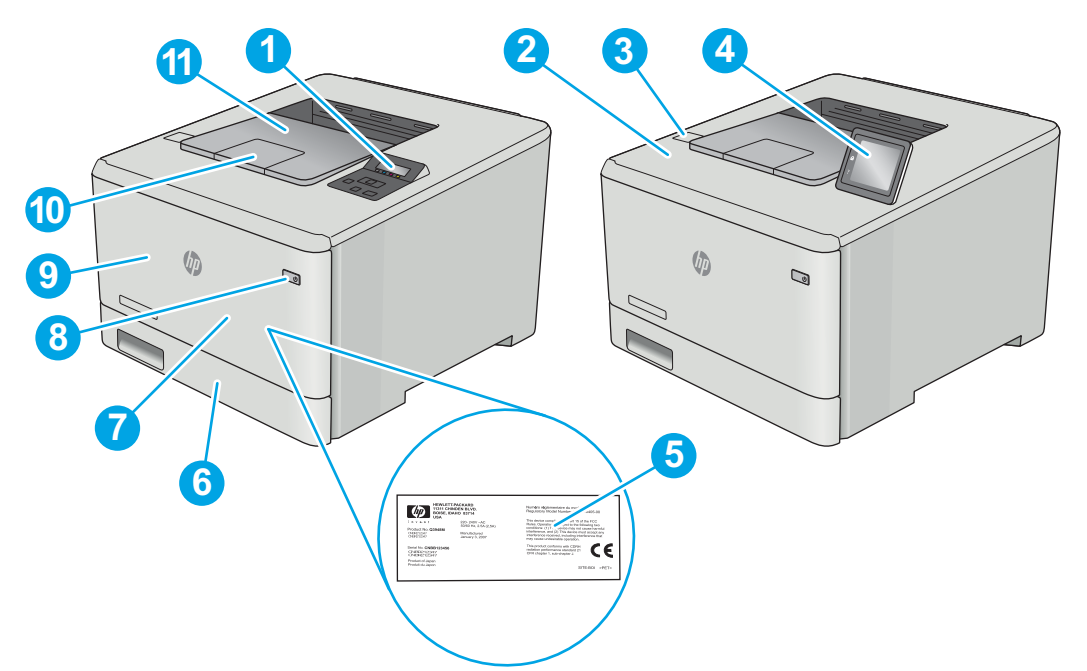

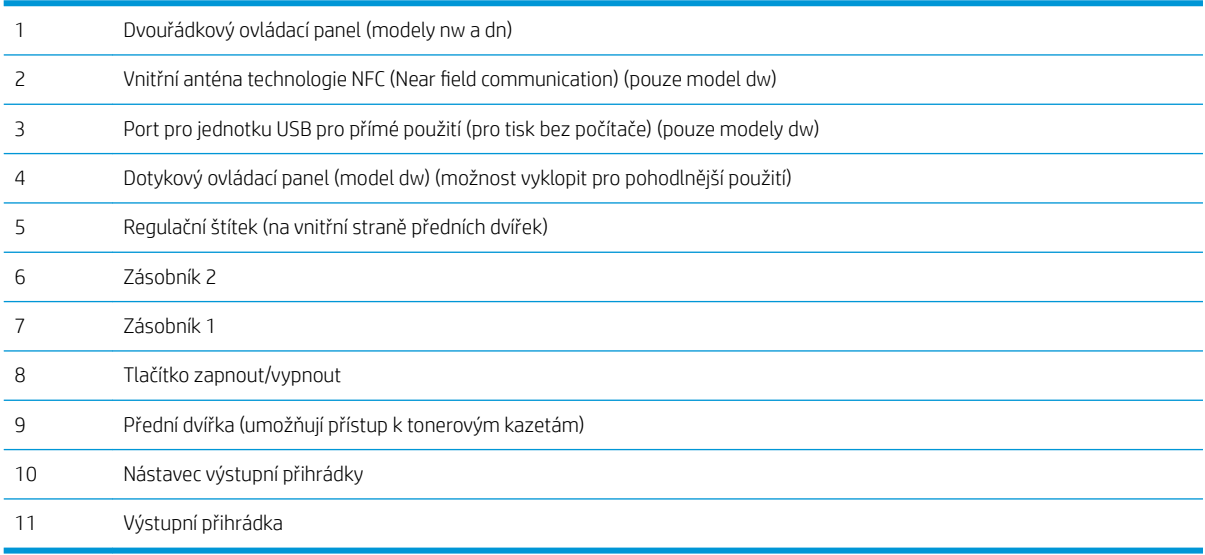

## <span id="page-12-0"></span>Pohled na tiskárnu zezadu

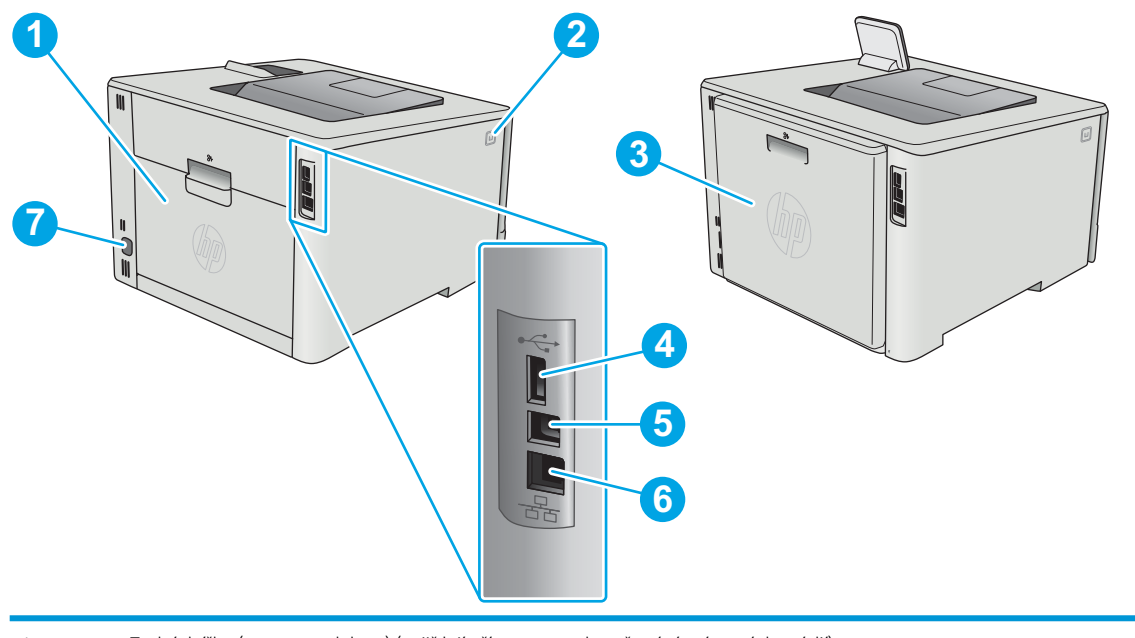

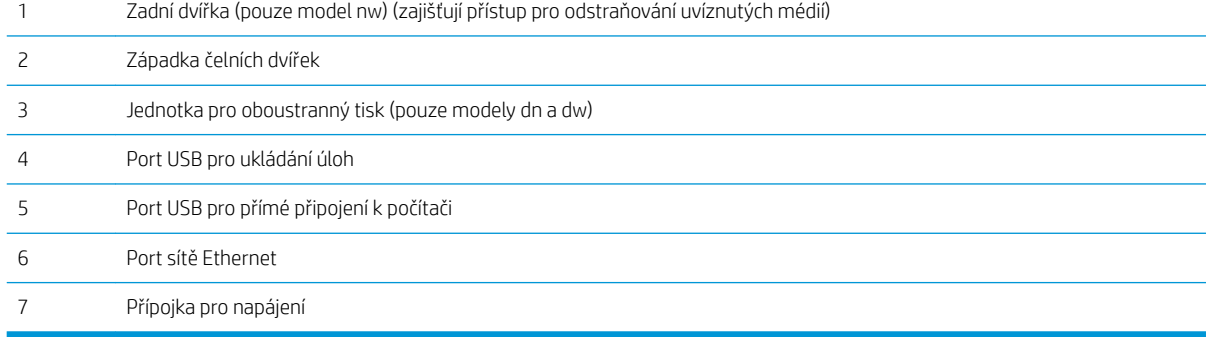

## <span id="page-13-0"></span>Náhled dvouřádkového ovládacího panelu (modely M452nw a M452dn)

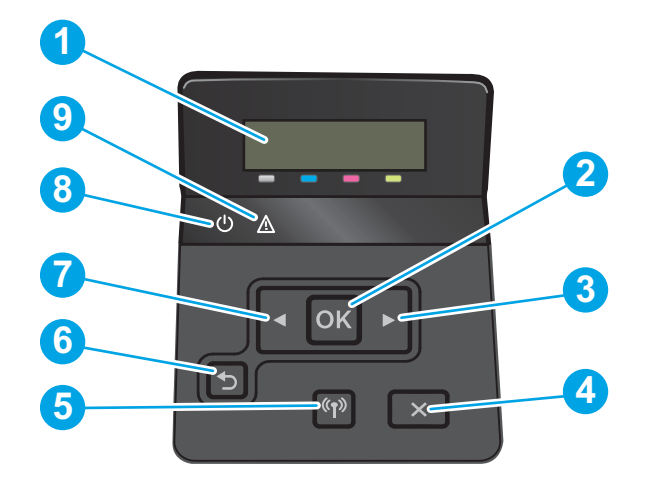

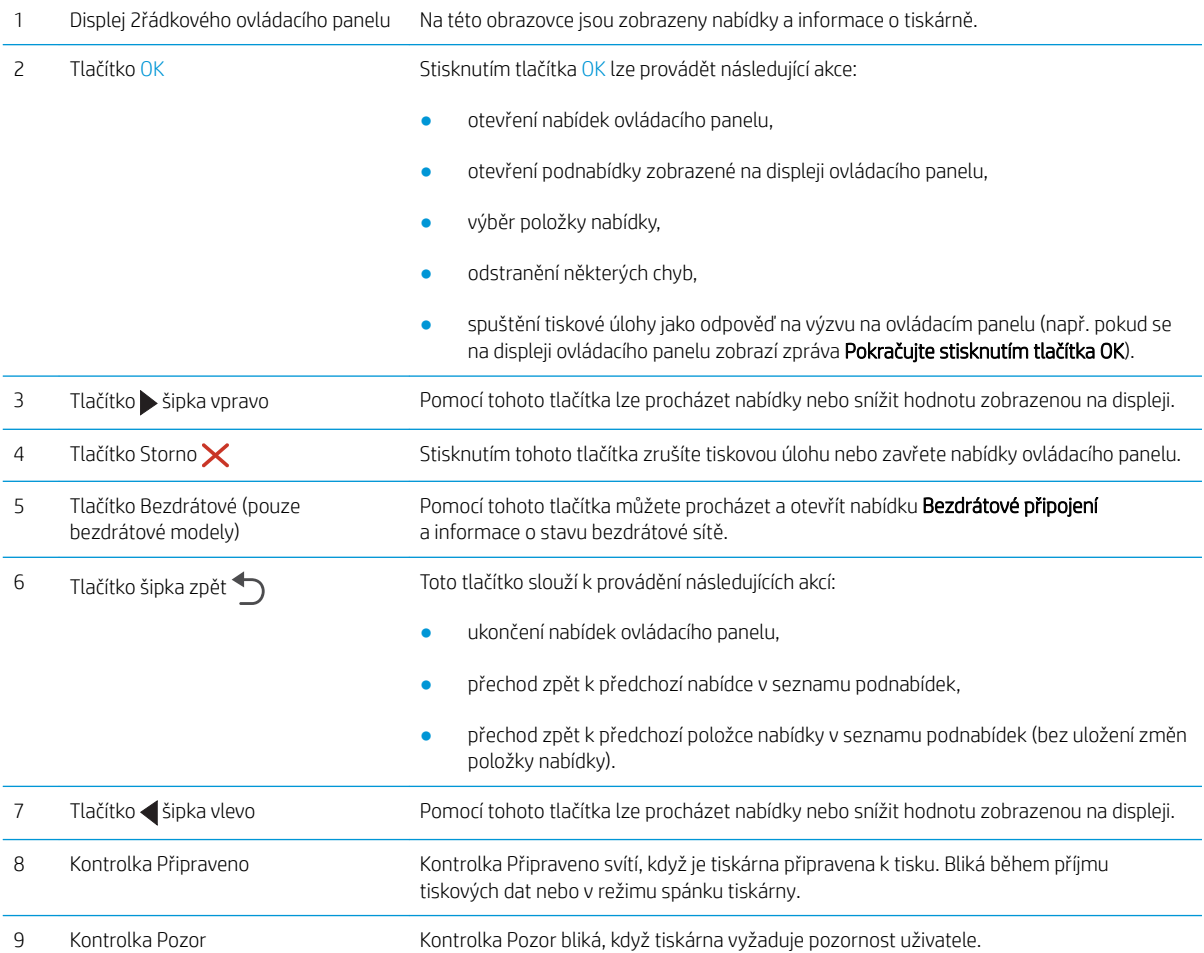

## <span id="page-14-0"></span>Náhled ovládacího panelu s dotykovým displejem (model M452dw)

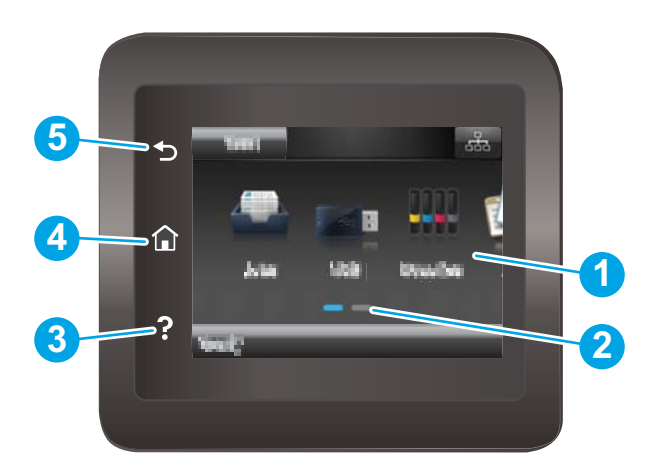

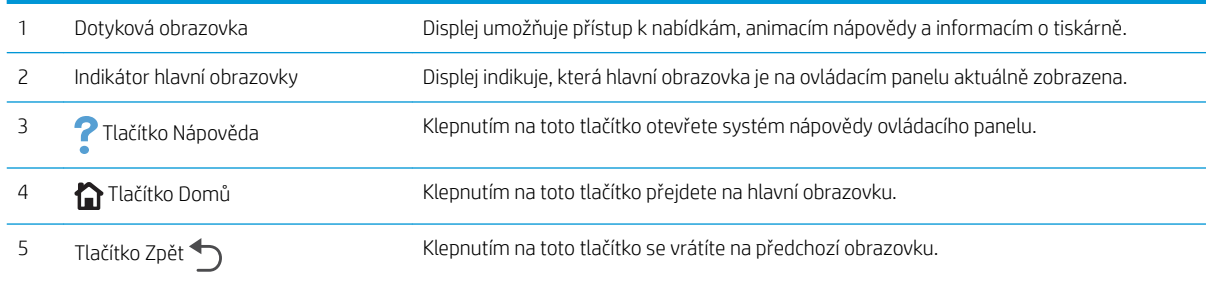

POZNÁMKA: I když ovládací panel není vybaven standardním tlačítkem Zrušit, v průběhu mnohých úkonů tiskárny se na dotykovém displeji tlačítko Zrušit zobrazuje. To uživatelům umožňuje probíhající operaci přerušit dříve, než ji tiskárna dokončí.

### <span id="page-15-0"></span>Rozložení hlavní obrazovky

Domovská obrazovka nabízí přístup k funkcím tiskárny a indikuje její aktuální stav.

Na hlavní obrazovku se můžete kdykoli vrátit stisknutím tlačítka Domů na ovládacím panelu tiskárny.

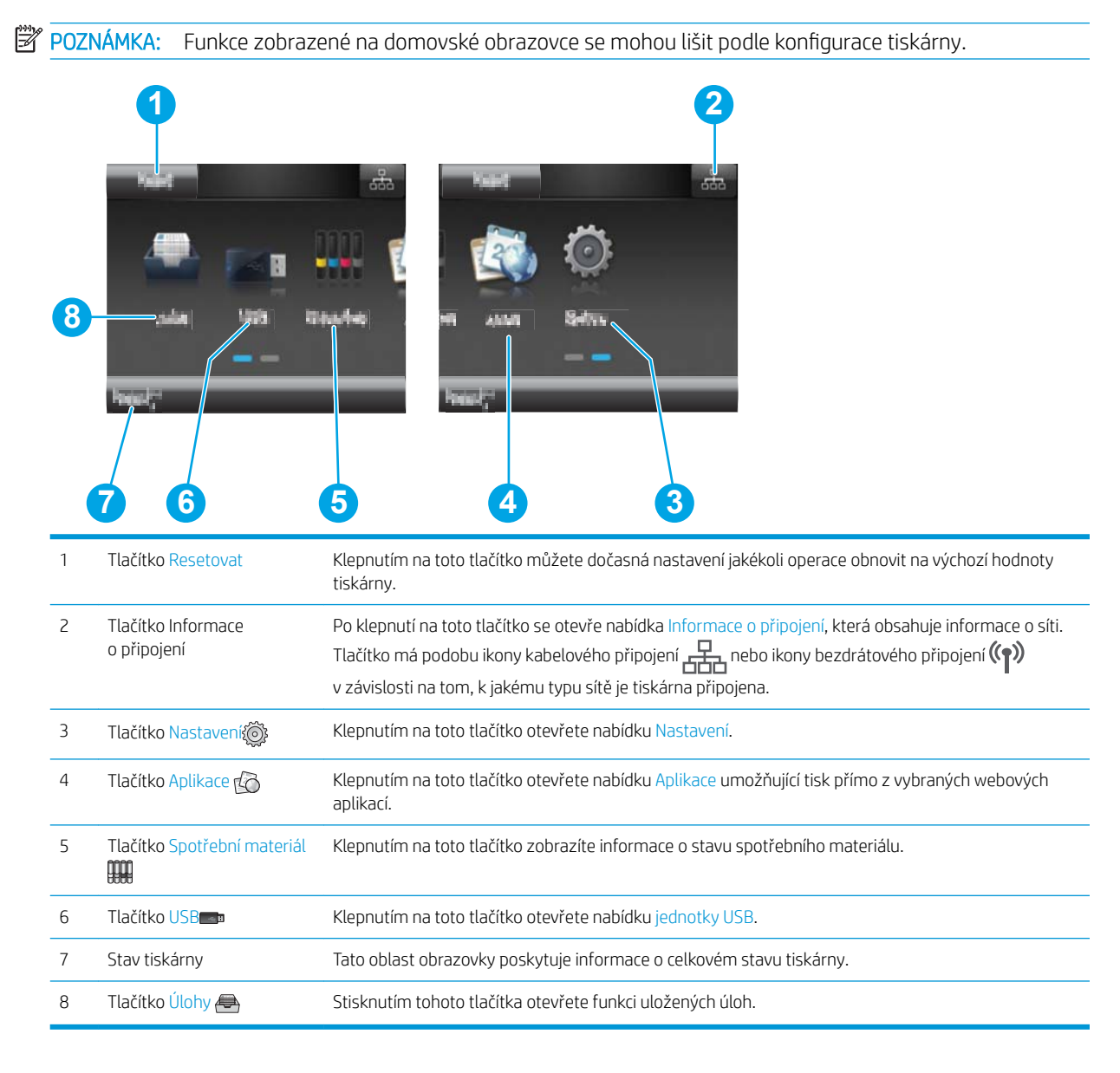

### <span id="page-16-0"></span>Používání ovládacího panelu s dotykovým displejem

Ovládací panel tiskárny s dotykovým displejem můžete používat následujícími způsoby.

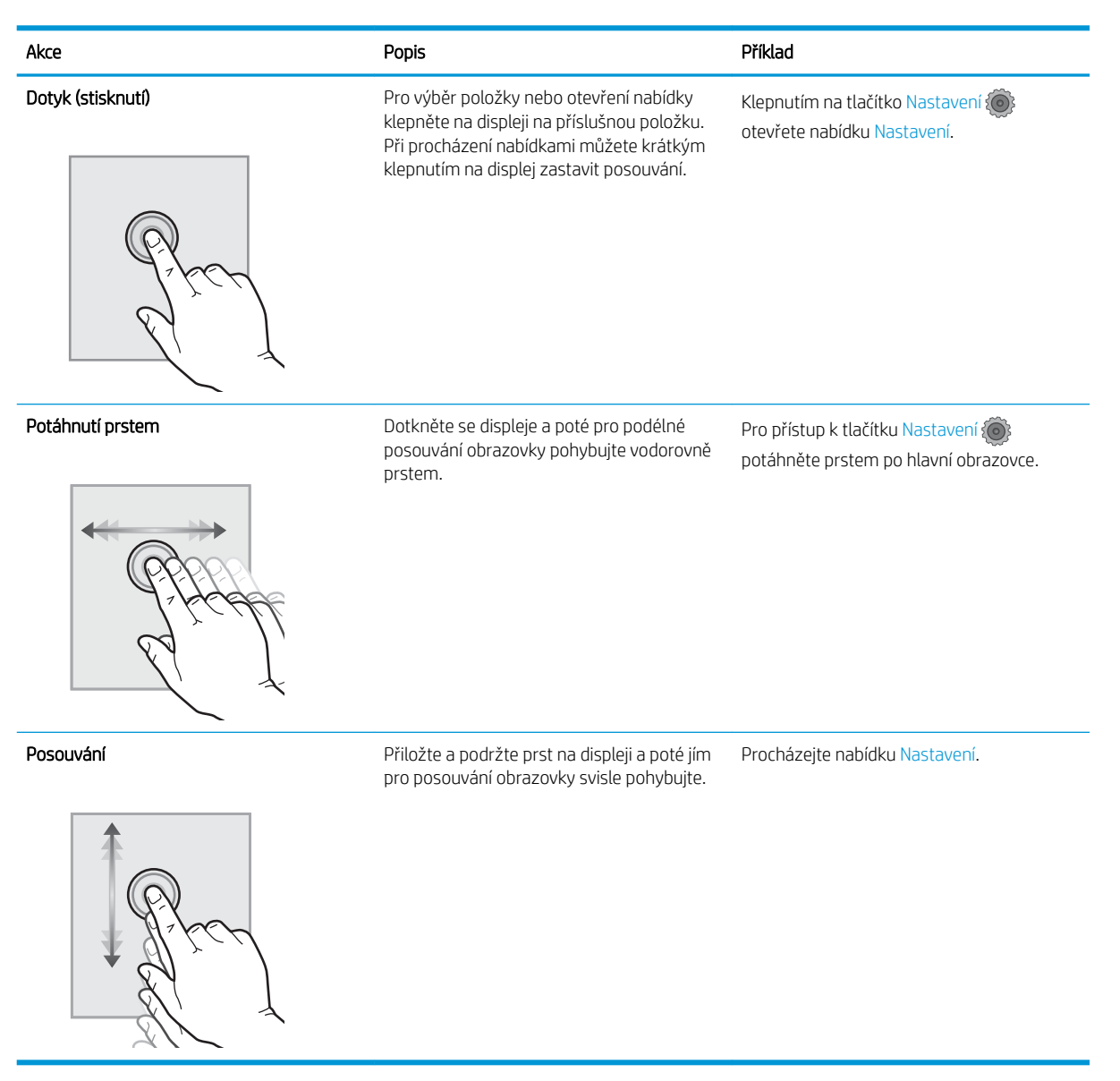

## <span id="page-17-0"></span>Technické údaje o produktu

DŮLEŽITÉ: Zatímco následující technické údaje jsou přesné v době vydání, později se mohou změnit. Aktuální informace najdete v části [www.hp.com/support/colorljM452.](http://www.hp.com/support/colorljM452)

- **•** Technické údaje
- [Podporované operační systémy](#page-18-0)
- [Řešení mobilního tisku](#page-19-0)
- [Rozměry tiskárny](#page-20-0)
- Spotřeba energie, elektrické specifikace a akustické emise
- [Rozsah provozního prostředí](#page-22-0)

## Technické údaje

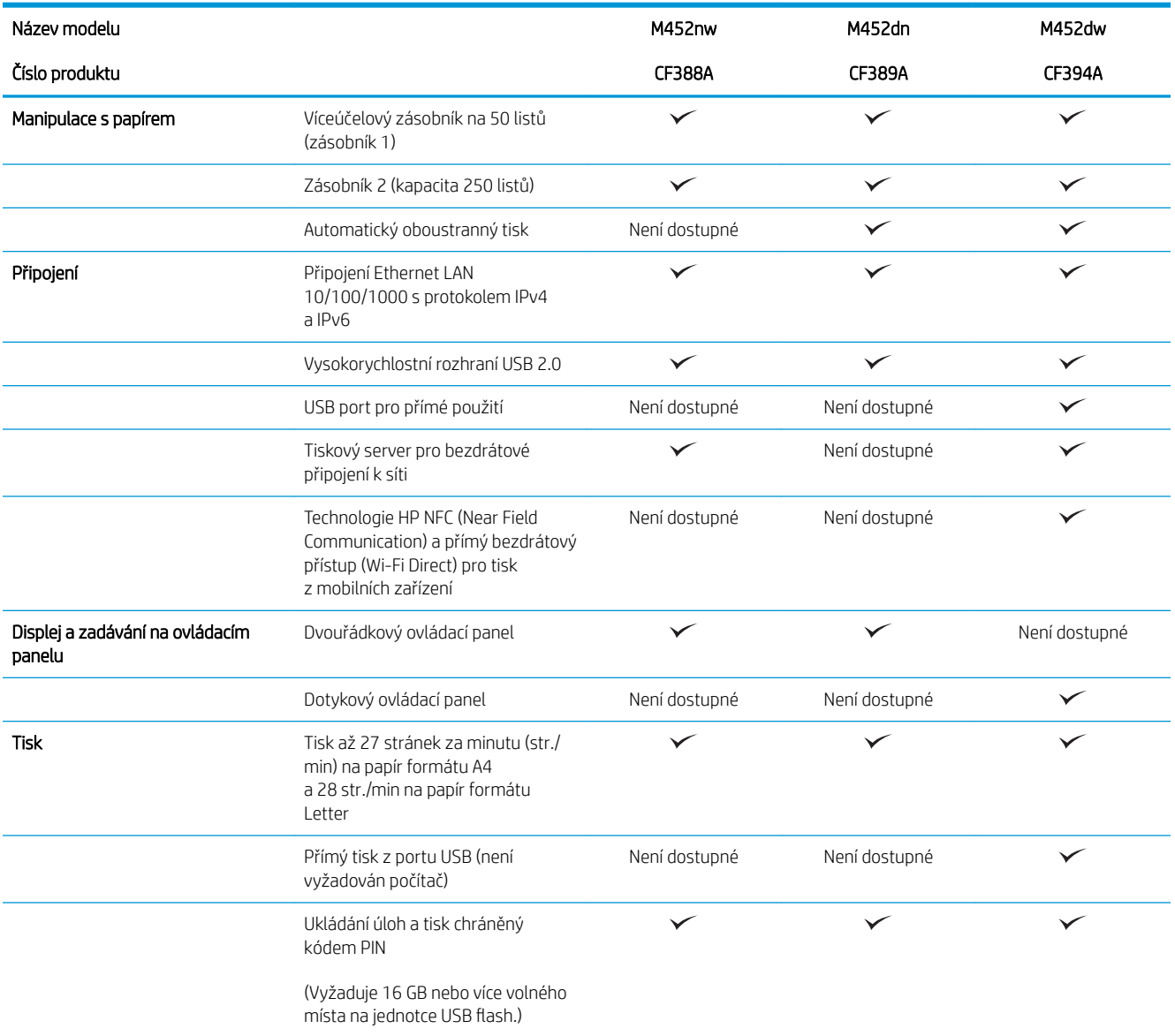

### <span id="page-18-0"></span>Podporované operační systémy

Následující informace platí pro tiskové ovladače Windows PCL 6 a OS X daných tiskáren.

Windows: Pokud z instalačního disku softwaru HP spustíte instalaci plné verze softwaru, nainstaluje se v závislosti na používané verzi systému Windows ovladač HP PCL.6, HP PCL-6 nebo HP PCL 6 spolu s dalším, volitelným softwarem. Další informace naleznete v instalační příručce softwaru.

Počítače Mac a počítače s OS X: Počítače Mac a mobilní zařízení Apple jsou u této tiskárny podporovány. Tiskový ovladač pro systém OS X a nástroj pro tisk je možné stáhnout z webu hp.com a mohou být dostupné také prostřednictvím služby Apple Software Update. Instalační software HP pro systém OS X není na přibaleném disku CD. Pomocí následujících kroků si stáhněte instalační software pro systém OS X:

- 1. Přejděte na web [www.hp.com/support/colorljM452](http://www.hp.com/support/colorljM452).
- 2. Vyberte položku Support Options (Možnosti podpory). Zde v části Download Options (Možnosti stahování) vyberte položku Drivers, Software & Firmware (Ovladače, software a firmware).

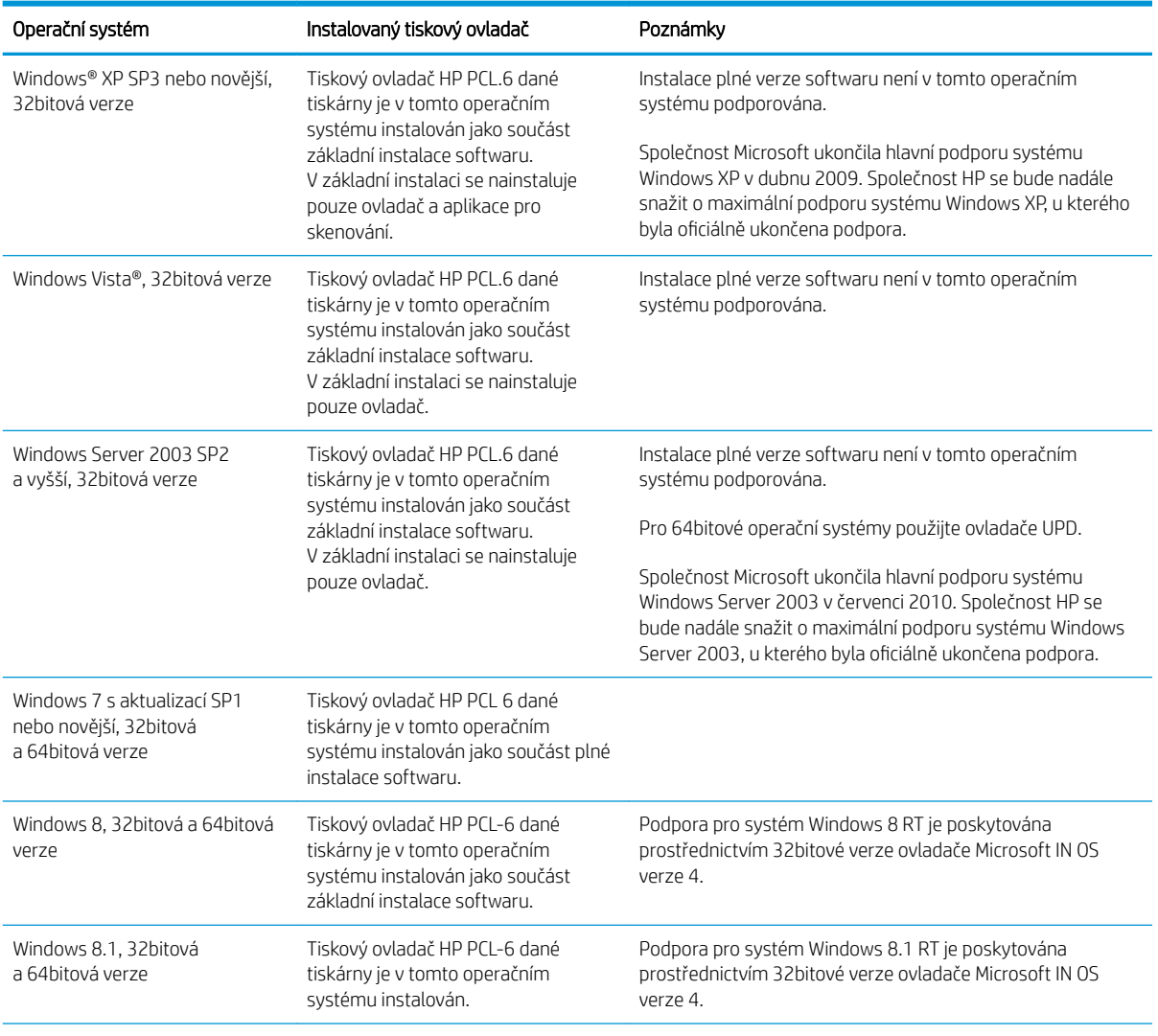

3. Vyberte verzi operačního systému a klikněte na tlačítko Download (Stáhnout).

<span id="page-19-0"></span>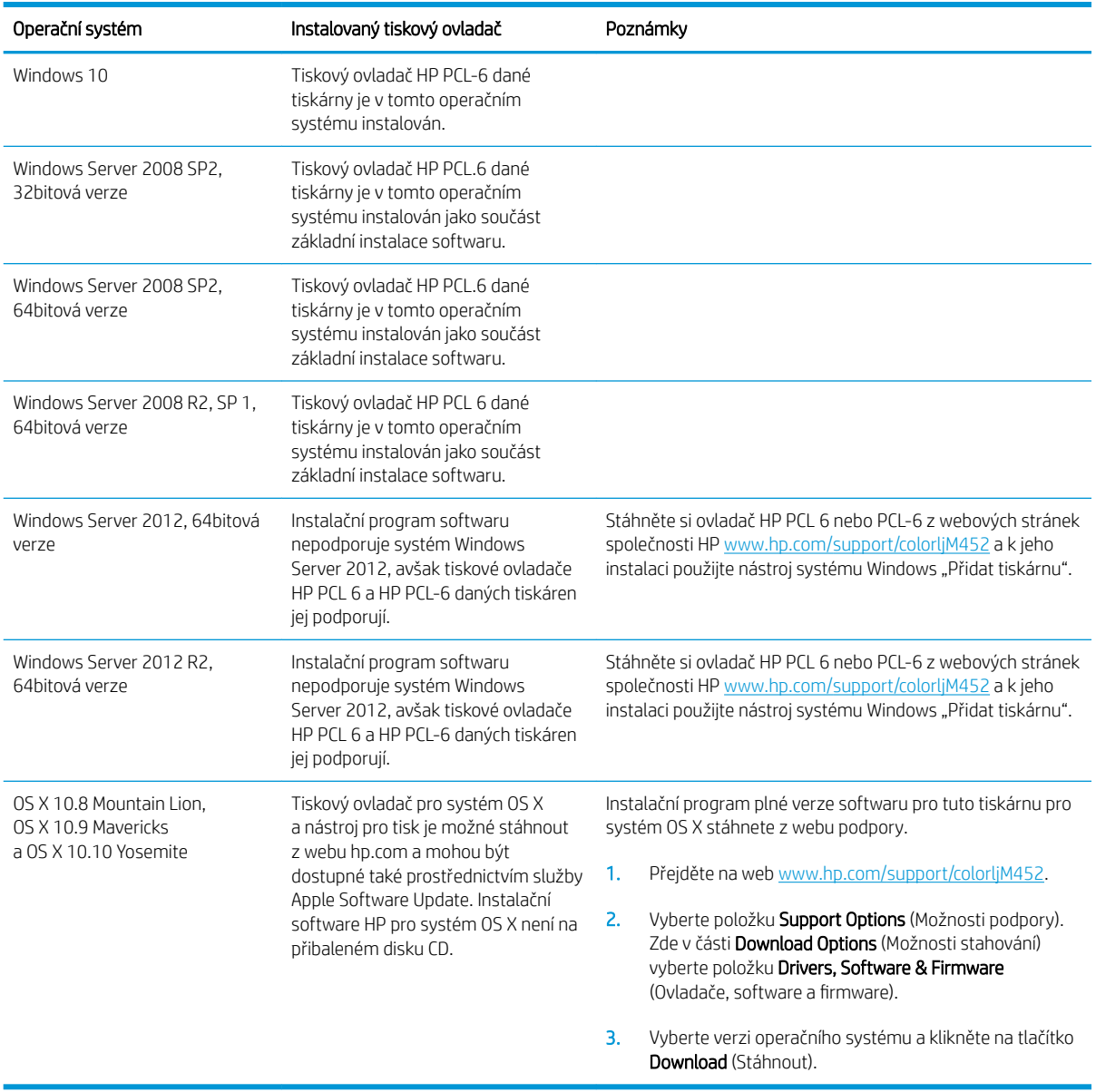

POZNÁMKA: Aktuální seznam podporovaných operačních systémů je uveden na adrese [www.hp.com/support/](http://www.hp.com/support/colorljM452) [colorljM452](http://www.hp.com/support/colorljM452), kde také naleznete kompletní nápovědu společnosti HP k tiskárně.

POZNÁMKA: Podrobnosti o podpoře klientských a serverových operačních systémů a ovladačů HP UPD PCL6, UPD PCL 5 a UPD PS pro tuto tiskárnu najdete na adrese [www.hp.com/go/upd](http://www.hp.com/go/upd) po kliknutí na kartu Specifikace.

## Řešení mobilního tisku

Tiskárna podporuje následující software pro mobilní tisk:

Software HP ePrint

- <span id="page-20-0"></span>POZNÁMKA: Software HP ePrint podporuje následující operační systémy: Windows 7 s aktualizací SP1 (32bitový a 64bitový), Windows 8 (32bitový a 64bitový), Windows 8.1 (32bitový a 64bitový), Windows 10 (32bitový a 64bitový) a systémy OS X verze 10.8 Mountain Lion, 10.9 Mavericks a 10.10 Yosemite.
- Funkce HP ePrint prostřednictvím e-mailu (vyžaduje povolení Webových služeb HP a registraci tiskárny ve službě HP Connected)
- Aplikace HP ePrint (k dispozici pro operační systémy Android, iOS a Blackberry)
- Aplikace ePrint Enterprise (podporovaná u všech tiskáren se softwarem ePrint Enterprise Server)
- Aplikace HP All-in-One Remote pro zařízení se systémem iOS a Android
- Tisk Google Cloud
- **AirPrint**
- Tisk ze zařízení Android

### Rozměry tiskárny

#### Obrázek 1-1 Rozměry modelu M452nw

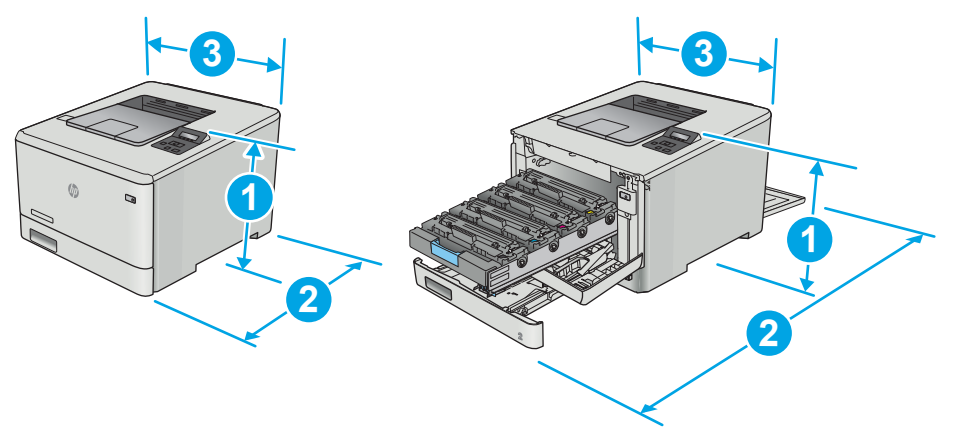

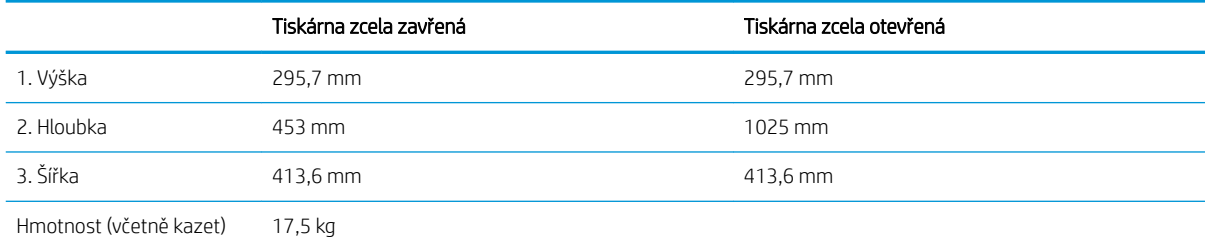

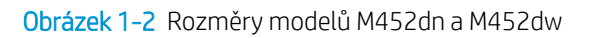

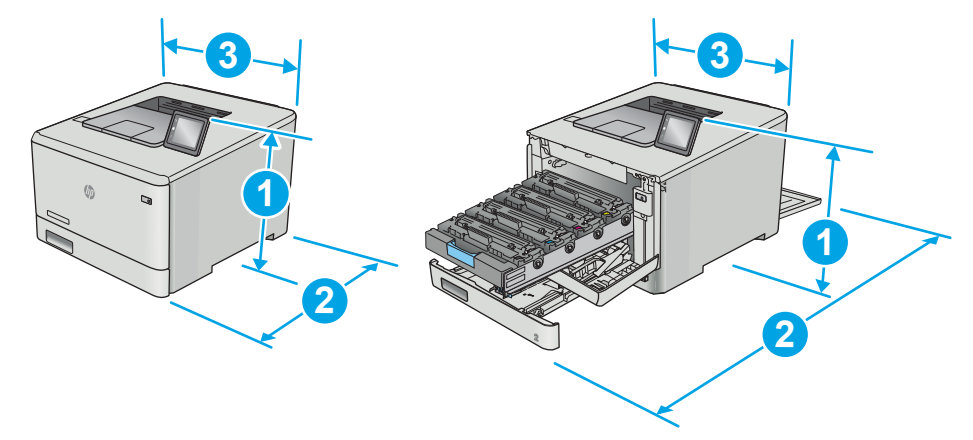

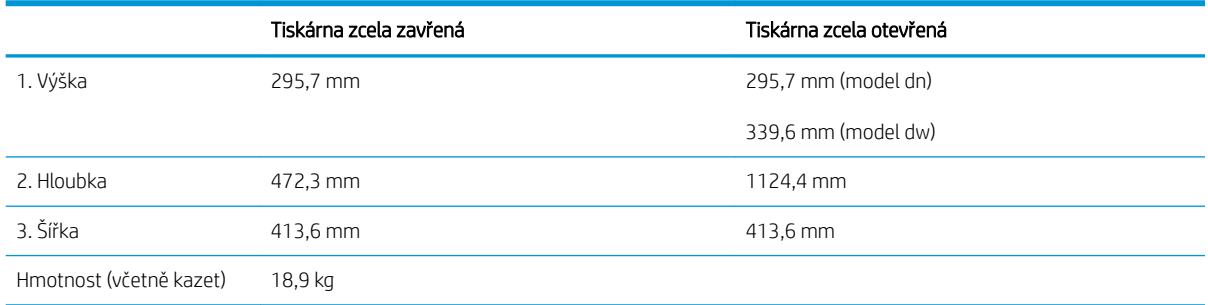

### Obrázek 1-3 Rozměry pro modely s volitelným zásobníkem 3

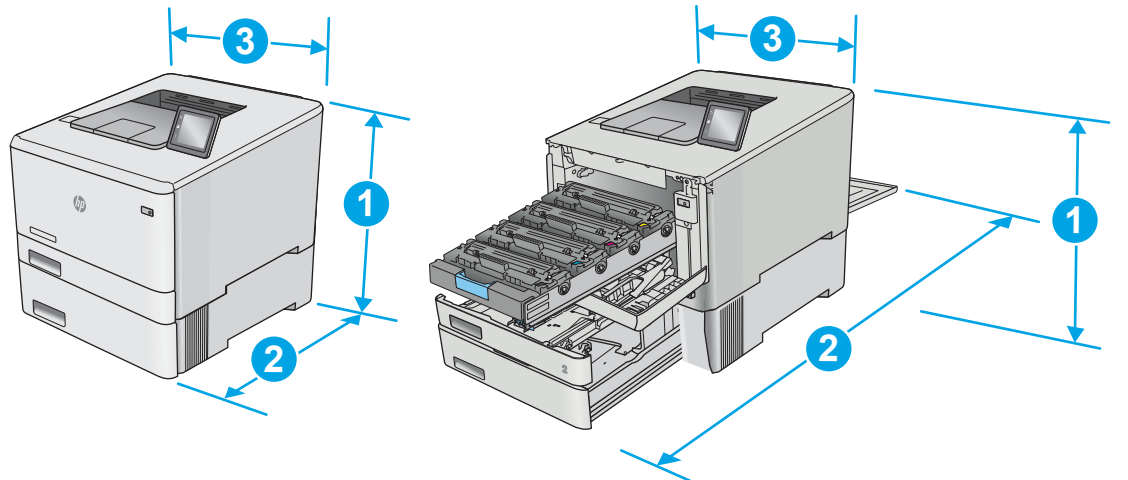

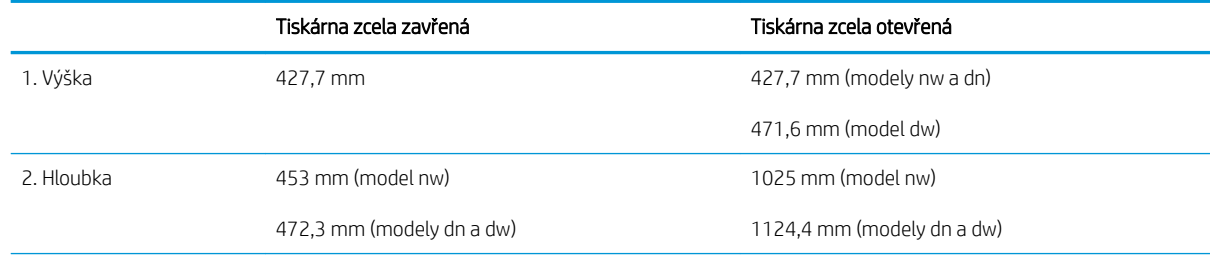

<span id="page-22-0"></span>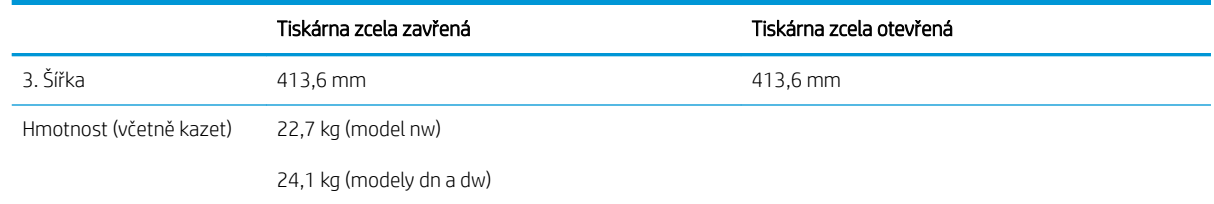

## Spotřeba energie, elektrické specifikace a akustické emise

Nejnovější informace najdete na webové stránce [www.hp.com/support/colorljM452.](http://www.hp.com/support/colorljM452)

N UPOZORNĚNÍ: Požadavky na napájení vycházejí z podmínek země/oblasti, kde se tiskárna prodává. Neměňte provozní napětí. Hrozí poškození tiskárny a ztráta nároku na záruční opravu.

### Rozsah provozního prostředí

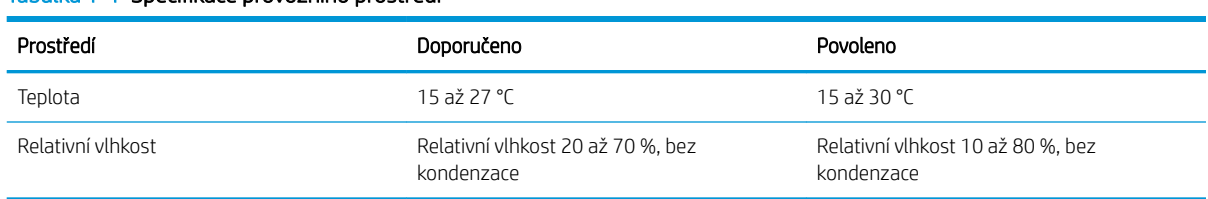

#### Tabulka 1-1 Specifikace provozního prostředí

## <span id="page-23-0"></span>Nastavení hardwaru tiskárny a instalace softwaru

Základní pokyny pro nastavení naleznete v instalačním letáku a příručce Začínáme, které jsou dodávány společně s tiskárnou. Další pokyny naleznete na webu společnosti HP v sekci podpory.

Chcete-li získat kompletní podporu společnosti HP pro tiskárnu, přejděte na adresu [www.hp.com/support/](http://www.hp.com/support/colorljM452) [colorljM452](http://www.hp.com/support/colorljM452). Najdete tam následující podporu:

- **•** Instalace a konfigurace
- **•** Osvojování a používání
- Řešení problémů
- Stažení aktualizací softwaru a firmwaru
- Účast ve fórech podpory
- Vyhledání informací o záruce a předpisech

# <span id="page-24-0"></span>2 Zásobníky papíru

- [Vložení papíru do zásobníku 1 \(víceúčelový zásobník\)](#page-25-0)
- [Vložení papíru do zásobníku 2](#page-28-0)
- [Vkládání a tisk obálek](#page-32-0)

#### Další informace:

Následující informace jsou platné v okamžiku vydání dokumentu. Aktuální informace viz [www.hp.com/support/](http://www.hp.com/support/colorljM452) [colorljM452](http://www.hp.com/support/colorljM452).

Kompletní podpora společnosti HP pro tiskárnu zahrnuje následující informace:

- **•** Instalace a konfigurace
- Osvojování a používání
- Řešení problémů
- · Stažení aktualizací softwaru a firmwaru
- Účast ve fórech podpory
- Vyhledání informací o záruce a předpisech

## <span id="page-25-0"></span>Vložení papíru do zásobníku 1 (víceúčelový zásobník)

## Úvod

Pro tisk jednostránkových dokumentů, dokumentů vyžadujících použití více typů papíru nebo pro potisk obálek používejte zásobník 1.

- Vložení papíru do zásobníku 1 (víceúčelový zásobník)
- [Zásobník 1 orientace papíru](#page-27-0)

### Vložení papíru do zásobníku 1 (víceúčelový zásobník)

1. Otevřete zásobník 1.

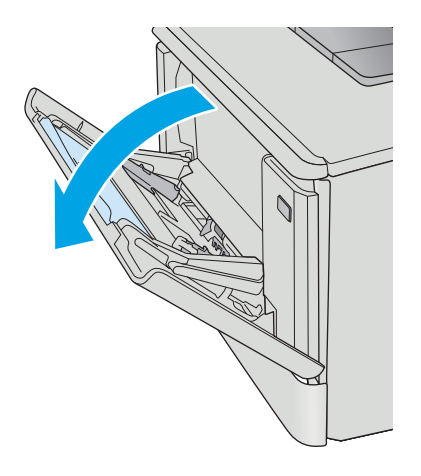

2. Stlačením výstupku na pravém vodítku posuňte vodítka šířky papíru směrem ven a potom vysuňte nástavec zásobníku.

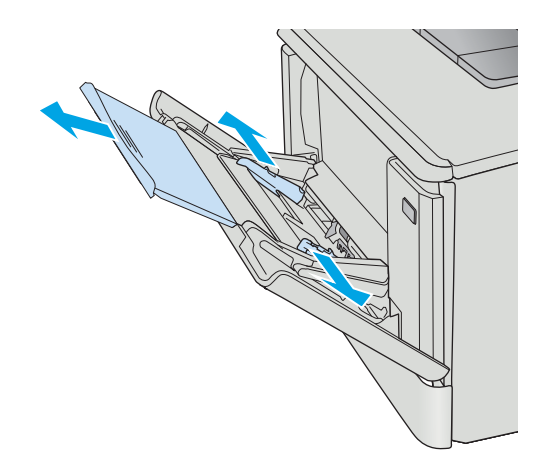

3. Umístěte stoh papíru do zásobníku a poté upravte polohu postranních vodítek tak, aby se papíru lehce dotýkala, ale neohýbala jej. Informace týkající se orientace papíru naleznete zde: <u>[Zásobník 1 –](#page-27-0)</u>  [orientace papíru na stránce 18](#page-27-0).

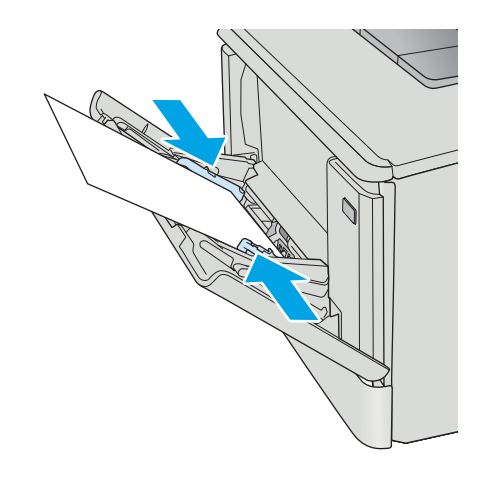

4. V softwaru počítače spusťte tiskovou úlohu. Ujistěte se, že je pro papír tisknutý ze zásobníku 1 v ovladači nastaven správný typ a formát papíru.

## <span id="page-27-0"></span>Zásobník 1 – orientace papíru

Při použití papíru vyžadujícího specifickou orientaci jej vkládejte v souladu s informacemi uvedenými v následující tabulce.

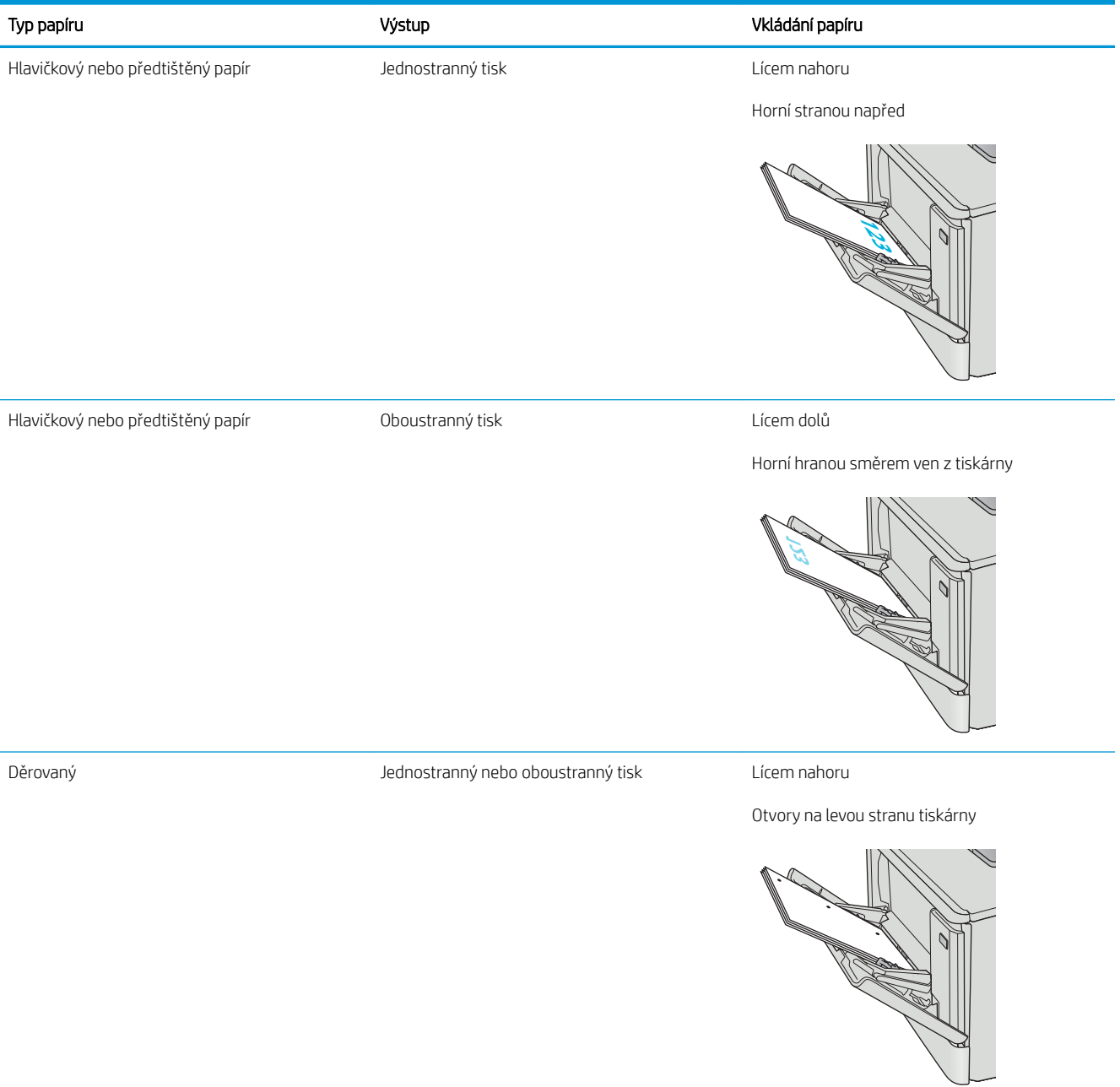

## <span id="page-28-0"></span>Vložení papíru do zásobníku 2

## Úvod

Následující informace popisují, jak vkládat papír do zásobníku 2.

- Vložení papíru do zásobníku 2
- [Zásobník 2 orientace papíru](#page-31-0)

## Vložení papíru do zásobníku 2

1. Otevřete zásobník.

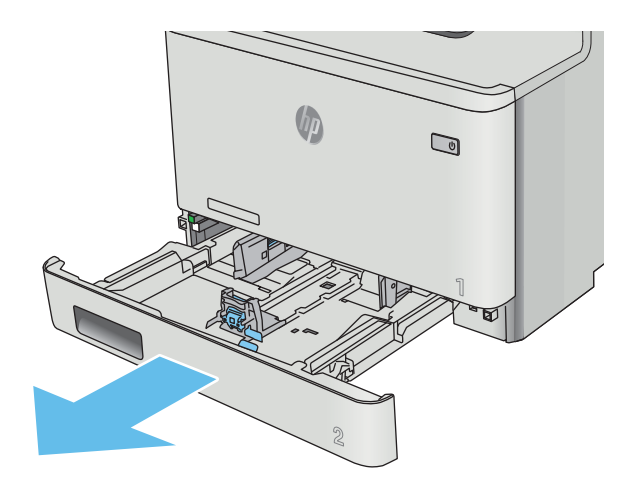

2. Upravte vodítka šířky papíru stisknutím seřizovacích páček na vodítkách a posunutím vodítek na hodnotu formátu používaného papíru.

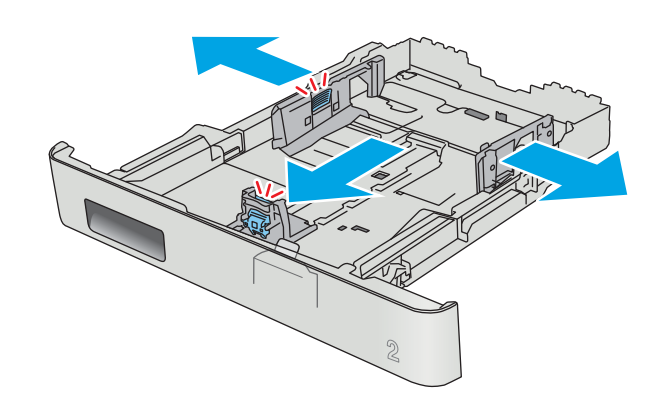

3. Chcete-li vložit papír formátu Legal, vysuňte zásobník stisknutím přední západky a vytažením přední části zásobníku směrem dopředu.

> POZNÁMKA: Je-li vložen papír formátu Legal, vyčnívá zásobník 2 z přední části tiskárny asi o 51 mm.

4. Vložte papír do zásobníku.

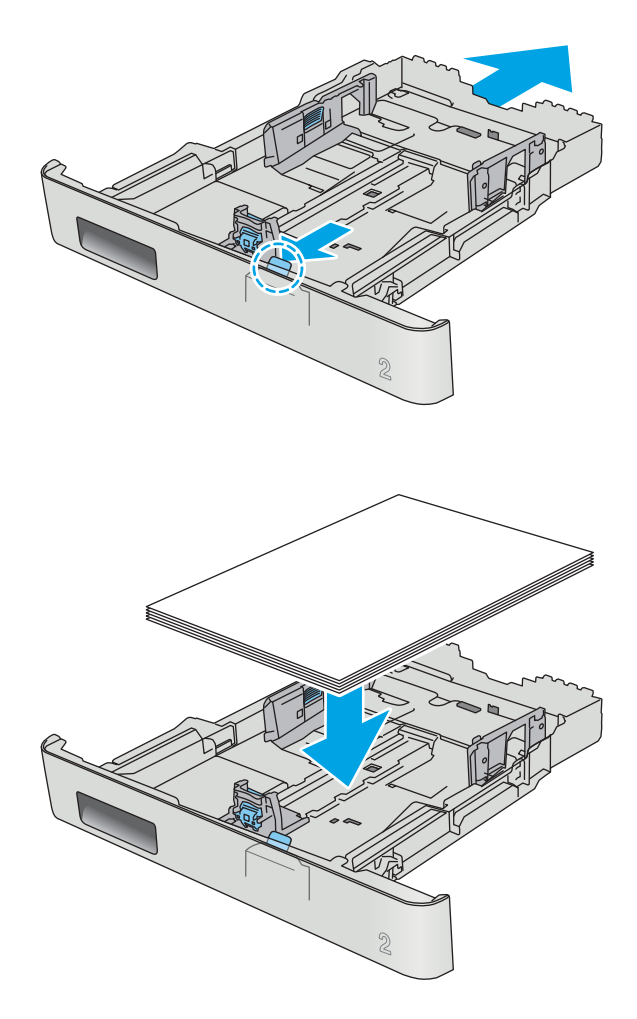

5. Ujistěte se, že je stoh papíru ve všech čtyřech rozích rovný. Nastavte vodítka délky a šířky papíru tak, aby těsně přiléhala ke stohu papíru.

POZNÁMKA: Zásobník nepřeplňujte, aby nedocházelo k uvíznutí médií v zařízení. Zkontrolujte, zda je horní úroveň stohu pod indikátorem plného zásobníku.

6. Ujistěte se, že je horní úroveň stohu papíru pod indikátorem plného zásobníku a zásobník zavřete.

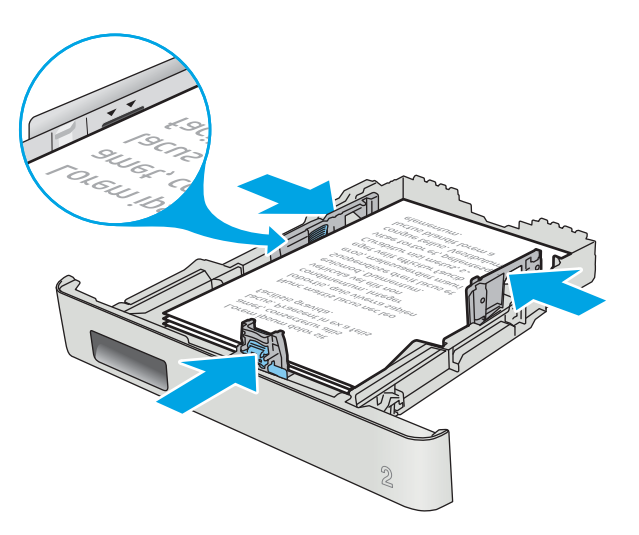

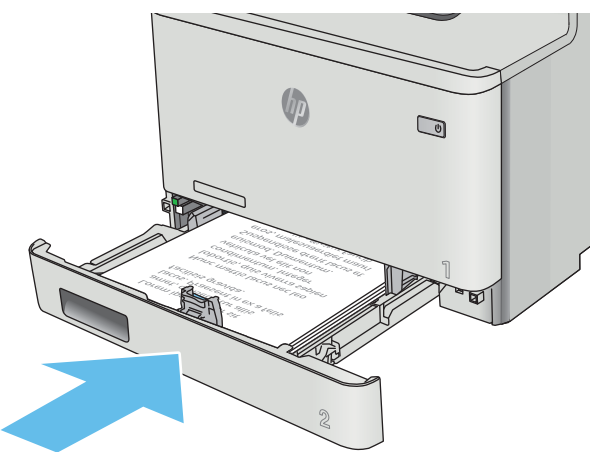

### <span id="page-31-0"></span>Zásobník 2 – orientace papíru

Při použití papíru vyžadujícího specifickou orientaci jej vkládejte v souladu s informacemi uvedenými v následující tabulce.

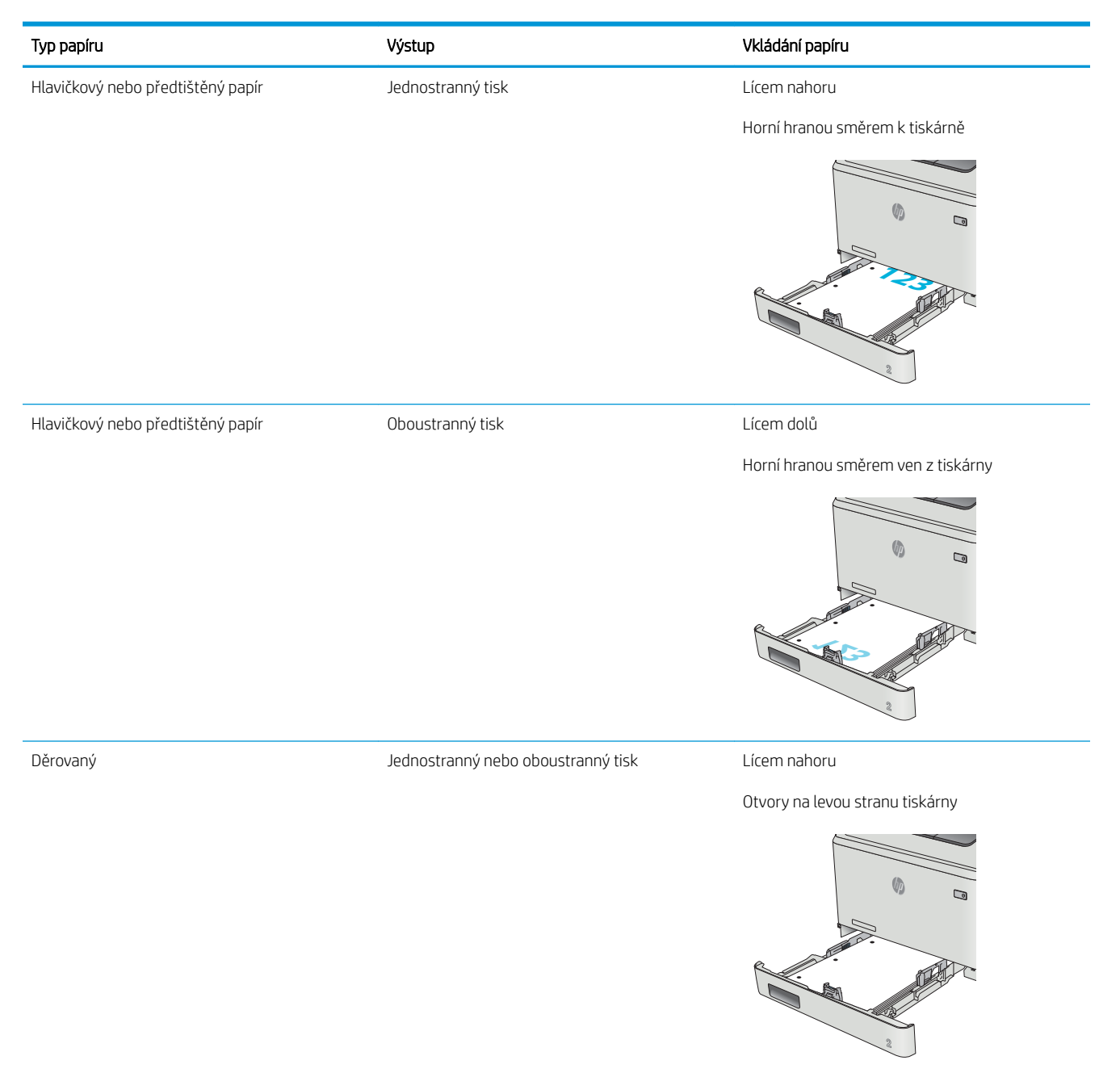

## <span id="page-32-0"></span>Vkládání a tisk obálek

## Úvod

Následující informace popisují, jak tisknout a vkládat obálky. Pro dosažení nejlepšího výkonu by se do zásobníku 1 měly vkládat obálky o celkové šířce 5 mm (4 až 6 obálek) a do zásobníku 2 by se mělo vkládat pouze 10 obálek.

Při tisku obálek za použití zásobníku 1 nebo zásobníku 2 dodržujte tento postup volby správných nastavení v ovladači tiskárny.

### Tisk obálek

- 1. Vyberte ze softwarového programu možnost Tisk.
- 2. Vyberte tiskárnu ze seznamu tiskáren a kliknutím nebo klepnutím na tlačítko Vlastnosti nebo Předvolby spusťte ovladač tisku.
- **POZNÁMKA:** Název tlačítka se v různých softwarových programech liší.
- POZNÁMKA: Přístup k těmto funkcím z úvodní obrazovky systému Windows 8 či 8.1 získáte výběrem možnosti Zařízení, dále zvolte možnost Tisk a poté vyberte tiskárnu.
- 3. Klikněte nebo klepněte na kartu Papír/Kvalita.
- 4. V rozevíracím seznamu Formát papíru vyberte správný formát pro obálky.
- 5. V rozevíracím seznamu Typ papíru vyberte možnost Obálka.
- 6. V rozevíracím seznamu Zdroj papíru vyberte zásobník, který chcete použít.
- 7. Kliknutím na tlačítko OK zavřete dialogové okno Vlastnosti dokumentu.
- 8. V dialogovém okně Tisk klikněte na tlačítko OK, tím úlohu vytisknete.

## <span id="page-33-0"></span>Orientace obálky

Vložte obálky do zásobníku 1 lícem nahoru, krátkou stranou se známkou směrem do tiskárny.

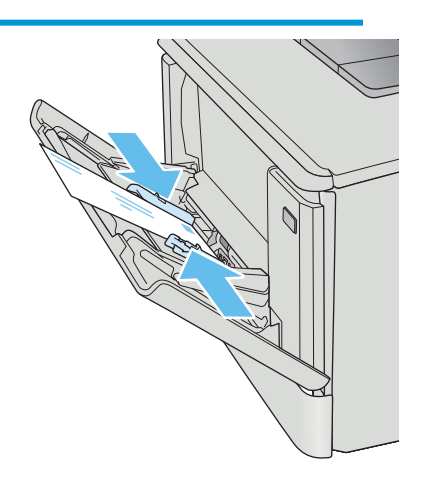

Vložte obálky do zásobníku 2 lícem nahoru, krátkou stranou určenou pro známku směrem do tiskárny.

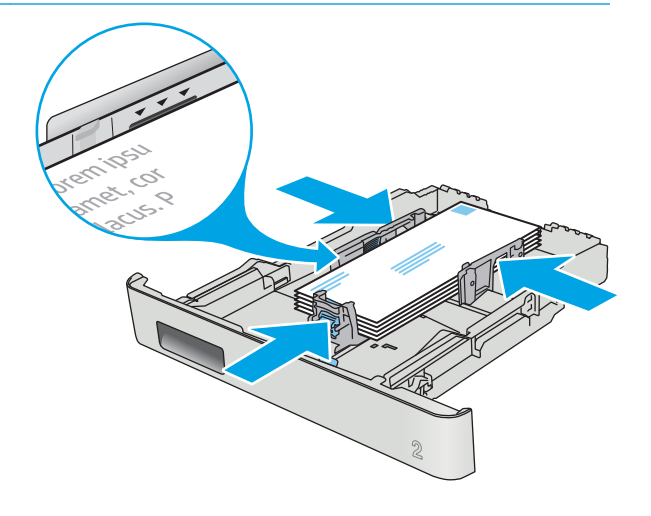

# <span id="page-34-0"></span>3 Spotřební materiál, příslušenství a díly

- [Objednávka spotřebního materiálu, příslušenství a dílů](#page-35-0)
- [Výměna tonerových kazet](#page-37-0)

#### Další informace:

Následující informace jsou platné v okamžiku vydání dokumentu. Aktuální informace viz [www.hp.com/support/](http://www.hp.com/support/colorljM452) [colorljM452](http://www.hp.com/support/colorljM452).

Kompletní podpora společnosti HP pro tiskárnu zahrnuje následující informace:

- Instalace a konfigurace
- Osvojování a používání
- Řešení problémů
- · Stažení aktualizací softwaru a firmwaru
- **•** Účast ve fórech podpory
- Vyhledání informací o záruce a předpisech

## <span id="page-35-0"></span>Objednávka spotřebního materiálu, příslušenství a dílů

## Objednávání

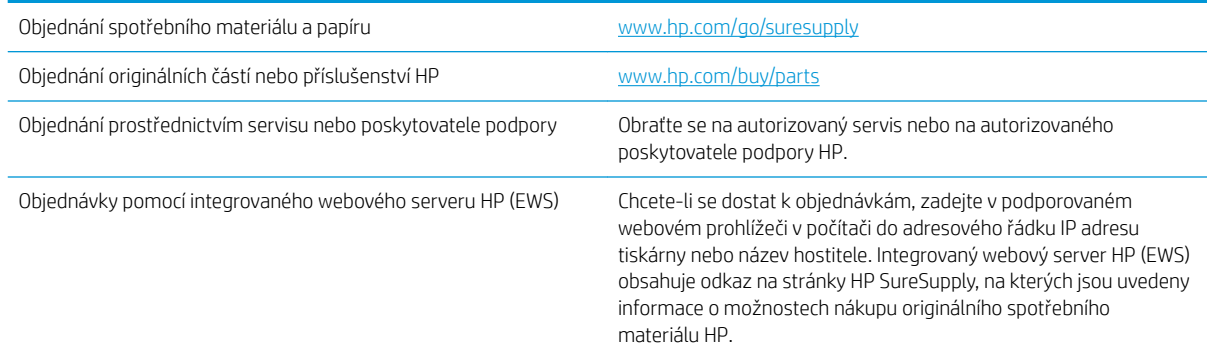

## Spotřební materiál a příslušenství

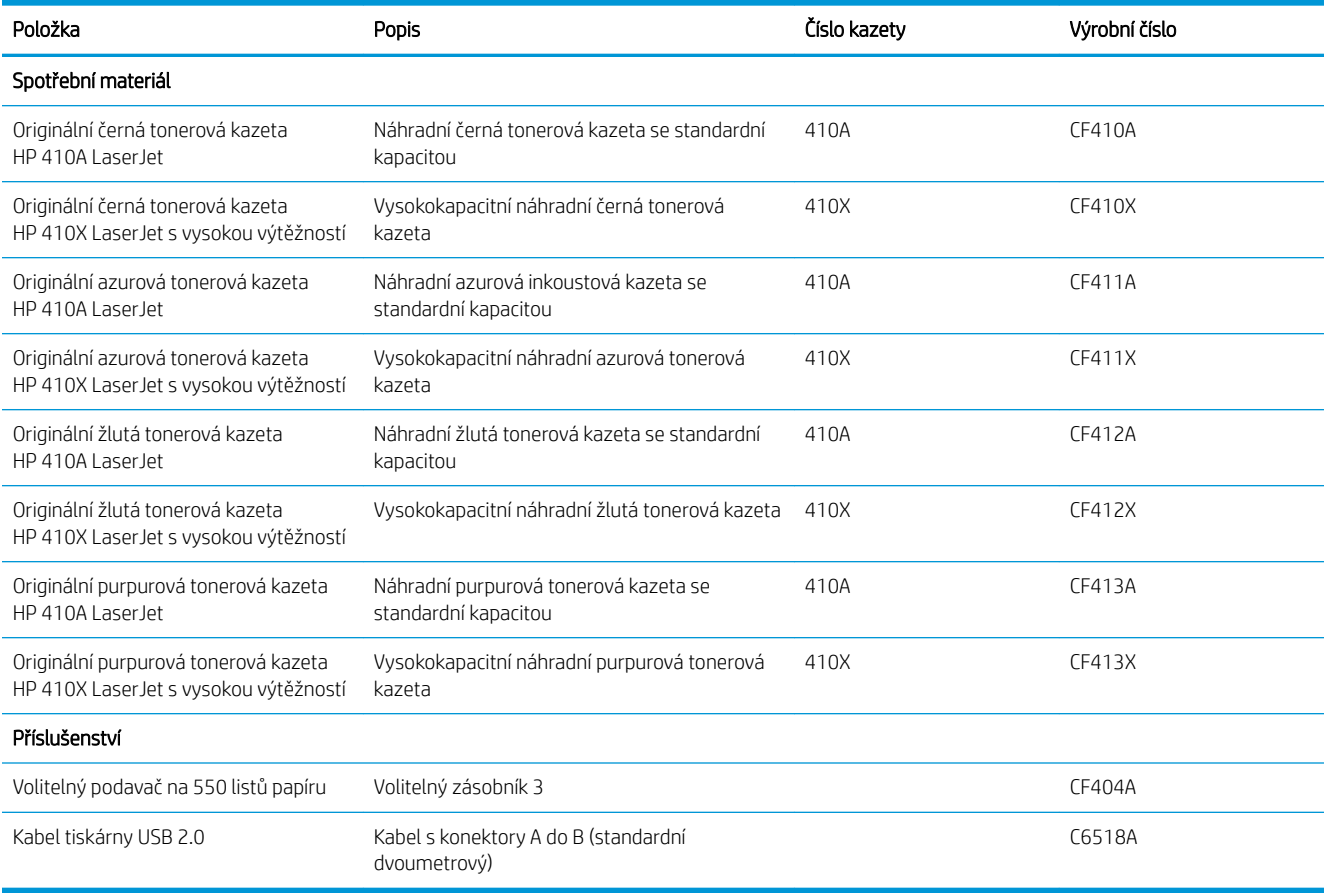

### Díly pro samoobslužnou opravu zákazníkem

Kvůli zkrácení doby opravy jsou pro mnoho tiskáren HP LaserJet dostupné díly pro vlastní opravu zákazníkem (CSR). Více informací o programu CSR a jeho výhodách najdete na webu [www.hp.com/go/csr-support](http://www.hp.com/go/csr-support)  a [www.hp.com/go/csr-faq.](http://www.hp.com/go/csr-faq)
Originální náhradní díly HP lze objednat na webu [www.hp.com/buy/parts](http://www.hp.com/buy/parts) nebo prostřednictvím autorizovaného servisu nebo poskytovatele podpory HP. Při objednávání je nutné znát alespoň jednu z následujících věcí: číslo dílu, sériové číslo (na zadní straně tiskárny), číslo produktu nebo název tiskárny.

- · Díly, u nichž je uvedena výměna svépomocí s označením Povinně, mají instalovat sami zákazníci, pokud nechtějí za výměnu platit servisním pracovníkům společnosti HP. V případě těchto dílů není v rámci záruky na produkty HP poskytována podpora na pracovišti zákazníka nebo podpora vrácení do skladu.
- Díly, u nichž je uvedena výměna svépomocí s označením Volitelně, mohou po dobu trvání záruční lhůty tiskárny na vaši žádost bezplatně nainstalovat servisní pracovníci společnosti HP.

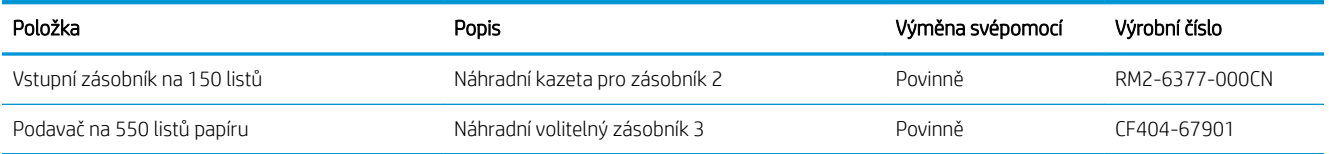

# Výměna tonerových kazet

## Úvod

Tato tiskárna signalizuje nízkou hladinu toneru v tiskové kazetě. Skutečná výdrž tiskové kazety se může lišit. Doporučujeme mít k dispozici náhradní tiskovou kazetu pro případ, kdy už by kvalita tisku nebyla přijatelná.

Pokud chcete zakoupit kazety nebo zkontrolovat kompatibilitu kazet s příslušnou tiskárnou, přejděte na web HP SureSupply: [www.hp.com/go/suresupply](http://www.hp.com/go/suresupply). Přejděte na konec stránky a zkontrolujte, zda je správně vybrána země/oblast.

Tiskárna používá čtyři barvy a pro každou z nich má zvláštní tonerovou kazetu: azurovou (C), purpurovou (M), žlutou (Y) a černou (K). Tonerové kazety jsou umístěny na vnitřní straně předních dvířek.

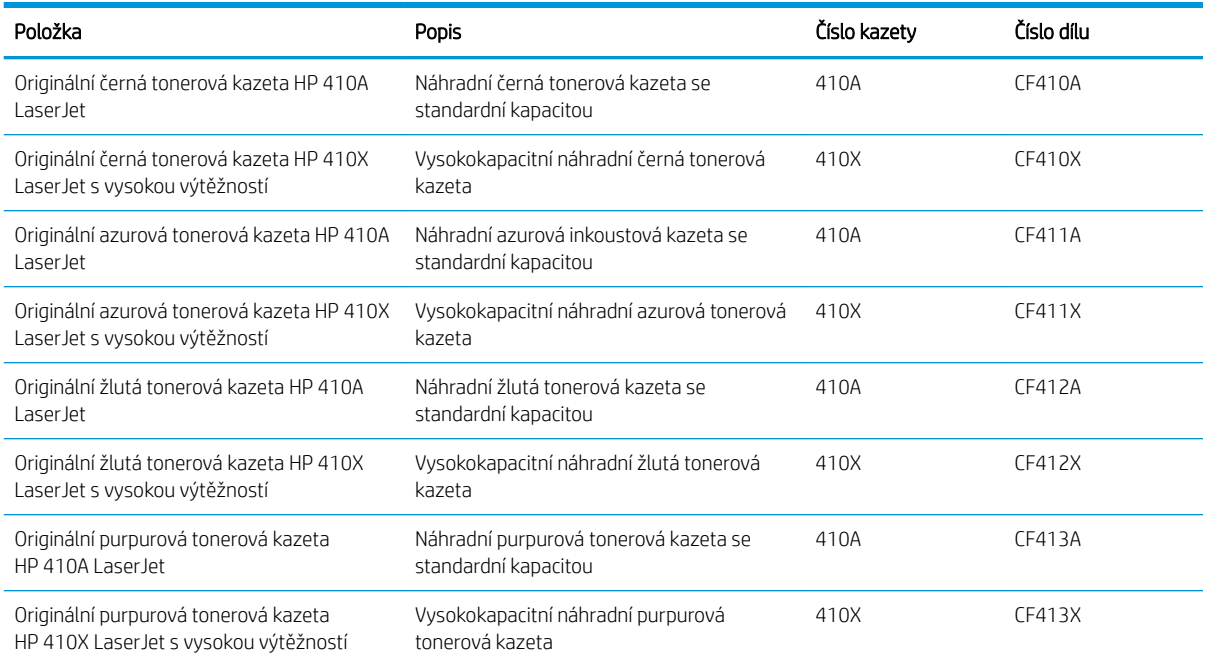

Nevytahujte tonerovou kazetu z balení dříve, než ji budete instalovat.

A UPOZORNĚNÍ: Tonerovou kazetu nevystavujte světlu na více než několik minut, aby nedošlo k jejímu poškození. Pokud je nezbytné tonerovou kazetu vyjmout z tiskárny na delší dobu, vložte ji do originálního plastového obalu nebo ji zakryjte lehkým, neprůsvitným materiálem.

Na následujícím obrázku jsou zobrazeny komponenty tonerové kazety.

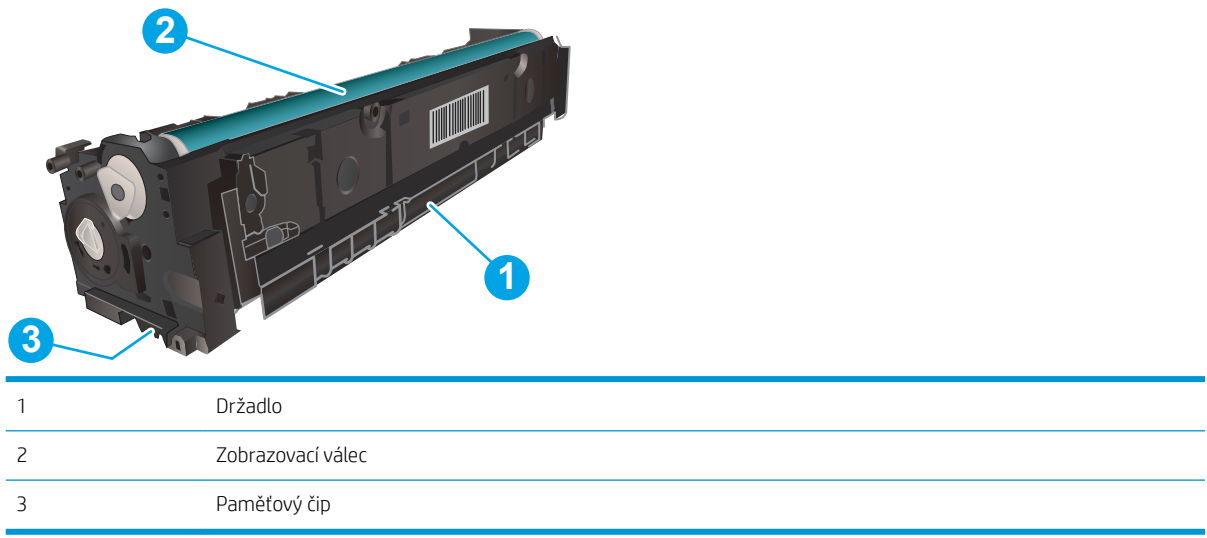

UPOZORNĚNÍ: Pokud toner zašpiní oděv, otřete jej suchým hadříkem a vyperte ve studené vodě. Horká voda by způsobila zapuštění toneru do tkaniny.

POZNÁMKA: Informace o recyklaci použitých tonerových kazet najdete na krabici od tonerové kazety.

## Vyjmutí a vložení tonerových kazet zpět

1. Stisknutím tlačítka na levém panelu otevřete přední dvířka.

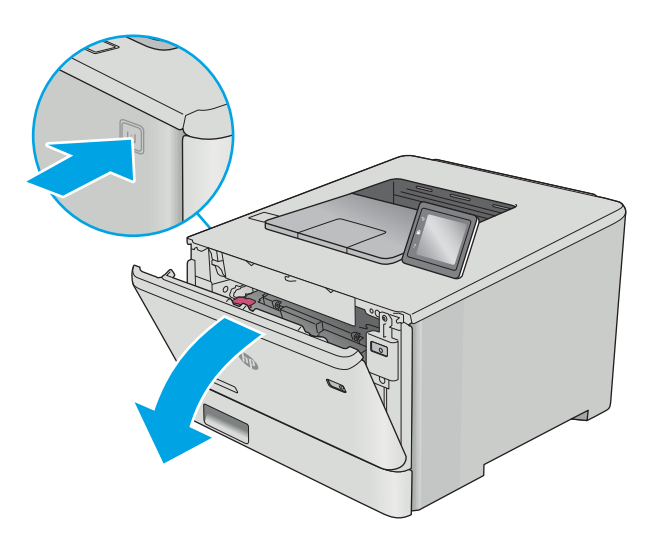

2. Uchopte modrou rukojeť zásuvky s tonerovou kazetou a zásuvku vytáhněte.

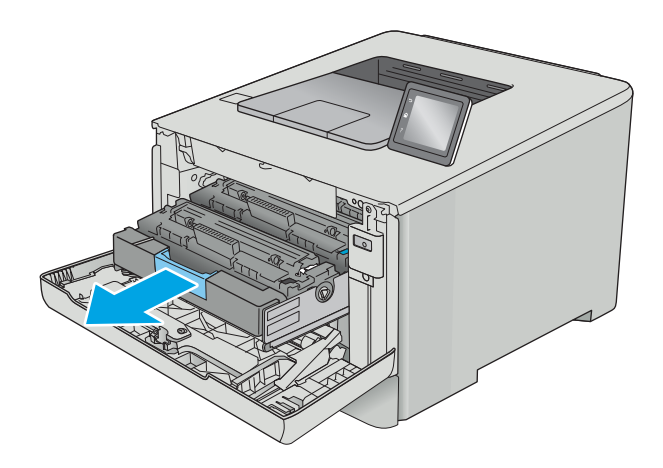

3. Uchopte držadlo tonerové kazety a vytažením nahoru tonerovou kazetu vyjměte.

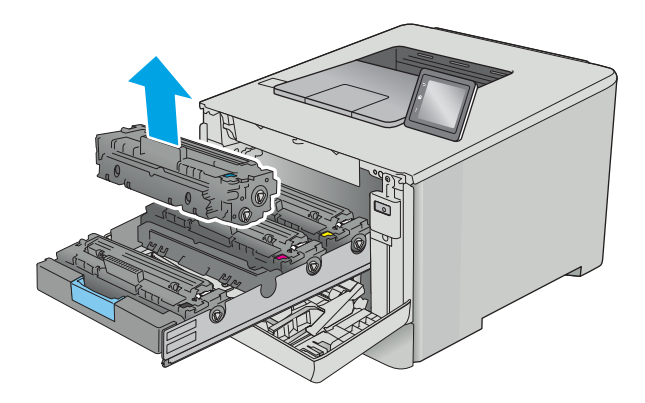

4. Vyjměte obal s novou tonerovou kazetou z krabice a poté zatáhnutím za proužek obal otevřete.

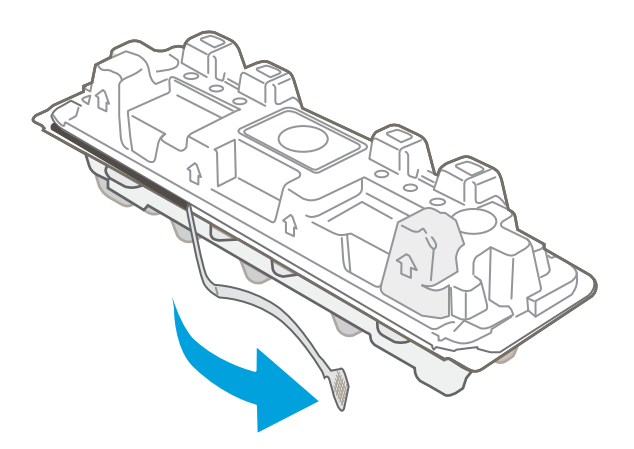

5. Vyjměte tonerovou kazetu z otevřeného obalu.

6. Uchopte toner na obou koncích a jemně zatřeste tonerovou kazetou, aby se toner uvnitř rovnoměrně rozprostřel.

7. Nedotýkejte se obrazového válce na spodní straně tonerové kazety. Otisky prstů na zobrazovacím válci mohou způsobit problémy s kvalitou tisku.

Tonerovou kazetu také zbytečně nevystavujte světlu.

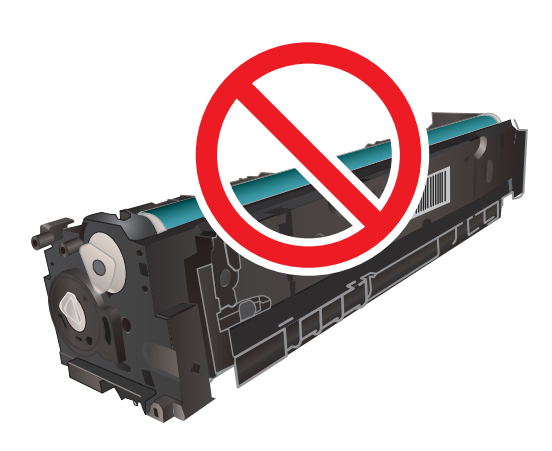

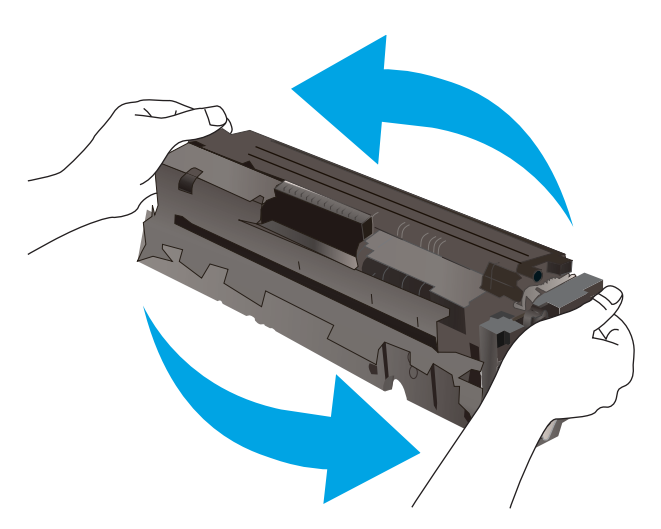

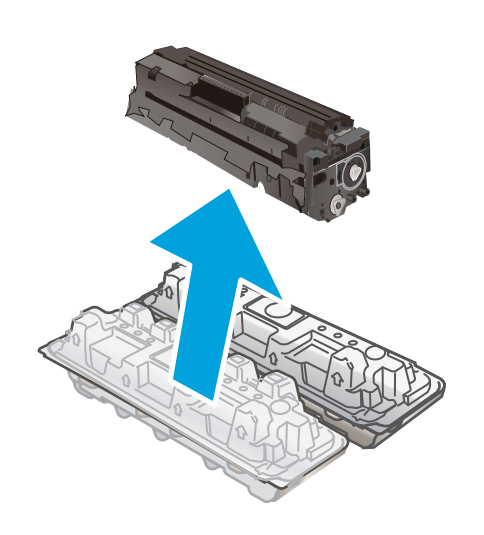

8. Vložte novou tonerovou kazetu do zásuvky. Zkontrolujte, zda barevná značka na kazetě odpovídá barevné značce na zásuvce.

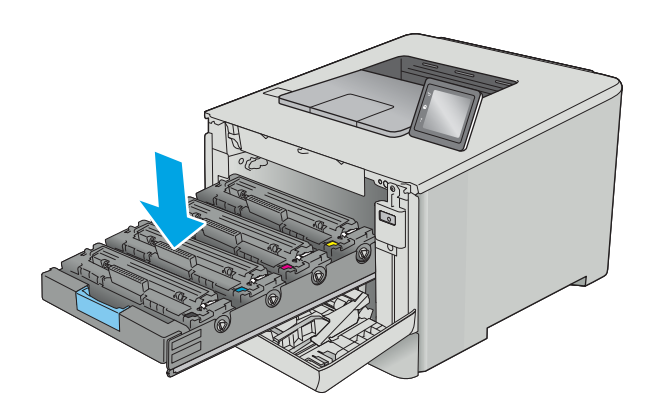

9. Zavřete zásuvku s tonerovými kazetami.

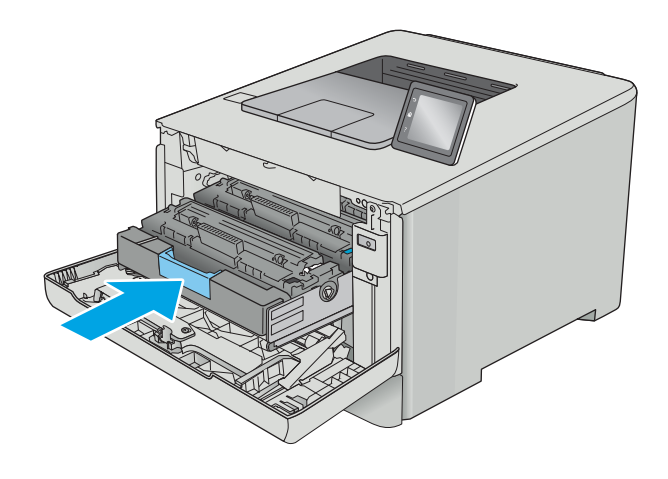

#### 10. Zavřete přední dvířka.

11. Použitou tonerovou kazetu zabalte do krabice, ve které jste obdrželi novou tonerovou kazetu.

> V USA a Kanadě je součástí balení předplacený přepravní štítek. V jiných zemích/oblastech přejděte na web <u>[www.hp.com/recycle](http://www.hp.com/recycle)</u> a vytiskněte si předplacený přepravní štítek.

> Předplacený přepravní štítek přilepte na krabici a použitou kazetu vraťte k recyklaci do společnosti HP (pokud máte tuto možnost).

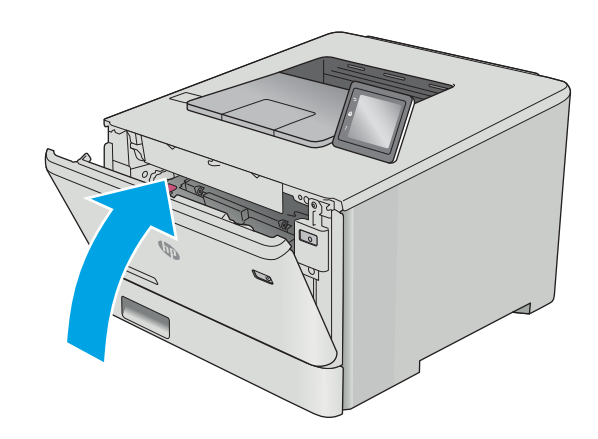

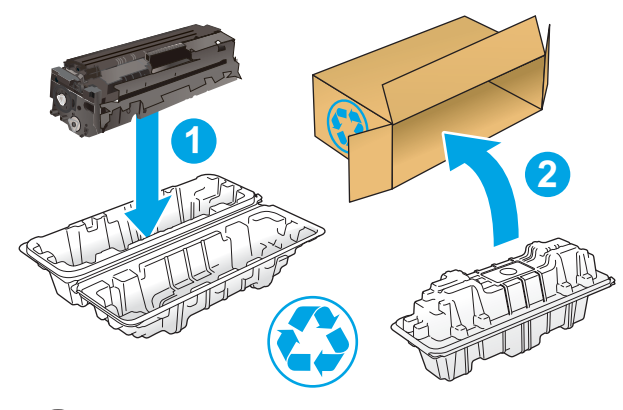

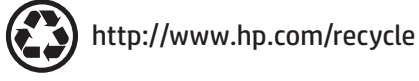

# 4 Tisk

- **·** [Tiskové úlohy \(systém Windows\)](#page-45-0)
- **•** [Tiskové úlohy \(macOS\)](#page-49-0)
- [Ukládání tiskových úloh v produktu pro pozdější nebo osobní tisk](#page-52-0)
- [Mobilní tisk](#page-57-0)
- [Použití přímého tisku z jednotky USB \(pouze modely s dotykovou obrazovkou\)](#page-62-0)

#### Další informace:

Následující informace jsou platné v okamžiku vydání dokumentu. Aktuální informace viz [www.hp.com/support/](http://www.hp.com/support/colorljM452) [colorljM452](http://www.hp.com/support/colorljM452).

Kompletní podpora společnosti HP pro tiskárnu zahrnuje následující informace:

- Instalace a konfigurace
- Osvojování a používání
- Řešení problémů
- · Stažení aktualizací softwaru a firmwaru
- Účast ve fórech podpory
- Vyhledání informací o záruce a předpisech

# <span id="page-45-0"></span>Tiskové úlohy (systém Windows)

## Tisk (Windows)

Následující postup popisuje základní proces tisku v systému Windows.

- 1. Vyberte ze softwarového programu možnost Tisk.
- 2. V seznamu tiskáren vyberte tiskárnu. Nastavení změníte tak, že kliknutím nebo klepnutím na tlačítko Vlastnosti nebo Předvolby spustíte ovladač tisku.
	- **EV POZNÁMKA:** Název tlačítka se v různých softwarových programech liší.
	- POZNÁMKA: Přístup k těmto funkcím z úvodní obrazovky systému Windows 8 či 8.1 získáte výběrem možnosti Zařízení, dále zvolte možnost Tisk a poté vyberte tiskárnu.
	- **EX** POZNÁMKA: Další informace získáte kliknutím na tlačítko Nápověda (?) v ovladači tiskárny.
	- POZNÁMKA: Tiskový ovladač se může lišit od zde uvedeného ovladače, příslušné kroky by ale měly být stejné.

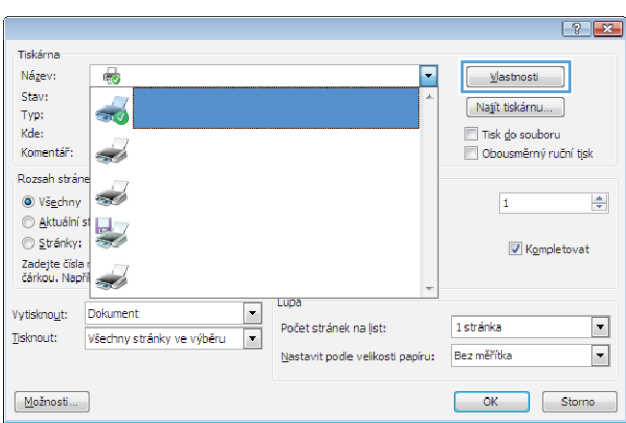

3. Pro konfiguraci dostupných možností klikněte nebo klepněte na karty v ovladači tisku. Například orientaci papíru změníte na kartě Úpravy a zdroj papíru, typ papíru, formát papíru a kvalitu tisku změníte na kartě Papír/Kvalita.

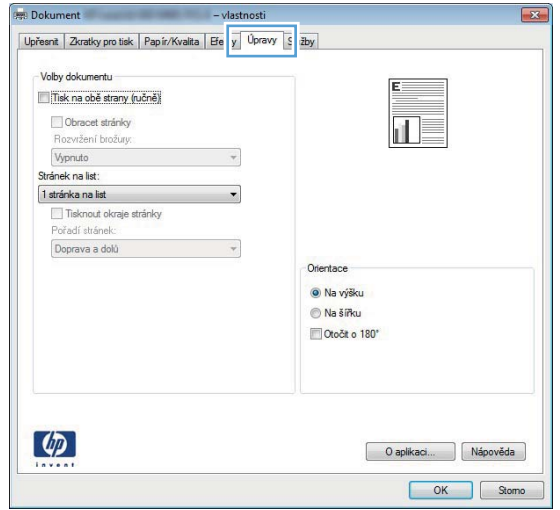

- 4. Pro návrat do dialogového okna Tisk klikněte nebo klepněte na tlačítko OK. Na obrazovce vyberte počet výtisků k vytištění.
- 5. Pro tisk úlohy klikněte nebo klepněte na tlačítko OK.

## Automatický tisk na obě strany (Windows)

Tento postup použijte u tiskáren s nainstalovanou automatickou jednotkou pro oboustranný tisk. Pokud v tiskárně není nainstalována automatická jednotka pro oboustranný tisk nebo pokud chcete tisknout na typy papíru, které jednotka pro oboustranný tisk nepodporuje, lze na obě strany tisknout ručně.

- 1. Vyberte ze softwarového programu možnost Tisk.
- 2. Vyberte tiskárnu ze seznamu tiskáren a kliknutím nebo klepnutím na tlačítko Vlastnosti nebo Předvolby spusťte ovladač tisku.
	- POZNÁMKA: Název tlačítka se v různých softwarových programech liší.
- POZNÁMKA: Přístup k těmto funkcím z úvodní obrazovky systému Windows 8 či 8.1 získáte výběrem možnosti Zařízení, dále zvolte možnost Tisk a poté vyberte tiskárnu.
- 3. Klikněte nebo klepněte na kartu Úpravy.
- 4. Zaškrtněte políčko Tisk na obě strany. Kliknutím na tlačítko OK zavřete dialogové okno Vlastnosti dokumentu.
- 5. V dialogovém okně Tisk klikněte na tlačítko OK, tím úlohu vytisknete.

## Ruční oboustranný tisk (Windows)

Tento postup použijte u tiskáren, ve kterých není nainstalována automatická jednotka pro oboustranný tisk, nebo pro tisk na papír, který jednotka pro oboustranný tisk nepodporuje.

- 1. Vyberte ze softwarového programu možnost Tisk.
- 2. Vyberte tiskárnu ze seznamu tiskáren a kliknutím nebo klepnutím na tlačítko Vlastnosti nebo Předvolby spusťte ovladač tisku.
- **POZNÁMKA:** Název tlačítka se v různých softwarových programech liší.
- POZNÁMKA: Přístup k těmto funkcím z úvodní obrazovky systému Windows 8 či 8.1 získáte výběrem možnosti Zařízení, dále zvolte možnost Tisk a poté vyberte tiskárnu.
- 3. Klikněte nebo klepněte na kartu Dokončování.
- 4. Zaškrtněte políčko Tisk na obě strany (ručně). Klepnutím na tlačítko OK vytiskněte první stranu úlohy.
- 5. Vyjměte potištěné papíry z výstupní přihrádky a vložte je do Zásobníku 1.
- 6. Pokud se zobrazí výzva, pokračujte stisknutím příslušného tlačítka na ovládacím panelu.

## Tisk více stránek na list (Windows)

- 1. Vyberte ze softwarového programu možnost Tisk.
- 2. Vyberte tiskárnu ze seznamu tiskáren a kliknutím nebo klepnutím na tlačítko Vlastnosti nebo Předvolby spusťte ovladač tisku.
- **E POZNÁMKA:** Název tlačítka se v různých softwarových programech liší.
- **学 POZNÁMKA:** Přístup k těmto funkcím z úvodní obrazovky systému Windows 8 či 8.1 získáte výběrem možnosti Zařízení, dále zvolte možnost Tisk a poté vyberte tiskárnu.
- 3. Klikněte nebo klepněte na kartu Úpravy.
- 4. V rozevíracím seznamu Stránek na list vyberte počet stránek, které se mají tisknout na jeden list.
- 5. Vyberte správné možnosti Tisknout okraje stránky, Pořadí stránek a Orientace. Kliknutím na tlačítko OK zavřete dialogové okno Vlastnosti dokumentu.
- 6. V dialogovém okně Tisk klikněte na tlačítko OK, tím úlohu vytisknete.

### Výběr typu papíru (Windows)

- 1. Vyberte ze softwarového programu možnost Tisk.
- 2. Vyberte tiskárnu ze seznamu tiskáren a kliknutím nebo klepnutím na tlačítko Vlastnosti nebo Předvolby spusťte ovladač tisku.
	- **POZNÁMKA:** Název tlačítka se v různých softwarových programech liší.
	- POZNÁMKA: Přístup k těmto funkcím z úvodní obrazovky systému Windows 8 či 8.1 získáte výběrem možnosti Zařízení, dále zvolte možnost Tisk a poté vyberte tiskárnu.
- 3. Klikněte nebo klepněte na kartu Papír/Kvalita.
- 4. V rozevíracím seznamu Typ papíru klikněte na možnost Další....
- 5. Rozbalte seznam Typ: možnosti.
- 6. Rozbalte kategorii typů papíru, která nejlépe popisuje daný papír.
- 7. Vyberte možnost odpovídající typu papíru, který používáte, a klikněte na tlačítko OK.
- 8. Kliknutím na tlačítko OK zavřete dialogové okno Vlastnosti dokumentu. V dialogovém okně Tisk klikněte na tlačítko OK, tím úlohu vytisknete.

Pokud je zásobník potřeba nakonfigurovat, na ovládacím panelu tiskárny se zobrazí zpráva o konfiguraci zásobníků.

- 9. Vložte do zásobníku papír zadaného typu a formátu a pak zásobník zavřete.
- 10. Stisknutím tlačítka OK přijměte zjištěný formát a typ nebo stiskněte tlačítko Upravit a zvolte jiný formát nebo typ papíru.
- 11. Zvolte správný typ a formát a stiskněte tlačítko OK.

### Další tiskové úlohy

Přejděte na web [www.hp.com/support/colorljM452](http://www.hp.com/support/colorljM452).

Jsou k dispozici pokyny pro provedení konkrétních tiskových úloh, např:

- Vytvoření a používání zástupců nebo předvoleb tisku
- Výběr formátu papíru nebo použití vlastního formátu papíru
- Výběr orientace stránky
- **•** Vytvoření brožury
- Přizpůsobení dokumentu podle konkrétního formátu papíru
- Tisk první nebo poslední stránky dokumentu na jiný papír
- Tisk vodoznaků na dokument

# <span id="page-49-0"></span>Tiskové úlohy (macOS)

## Postup tisku (systém macOS)

Následující postup popisuje základní proces tisku v systému macOS.

- 1. Klikněte na nabídku File (Soubor) a možnost Print (Tisk).
- 2. Vyberte tiskárnu.
- 3. Klikněte na položku Show Details (Zobrazit podrobnosti) nebo Copies & Pages (Kopie a stránky) a poté výběrem dalších nabídek upravte nastavení tisku.

**POZNÁMKA:** Název položky se v různých softwarových programech liší.

4. Klikněte na tlačítko Print (Tisk).

## Automatický oboustranný tisk (macOS)

POZNÁMKA: Tyto informace se týkají tiskáren vybavených automatickou jednotkou pro oboustranný tisk.

- POZNÁMKA: Funkce je dostupná po instalaci tiskového ovladače HP. Pokud používáte funkci AirPrint, nemusí být dostupná.
	- 1. Klikněte na nabídku File (Soubor) a možnost Print (Tisk).
	- 2. Vyberte tiskárnu.
	- 3. Klikněte na položku Show Details (Zobrazit podrobnosti) nebo Copies & Pages (Kopie a stránky) a poté na nabídku Layout (Rozložení).

**POZNÁMKA:** Název položky se v různých softwarových programech liší.

- 4. Vyberte nastavení vazby z rozevíracího seznamu Two-Sided (Oboustranný).
- 5. Klikněte na tlačítko Print (Tisk).

## Ruční oboustranný tisk (macOS)

POZNÁMKA: Funkce je dostupná po instalaci tiskového ovladače HP. Pokud používáte funkci AirPrint, nemusí být dostupná.

- 1. Klikněte na nabídku File (Soubor) a možnost Print (Tisk).
- 2. Vyberte tiskárnu.
- 3. Klikněte na položku Show Details (Zobrazit podrobnosti) nebo Copies & Pages (Kopie a stránky) a poté na nabídku Manual Duplex (Ruční oboustranný tisk).

**POZNÁMKA:** Název položky se v různých softwarových programech liší.

- 4. Klikněte na pole Manual Duplex (Ruční oboustranný tisk) a vyberte nastavení vazby.
- 5. Klikněte na tlačítko Print (Tisk).
- 6. Přejděte k tiskárně a ze zásobníku 1 vyjměte veškerý nepotištěný papír.
- 7. Z výstupní přihrádky vyjměte stoh potištěných papírů a vložte jej potištěnou stranou dolů do vstupního zásobníku.
- 8. Pokud se zobrazí výzva, pokračujte stisknutím příslušného tlačítka na ovládacím panelu.

## Tisk více stránek na list (macOS)

- 1. Klikněte na nabídku File (Soubor) a možnost Print (Tisk).
- 2. Vyberte tiskárnu.
- 3. Klikněte na položku Show Details (Zobrazit podrobnosti) nebo Copies & Pages (Kopie a stránky) a poté na nabídku Layout (Rozložení).

**POZNÁMKA:** Název položky se v různých softwarových programech liší.

- 4. V rozevíracím seznamu Pages per Sheet (Počet stránek na list) vyberte, kolik stránek se má tisknout na jeden list.
- 5. V oblasti Layout Direction (Směr rozložení) vyberte pořadí a umístění stránek na listu.
- 6. V nabídce Borders (Okraje) vyberte typ okrajů, které se mají kolem jednotlivých stránek listu vytisknout.
- 7. Klikněte na tlačítko Print (Tisk).

## Výběr typu papíru (macOS)

- 1. Klikněte na nabídku File (Soubor) a možnost Print (Tisk).
- 2. Vyberte tiskárnu.
- 3. Klikněte na položku Show Details (Zobrazit podrobnosti) nebo Copies & Pages (Kopie a stránky) a poté na nabídku Media & Quality (Média a kvalita) nebo Paper/Quality (Papír/Kvalita).

**Z POZNÁMKA:** Název položky se v různých softwarových programech liší.

- 4. Vyberte z možností Media & Quality (Média a kvalita) nebo Paper/Quality (Papír/Kvalita).
- POZNÁMKA: Tento seznam obsahuje hlavní možnosti, které jsou k dispozici. Některé možnosti nejsou k dispozici pro všechny tiskárny.
	- Media Type (Typ média): Vyberte možnost odpovídající typu papíru pro tiskovou úlohu.
	- Print Quality (Kvalita tisku): Vyberte úroveň rozlišení pro tiskovou úlohu.
	- Edge-To-Edge Printing (Tisk od kraje ke kraji): Vyberte tuto možnost, chcete-li tisknout blízko okrajů papíru.
- 5. Klikněte na tlačítko Print (Tisk).

## Další tiskové úlohy

Přejděte na web [www.hp.com/support/colorljM452](http://www.hp.com/support/colorljM452).

Jsou k dispozici pokyny pro provedení konkrétních tiskových úloh, např:

- Vytvoření a používání zástupců nebo předvoleb tisku
- Výběr formátu papíru nebo použití vlastního formátu papíru
- Výběr orientace stránky
- Vytvoření brožury
- Přizpůsobení dokumentu podle konkrétního formátu papíru
- Tisk první nebo poslední stránky dokumentu na jiný papír
- Tisk vodoznaků na dokument

## <span id="page-52-0"></span>Ukládání tiskových úloh v produktu pro pozdější nebo osobní tisk

- Úvod
- Než začnete
- Nastavení tiskárny pro ukládání úloh
- [Vytvoření uložené úlohy \(Windows\)](#page-53-0)
- [Tisk uložené úlohy](#page-55-0)
- [Odstranění uložené úlohy](#page-56-0)

## Úvod

Tato část obsahuje postupy pro vytváření a tisk dokumentů, které jsou uloženy v tiskárně. Tyto úlohy lze vytisknout později nebo vytisknout soukromě.

## Než začnete

Funkce ukládání úloh obsahuje následující požadavky:

- K zadnímu hostitelskému portu USB musí být připojena vyhrazená jednotka USB 2.0 flash s alespoň 16 GB volného místa. Na tuto jednotku USB flash se budou ukládat úlohy odeslané do tiskárny. Odpojením jednotky USB flash od tiskárny dojde k deaktivaci funkce ukládání úloh.
- Pokud používáte univerzální tiskový ovladač HP (UPD), je nutné použít jeho verzi 5.9.0 nebo novější.

## Nastavení tiskárny pro ukládání úloh

Proveďte následující procesy, chcete-li povolit funkci ukládání úloh tiskárny.

#### Krok 1: Instalace jednotky USB flash

1. Najděte zadní port USB.

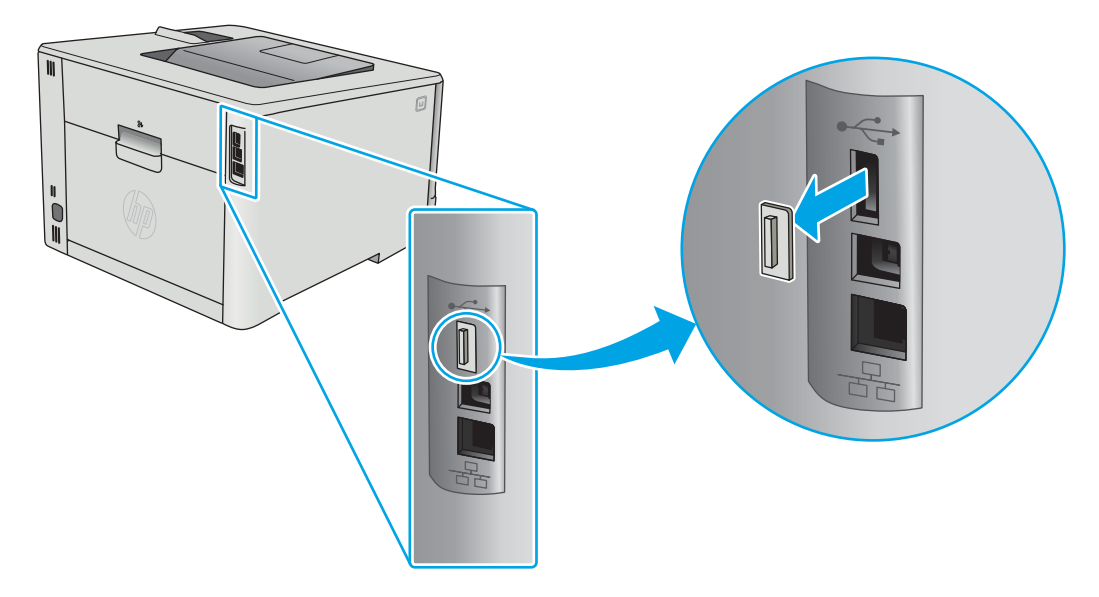

- <span id="page-53-0"></span>POZNÁMKA: U některých modelů je zadní port USB zakrytý. Před pokračováním je nutné odstranit kryt zadního portu USB.
- 2. Připojte jednotku USB flash k zadnímu portu USB.

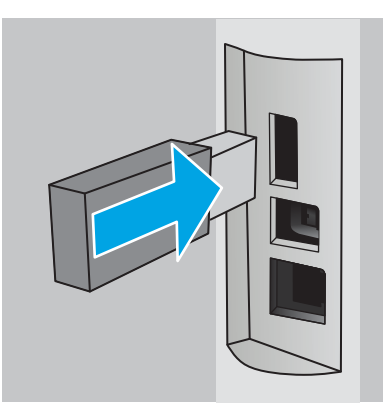

Na ovládacím panelu se zobrazí zpráva Jednotka USB bude zformátována.

3. Pro dokončení formátování stiskněte tlačítko OK.

#### Krok 2: Aktualizace tiskového ovladače

#### Aktualizace tiskového ovladače v systému Windows

- 1. Klikněte na tlačítko Start a poté na položku Zařízení a tiskárny.
- 2. Klikněte pravým tlačítkem na název tiskárny HP a poté vyberte možnost Vlastnosti tiskárny.
- 3. V dialogovém okně Vlastnosti tiskárny vyberte kartu Nastavení zařízení.
- 4. Klikněte na možnost Aktualizovat a poté na tlačítko OK. Proběhne aktualizace tiskového ovladače.

Aktualizovaný tiskový ovladač bude obsahovat kartu Uložení úlohy.

## Vytvoření uložené úlohy (Windows)

Ukládání úloh do tiskárny pro soukromý nebo zpožděný tisk.

POZNÁMKA: Tiskový ovladač se může lišit od zde uvedeného ovladače, příslušné kroky by ale měly být stejné.

1. Vyberte ze softwarového programu možnost Tisk.

- 2. Vyberte tiskárnu ze seznamu a poté vyberte položku Vlastnosti nebo Předvolby (název se v různých softwarových programech liší).
- POZNÁMKA: Název tlačítka se v různých softwarových programech liší.
- POZNÁMKA: Přístup k těmto funkcím z úvodní obrazovky systému Windows 8 či 8.1 získáte výběrem možnosti Zařízení, dále zvolte možnost Tisk a poté vyberte tiskárnu.

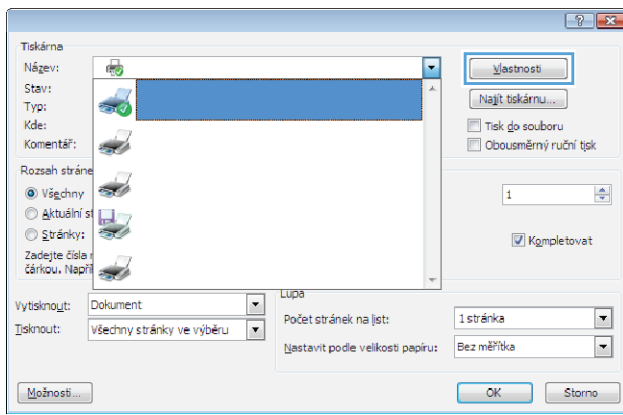

3. Klikněte na kartu Uložení úlohy.

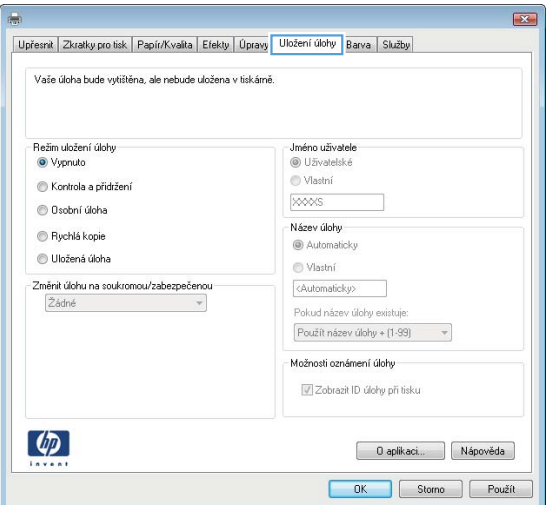

4. Vyberte možnost Režim uložení úlohy.

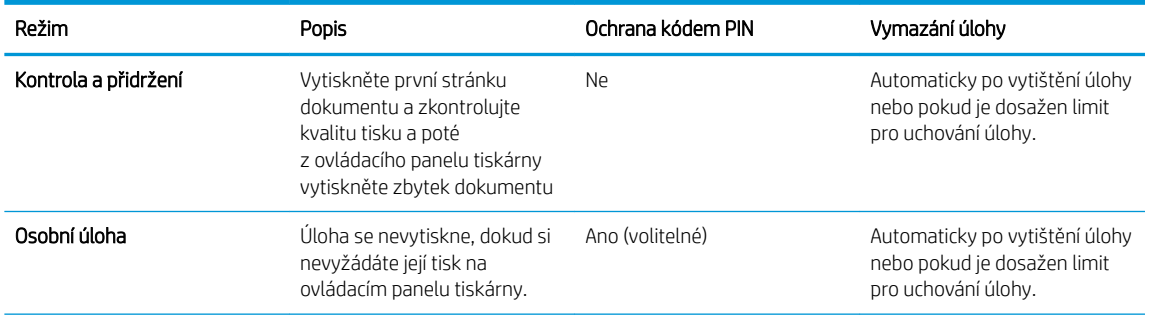

<span id="page-55-0"></span>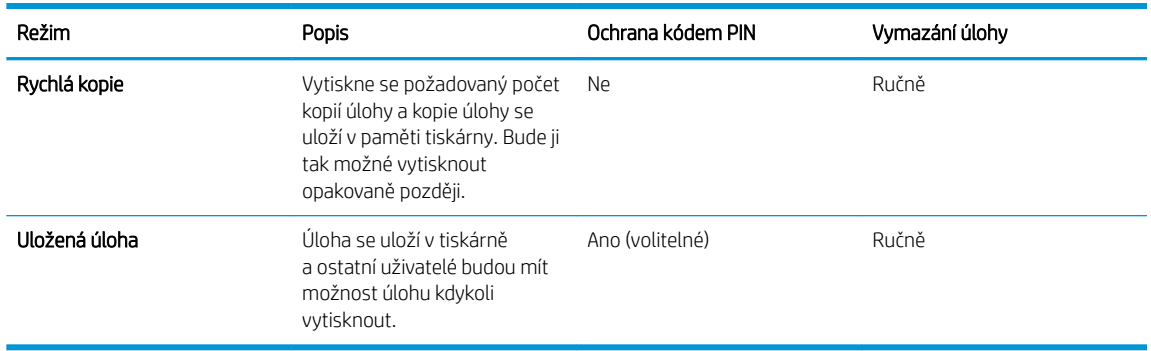

5. Chcete-li použít vlastní uživatelské jméno nebo název úlohy, klikněte na možnost Vlastní a zadejte uživatelské jméno nebo název úlohy.

Vyberte, která možnost se má použít v případě,že některá jiná uložená úloha již má stejný název:

- Použít název úlohy + (1–99): Přidejte jedinečné číslo na konec názvu úlohy.
- Nahradit stávající soubor: Přepište stávající uloženou úlohu novou úlohou.
- 6. Kliknutím na tlačítko OK zavřete dialogové okno Vlastnosti dokumentu. V dialogovém okně Vlastnosti tisku klikněte na tlačítko OK, tím úlohu vytisknete.

## Tisk uložené úlohy

Následující postup slouží k vytisknutí úlohy uložené v paměti zařízení.

1. Dvouřádkové ovládací panely: Na ovládacím panelu tiskárny stiskněte tlačítko OK. Vyhledejte a vyberte možnost Ukládání úloh.

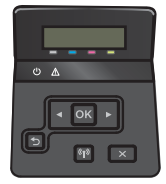

Dotykové ovládací panely: Na domovské obrazovce na ovládacím panelu tiskárny potáhněte prstem, dokud se nezobrazí nabídka Úlohy. Stisknutím ikony Úlohy **o**tevřete příslušnou nabídku.

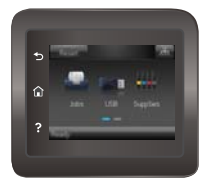

- 2. Ze seznamu Složky úloh vyberte uživatelské jméno. Zobrazí se seznam úloh uložených pod tímto uživatelským jménem.
- 3. Vyberte název úlohy. Pokud je úloha soukromá nebo šifrovaná, zadejte kód PIN nebo heslo.
- 4. Chcete-li upravit počet kopií, vyberte možnost Kopie, zadejte počet kopií a poté stiskněte tlačítko OK.
- 5. Výběrem možnosti Tisk úlohu vytisknete.

## <span id="page-56-0"></span>Odstranění uložené úlohy

Když odešlete uloženou úlohu do paměti tiskárny, tiskárna přepíše všechny předchozí úlohy se stejným jménem uživatele a názvem úlohy. Pokud je paměť tiskárny plná, na ovládacím panelu tiskárny se zobrazí zpráva Žádá volná paměť a před uložením další tiskových úloh musí být vymazány stávající uložené úlohy.

Pro vymazání úloh uložených v paměti tiskárny použijte následující postup.

**POZNÁMKA:** Kroky se liší podle typu ovládacího panelu.

1. Dvouřádkové ovládací panely: Na ovládacím panelu tiskárny stiskněte tlačítko OK. Vyhledejte a vyberte možnost Ukládání úloh.

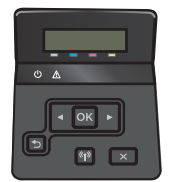

Dotykové ovládací panely: Na domovské obrazovce na ovládacím panelu tiskárny potáhněte prstem, dokud se nezobrazí nabídka Úlohy. Stisknutím ikony Úlohy otevřete příslušnou nabídku.

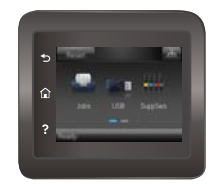

- 2. Ze seznamu Složky úloh vyberte uživatelské jméno. Zobrazí se seznam úloh uložených pod tímto uživatelským jménem.
- 3. Vyberte název úlohy. Pokud je úloha soukromá nebo šifrovaná, zadejte kód PIN nebo heslo.
- 4. Vyberte možnost Vymazat a poté stiskem tlačítka OK úlohu odstraňte.

# <span id="page-57-0"></span>Mobilní tisk

## Úvod

Společnost HP nabízí řadu řešení pro mobilní tisk a tisk pomocí softwaru ePrint s cílem zajistit snadný tisk na tiskárnách HP z notebooku, tabletu, chytrého telefonu nebo jiného mobilního zařízení. Na adrese [www.hp.com/go/LaserJetMobilePrinting](http://www.hp.com/go/LaserJetMobilePrinting) si prohlédněte celý seznam a co nejlépe se podle něj rozhodněte.

#### POZNÁMKA: Aktualizací firmwaru tiskárny zajistíte podporu všech možností mobilního tisku a tisku ePrint.

- Tisk pomocí protokolu Wi-Fi Direct a NFC (pouze bezdrátové modely)
- [HP ePrint prostřednictvím e-mailu](#page-59-0)
- [Software HP ePrint](#page-60-0)
- **[AirPrint](#page-60-0)**
- [Tisk integrovaný do systému Android](#page-61-0)

## Tisk pomocí protokolu Wi-Fi Direct a NFC (pouze bezdrátové modely)

Protokoly Wi-Fi Direct a NFC umožňují tisk z bezdrátového mobilního zařízení bez nutnosti připojení k síti nebo internetu. Funkce NFC umožňuje snadné individuální připojení pro tisk pro mobilní zařízení za použití dotyku dvou zařízení.

#### POZNÁMKA: Protokoly Wi-Fi Direct a NFC v současné době nepodporují všechny mobilní operační systémy.

Funkce Wi-Fi Direct umožňuje bezdrátový tisk z těchto zařízení:

- Mobilní zařízení se systémem Android kompatibilní s tiskovým řešením integrovaným v systému Android
- iPhone, iPad nebo iPod touch za použití aplikace Apple AirPrint nebo HP ePrint
- Mobilní zařízení se systémem Android za použití aplikace HP ePrint nebo tiskového řešení vestavěného do systému Android
- Osobní počítače a počítače Mac za použití softwaru HP ePrint

Další informace o tisku prostřednictvím funkce Wi-Fi Direct najdete na stránce [www.hp.com/go/wirelessprinting.](http://www.hp.com/go/wirelessprinting)

Funkce NFC a Wi-Fi Direct se zapínají a vypínají na ovládacím panelu tiskárny.

#### Povolení nebo zakázání funkce Wi-Fi Direct

Funkci Wi-Fi Direct je nutné nejprve povolit prostřednictvím ovládacího panelu tiskárny.

POZNÁMKA: Kroky se liší podle typu ovládacího panelu.

1. Dvouřádkové ovládací panely: Na ovládacím panelu tiskárny stiskněte tlačítko OK a poté otevřete nabídku Nastavení sítě.

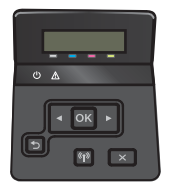

Dotykové ovládací panely: Na hlavní obrazovce ovládacího panelu tiskárny stiskněte tlačítko Informace o připojení  $\frac{\Box}{\Box \Box} /$  (r).

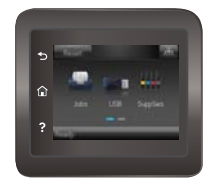

- 2. Otevřete následující nabídky:
	- Wi-Fi Direct
	- **Nastavení**
	- Zapnuto/vypnuto
- 3. Stiskněte položku nabídky Zapnout. Stisknutím možnosti Off (Vypnout) tisk funkcí Wi-Fi Direct zakážete.

**E POZNÁMKA:** V prostředích, kde je nainstalován více než jeden model stejné tiskárny, může být vhodné přidělit v rámci funkce Wi-Fi Direct každé tiskárně jedinečný název. Zajistíte tím jednodušší identifikaci tiskárny při používání funkce Wi-Fi Direct. Název Wi-Fi Direct můžete zobrazit také stisknutím ikony Informace o připojení na hlavní obrazovce ovládacího panelu tiskárny a následným stisknutím ikony Wi-Fi Direct.

#### Změna názvu Wi-Fi Direct tiskárny

Pro změnu názvu Wi-Fi Direct tiskárny pomocí integrovaného webového serveru HP (EWS) postupujte následovně:

#### Krok 1: Spuštění integrovaného webového serveru HP

POZNÁMKA: Kroky se liší podle typu ovládacího panelu.

1. Dvouřádkové ovládací panely: Na ovládacím panelu tiskárny stiskněte tlačítko OK. Otevřete nabídku Network Setup (Nastavení sítě) a vyberte položku Show IP Address (Zobrazit IP adresu), tím zobrazíte IP adresu nebo název hostitele.

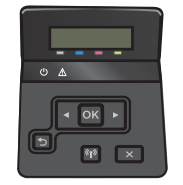

Dotykové ovládací panely: Na hlavní obrazovce ovládacího panelu tiskárny stiskněte tlačítko Informace o připojení  $\frac{\Box}{\Box \Box}$  / (()) a poté stiskněte tlačítko Síť připojena  $\frac{\Box}{\Box \Box}$ nebo Síť Wi-Fi ZAPNUTÁ (()) pro zobrazení IP adresy nebo názvu hostitele.

<span id="page-59-0"></span>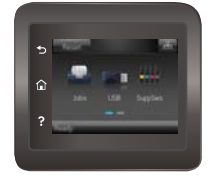

2. Otevřete webový prohlížeč a do adresního řádku zadejte IP adresu nebo název hostitele v přesném tvaru, v jakém se zobrazil na ovládacím panelu tiskárny. Na klávesnici počítače stiskněte klávesu Enter. Spustí se server EWS.

#### https://10.10.XXXXX/

Jestliže webový prohlížeč při pokusu o otvírání integrovaného webového serveru (EWS) zobrazí zprávu Existuje problém s certifikátem zabezpečení tohoto webu, klikněte na možnost Pokračovat na tento web (nedoporučujeme).

**POZNÁMKA:** Pokud vyberete možnost Pokračovat na tento web (nedoporučujeme), při procházení integrovaného webového serveru (EWS) tiskárny HP nehrozí poškození počítače.

#### Krok 2: Změna názvu Wi-Fi Direct

- 1. Klikněte na kartu Práce v síti.
- 2. V levém navigačním podokně klikněte na odkaz Nastavení funkce Wi-Fi Direct.
- 3. Do pole Název Wi-Fi Direct zadejte nový název.
- 4. Klikněte na tlačítko Použít.

### HP ePrint prostřednictvím e-mailu

Pomocí služby HP ePrint můžete tisknout dokumenty tak, že je z kteréhokoli zařízení zašlete jako přílohu e-mailu na e-mailovou adresu tiskárny.

Pro použití funkce HP ePrint musí tiskárna splňovat tyto požadavky:

- Tiskárna musí být připojena ke kabelové nebo bezdrátové síti a mít přístup k internetu.
- V tiskárně musí být povoleny Webové služby HP a tiskárna musí být registrována ve službě HP Connected.

Postup povolení webových služeb HP a registrace ve službě HP Connected:

- 1. Na hlavní obrazovce ovládacího panelu tiskárny stiskněte tlačítko Informace o připojení  $\mathbb{F}_2$   $\mathbb{F}_2$   $\mathbb{F}_2$
- 2. Otevřete následující nabídky:
	- HP ePrint
	- Nastavení
	- Povolit Webové služby HP
- 3. Po stisknutí tlačítka Print (Tisk) si můžete přečíst smlouvu s podmínkami používání. Stisknutím tlačítka OK podmínky používání přijmete a povolíte Webové služby HP

Tiskárna povolí webové služby a vytiskne informační stránku. Informační stránka obsahuje kód tiskárny potřebný k její registraci ve službě HP Connected.

4. Přejděte na web [www.hpconnected.com,](http://www.hpconnected.com) vytvořte účet služby HP ePrint a dokončete proces nastavení.

## <span id="page-60-0"></span>Software HP ePrint

Software HP ePrint usnadňuje tisk ze stolních počítačů a notebooků se systémem Windows a z počítačů Mac na jakékoli tiskárně podporující službu HP ePrint. Tento software usnadňuje vyhledání tiskáren s podporou služby HP ePrint, které máte registrovány v účtu služby HP Connected. Cílová tiskárna HP může být umístěna kdekoliv – od stejné místnosti až po druhý konec světa.

- Systém Windows: Po instalaci softwaru otevřete v aplikaci možnost Tisk a v seznamu instalovaných tiskáren vyberte položku HP ePrint. Po kliknutí na tlačítko Vlastnosti můžete upravit možnosti tisku.
- macOS: Po instalaci softwaru zvolte položky File (Soubor) a Print (Tisk) a poté zvolte šipku nacházející se vedle položky PDF (v levém dolním rohu obrazovky ovladače). Vyberte položku HP ePrint.

V systému Windows software HP ePrint podporuje přímý tisk prostřednictvím protokolu TCP/IP na tiskárnách v místní síti (LAN nebo WAN) s podporou jazyka UPD PostScript®.

Počítače se systémem macOS a Windows podporují tisk IPP na tiskárnách připojených k sítím LAN nebo WAN, které podporují jazyk ePCL.

Počítače se systémem macOS a Windows podporují tisk souborů PDF prostřednictvím e-mailu a cloudového úložiště z veřejných tiskáren využívajících software HP ePrint.

Další informace a ovladače naleznete na stránce [www.hp.com/go/eprintsoftware.](http://www.hp.com/go/eprintsoftware)

- POZNÁMKA: Název tiskového ovladače softwaru HP ePrint u systému Windows je HP ePrint + JetAdvantage.
- POZNÁMKA: V systému macOS funguje software HP ePrint jako nástroj pro řízení pracovního toku dokumentů PDF, nejde o tiskový ovladač v pravém slova smyslu.
- **EX** POZNÁMKA: Software HP ePrint nepodporuje tisk prostřednictvím rozhraní USB.

## AirPrint

Přímý tisk pomocí funkce AirPrint společnosti Apple je podporován pro systém iOS a z počítačů Mac se systémy macOS 10.7 Lion a novějšími. Prostřednictvím funkce AirPrint můžete na tiskárně tisknout přímo ze zařízení iPad, iPhone (3GS nebo novější) a iPod touch (třetí generace nebo novější) v následujících mobilních aplikacích:

- Mail (Pošta)
- Fotografie
- **Safari**
- **iBooks**
- Vybrané aplikace od třetí strany

Chcete-li používat funkci AirPrint, musí být tiskárna připojena ke stejné síti (podsíti) jako zařízení Apple. Bližší informace o používání funkce AirPrint a o tom, které tiskárny společnosti HP jsou s funkcí AirPrint kompatibilní, naleznete na stránkách [www.hp.com/go/MobilePrinting](http://www.hp.com/go/MobilePrinting).

<span id="page-61-0"></span>POZNÁMKA: Před použitím funkce AirPrint přes připojení USB ověřte verzi funkce. Funkce AirPrint verze 1.3 a starší nepodporuje připojení USB.

## Tisk integrovaný do systému Android

Integrované řešení tisku společnosti HP pro zařízení Android a Kindle umožňuje mobilním zařízením automaticky nalézt tiskárny HP dostupné v síti, nebo umístěné v dosahu bezdrátové sítě pro tisk prostřednictvím funkce Wi-Fi Direct, a tisknout na nich.

Tiskové řešení je integrováno do mnoha verzí operačního systému.

**EX POZNÁMKA:** Pokud tisk není na zařízení k dispozici, přejděte do části Google Play > aplikace Android a nainstalujte modul plug-in služby HP Print.

Více informací o používání tiskového řešení integrovaného v systému Android a seznam podporovaných zařízení se systémem Android naleznete na stránce [www.hp.com/go/LaserJetMobilePrinting.](http://www.hp.com/go/LaserJetMobilePrinting)

## <span id="page-62-0"></span>Použití přímého tisku z jednotky USB (pouze modely s dotykovou obrazovkou)

## Úvod

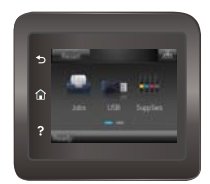

Tato tiskárna umožňuje přímý tisk USB pro rychlý tisk souborů bez nutnosti jejich odesílání z počítače. K portu USB tiskárny můžete připojit standardní jednotky USB flash. Jsou podporovány následující typy souborů:

- .pdf
- .jpg
- .prn a .PRN
- .cht a .CHT
- .<sub>DXl</sub>
- .pcl a.PCL
- .ps a .PS
- .doc a .docx
- .ppt a .pptx

## Krok 1: Otevření dokumentů z jednotky USB připojené k tiskárně

- 1. Připojte jednotku USB flash k portu USB pro přímý tisk na tiskárně.
- 2. Otevře se nabídka jednotky USB Flash s těmito možnostmi:
	- Vytisknout dokumenty
	- Zobrazit a tisknout fotografie
	- Skenovat na jednotku USB

## Krok 2: Tisk dokumentů z jednotky USB

#### Možnost 1: Tisk dokumentů

- 1. Chcete-li vytisknout dokument, vyberte možnost Tisknout dokumenty.
- 2. Vyberte název dokumentu, který chcete vytisknout. Pokud je dokument uložen do složky, nejprve vyberte složku a poté vyberte dokument, který chcete vytisknout.
- 3. Po otevření obrazovky s přehledem můžete upravit následující nastavení:
- Počet kopií
- Formát papíru
- Typ papíru
- Přizpůsobit na stránku
- Třídění
- Barva výstupu (pouze modely s barevným tiskem)
- 4. Výběrem možnosti Tisk vytiskněte dokument.
- 5. Vyjměte vytištěnou úlohu z výstupní přihrádky a vyjměte jednotku USB flash.

#### Možnost 2: Tisk fotografií

- 1. Chcete-li tisknout fotografie, vyberte možnost Zobrazit a tisknout fotografie.
- 2. Vyberte náhled obrázku každé fotografie, která se má vytisknout a poté vyberte možnost Hotovo.
- 3. Po otevření obrazovky s přehledem můžete upravit následující nastavení:
	- Velikost obrázku
	- Formát papíru
	- Typ papíru
	- Počet kopií
	- Barva výstupu (pouze barevné tiskárny)
	- Světlejší/tmavší
- 4. Pro tisk fotografií vyberte možnost Tisk.
- 5. Vyjměte vytištěnou úlohu z výstupní přihrádky a vyjměte jednotku USB flash.

# 5 Správa produktu

- [Použití aplikací Webových služeb HP](#page-65-0)
- [Změna typu připojení produktu \(Windows\)](#page-66-0)
- · Pokročilá konfigurace pomocí integrovaného webového serveru HP (EWS) a nástroje HP Device Toolbox [\(Windows\)](#page-67-0)
- · Pokročilá konfigurace pomocí nástroje HP Utility pro operační systém OS X
- · Konfigurace nastavení sítě IP
- [Funkce zabezpečení produktu](#page-76-0)
- [Úsporná nastavení](#page-78-0)
- [HP Web Jetadmin](#page-82-0)
- Aktualizace firmwaru

#### Další informace:

Následující informace jsou platné v okamžiku vydání dokumentu. Aktuální informace viz [www.hp.com/support/](http://www.hp.com/support/colorljM452) [colorljM452](http://www.hp.com/support/colorljM452).

Kompletní podpora společnosti HP pro tiskárnu zahrnuje následující informace:

- **•** Instalace a konfigurace
- **•** Osvojování a používání
- Řešení problémů
- · Stažení aktualizací softwaru a firmwaru
- Účast ve fórech podpory
- Vyhledání informací o záruce a předpisech

## <span id="page-65-0"></span>Použití aplikací Webových služeb HP

Aplikace webových služeb HP poskytují užitečný obsah, který lze do tiskárny automaticky stáhnout z internetu. Můžete vybírat z různých aplikací, včetně zpravodajství, kalendářů, formulářů a cloudových úložišť dokumentů.

Chcete-li aktivovat tyto aplikace a naplánovat stahování, navštivte webové stránky služby HP Connected na adrese [www.hpconnected.com](http://www.hpconnected.com)

POZNÁMKA: Abyste mohli tuto službu používat, musí být tiskárna připojena ke kabelové nebo bezdrátové síti a mít přístup k internetu. V tiskárně musí být povoleny Webové služby HP.

#### Povolení Webových služeb (dvouřádkové ovládací panely)

1. Na ovládacím panelu tiskárny stiskněte tlačítko OK.

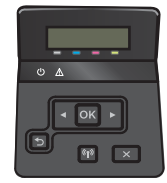

- 2. Vyberte nabídku Webové služby HP a poté stiskněte tlačítko OK.
- 3. Vyberte položku Povolit Webové služby a poté stiskněte tlačítko OK.

#### Povolení Webových služeb (dotykové ovládací panely)

Tento proces aktivuje funkci Webové služby HP i tlačítko Apps (Aplikace)

1. Na domovské obrazovce na ovládacím panelu tiskárny potáhněte prstem, dokud se nezobrazí nabídka Nastavení. Stisknutím tlačítka Nastavení (O) otevřete nabídku Nastavení.

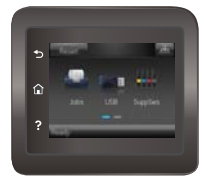

- 2. Stiskněte tlačítko Webové služby HP.
- 3. Stiskněte tlačítko Povolit webové služby.
- 4. Chcete-li vytisknout podmínky používání webových služeb HP, stiskněte tlačítko Tisk.
- 5. Pro dokončení nastavení stiskněte tlačítko OK.

Po stažení aplikace z webu služby HP Connected je aplikace k dispozici na ovládacím panelu tiskárny v nabídce Aplikace.

# <span id="page-66-0"></span>Změna typu připojení produktu (Windows)

Pokud produkt již používáte a přejete si změnit způsob připojení, použijte k změně připojení zástupce Překonfigurace zařízení HP na pracovní ploše. Produkt lze například nakonfigurovat na používání jiné bezdrátové adresy, připojení ke kabelové nebo bezdrátové síti nebo změnit síťové připojení na připojení USB. Konfiguraci lze změnit, aniž by bylo třeba vkládat produktový disk CD. Po výběru požadovaného typu připojení program přímo přejde k části postupu nastavení produktu, kde je třeba provést změnu.

## <span id="page-67-0"></span>Pokročilá konfigurace pomocí integrovaného webového serveru HP (EWS) a nástroje HP Device Toolbox (Windows)

Integrovaný webový server HP umožňuje spravovat tiskové funkce z počítače místo z ovládacího panelu tiskárny.

- Zobrazení informací o stavu tiskárny
- Určení zbývající životnosti spotřebního materiálu a objednání nového
- Zobrazení a změna konfigurace zásobníků
- Zobrazení a změna konfigurace nabídky ovládacího panelu tiskárny
- Zobrazení a tisk interních stránek
- Příjem oznámení o událostech týkajících se tiskárny a spotřebního materiálu
- Zobrazení a změna konfigurace sítě

Integrovaný webový server HP funguje, pokud je tiskárna připojena k síti používající protokol IP. Integrovaný webový server HP nepodporuje připojení tiskárny používající protokol IPX. Použití integrovaného webového serveru HP není podmíněno přístupem na Internet.

Integrovaný webový server je automaticky k dispozici během připojení tiskárny k síti.

- POZNÁMKA: Nástroj HP Device Toolbox je k dispozici pouze v případě, že jste při instalaci tiskárny provedli úplnou instalaci. V závislosti na tom, jak je tiskárna připojena, nemusí být některé funkce k dispozici.
- POZNÁMKA: K integrovanému webovému serveru HP nelze přistoupit zpoza síťové brány firewall.

#### Spuštění integrovaného webového serveru HP (EWS) z nabídky Start

- 1. Klikněte na tlačítko Start a poté klikněte na položku Programy.
- 2. Klikněte na skupinu produktů HP a poté na položku HP Device Toolbox.

#### Spuštění integrovaného webového serveru HP (EWS) z webového prohlížeče

POZNÁMKA: Kroky se liší podle typu ovládacího panelu.

1. Dvouřádkové ovládací panely: Na ovládacím panelu tiskárny stiskněte tlačítko OK. Otevřete nabídku Network Setup (Nastavení sítě) a vyberte položku Show IP Address (Zobrazit IP adresu), tím zobrazíte IP adresu nebo název hostitele.

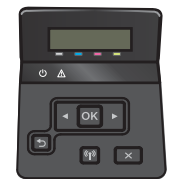

Dotykové ovládací panely: Na hlavní obrazovce ovládacího panelu tiskárny stiskněte tlačítko Informace o připojení  $\frac{\Box}{\Box\Box\Diamond}$  / ( $\langle\uparrow\rangle$ ) a poté stiskněte tlačítko Síť připojena  $\frac{\Box}{\Box\Box\Box}$  nebo Síť Wi-Fi ZAPNUTÁ ( $\langle\uparrow\rangle$ ) pro zobrazení IP adresy nebo názvu hostitele.

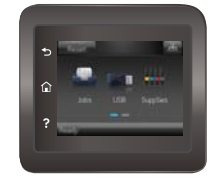

2. Otevřete webový prohlížeč a do adresního řádku zadejte IP adresu nebo název hostitele v přesném tvaru, v jakém se zobrazil na ovládacím panelu tiskárny. Na klávesnici počítače stiskněte klávesu Enter. Spustí se server EWS.

## https://10.10.XXXXV

POZNÁMKA: Jestliže webový prohlížeč při pokusu o otevření integrovaného webového serveru (EWS) zobrazí zprávu There is a problem with this website's security certificate (Existuje problém s certifikátem zabezpečení tohoto webu), klikněte na možnost Continue to this website (not recommended) (Pokračovat na tento web (nedoporučujeme)).

Pokud vyberete možnost Pokračovat na tento web (nedoporučujeme), při procházení integrovaného webového serveru (EWS) tiskárny HP nehrozí poškození počítače.

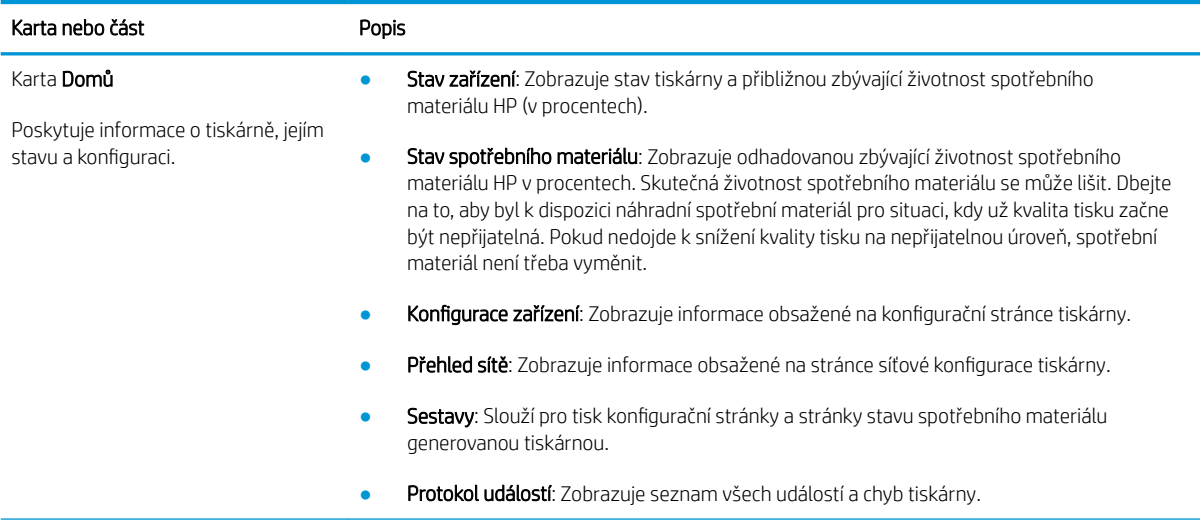

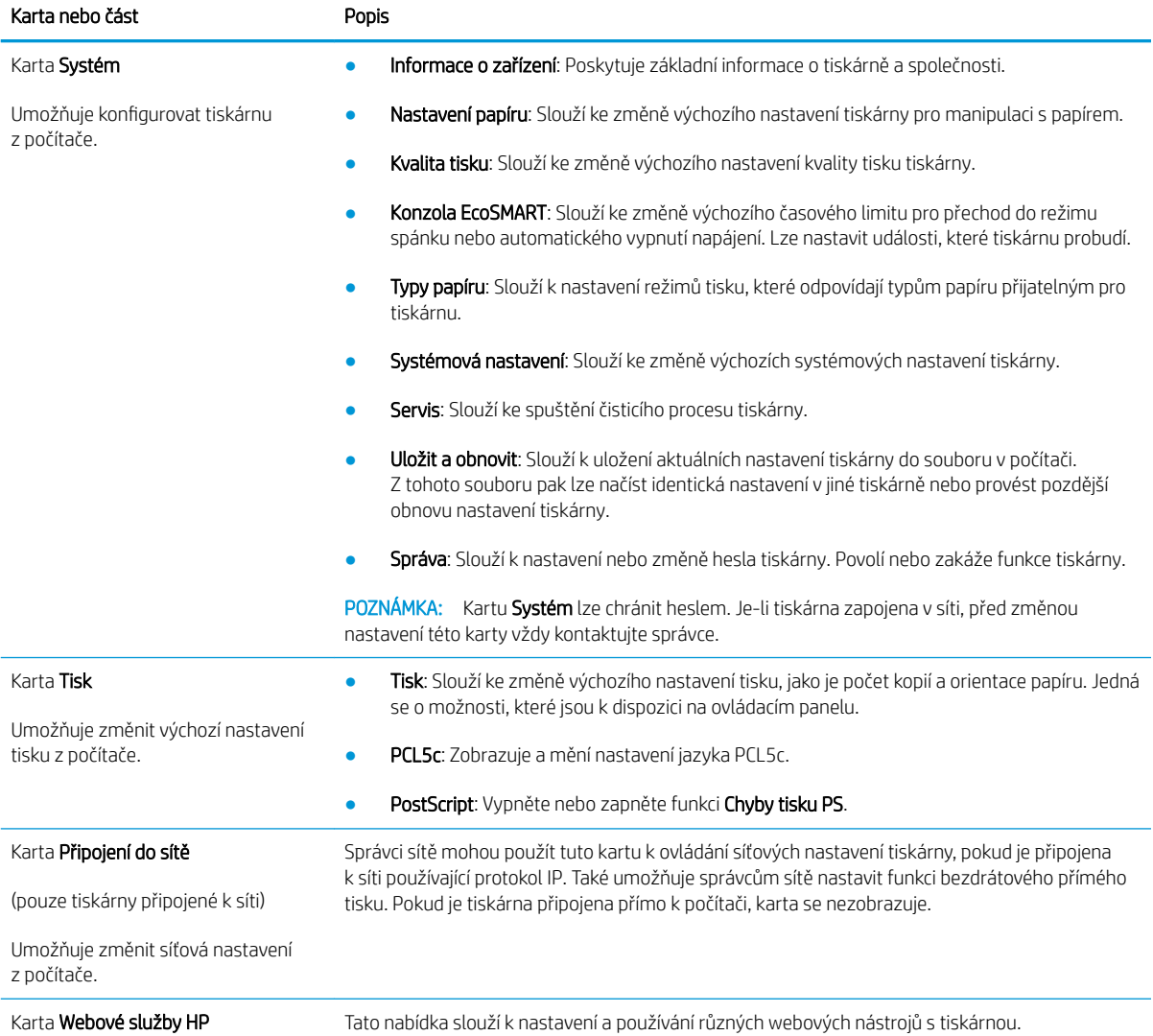

## <span id="page-70-0"></span>Pokročilá konfigurace pomocí nástroje HP Utility pro operační systém OS X

Pro kontrolu stavu tiskárny, zobrazení a změnu nastavení tiskárny z počítače použijte aplikaci HP Utility.

Nástroj HP Utility můžete použít v případě, že je tiskárna připojena USB kabelem nebo je připojena k síti s protokolem TCP/IP.

## Spuštění nástroje HP Utility

- 1. V počítači otevřete nabídku Předvolby systému a klikněte na položku Tisk a fax, Tisk a skenování nebo Tiskárny a skenery.
- 2. Ze seznamu vyberte danou tiskárnu.
- 3. Klikněte na tlačítko Možnosti a spotřební materiál.
- 4. Klikněte na kartu Nástroj.
- 5. Klikněte na tlačítko Otevřít nástroj tiskárny.

## Funkce nástroje HP Utility

Panel nástrojů HP Utility obsahuje následující položky:

- **· Zařízení:** Kliknutím na toto tlačítko lze zobrazit nebo skrýt produkty Mac nalezené nástrojem HP Utility.
- · Všechna nastavení: Kliknutím na toto tlačítko se lze vrátit na hlavní stránku nástroje HP Utility.
- Podpora HP: Kliknutím na toto tlačítko lze otevřít prohlížeč a přejít na web podpory HP.
- Spotřební materiál: Kliknutím na tlačítko lze přejít na web HP SureSupply.
- Registrace: Kliknutím na tlačítko lze přejít na web registrace HP.
- Recyklace: Kliknutím na tlačítko lze přejít na web programu recyklace HP Planet Partners.

Nástroj HP Utility obsahuje stránky, které se otevírají kliknutím na položku v seznamu **All Settings** (Všechna nastavení). Následující tabulka popisuje úlohy, které nástroj HP Utility umožňuje provádět.

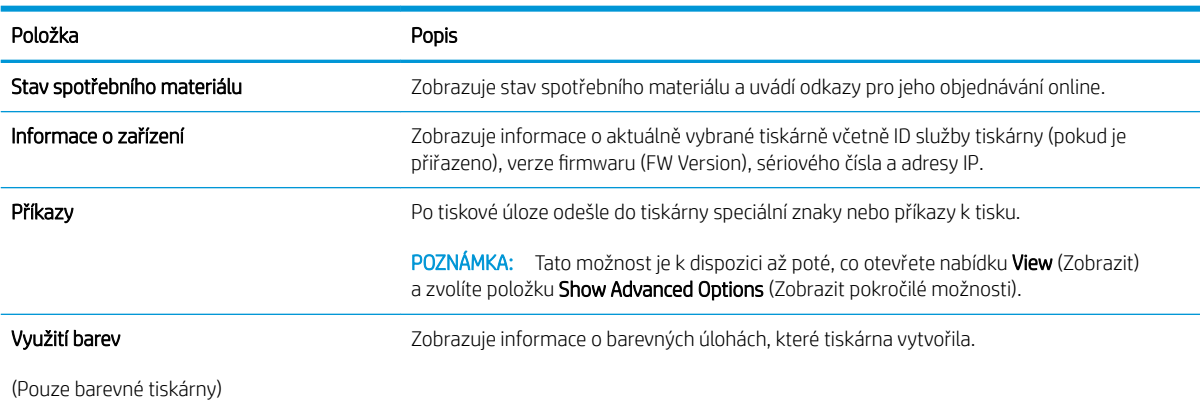

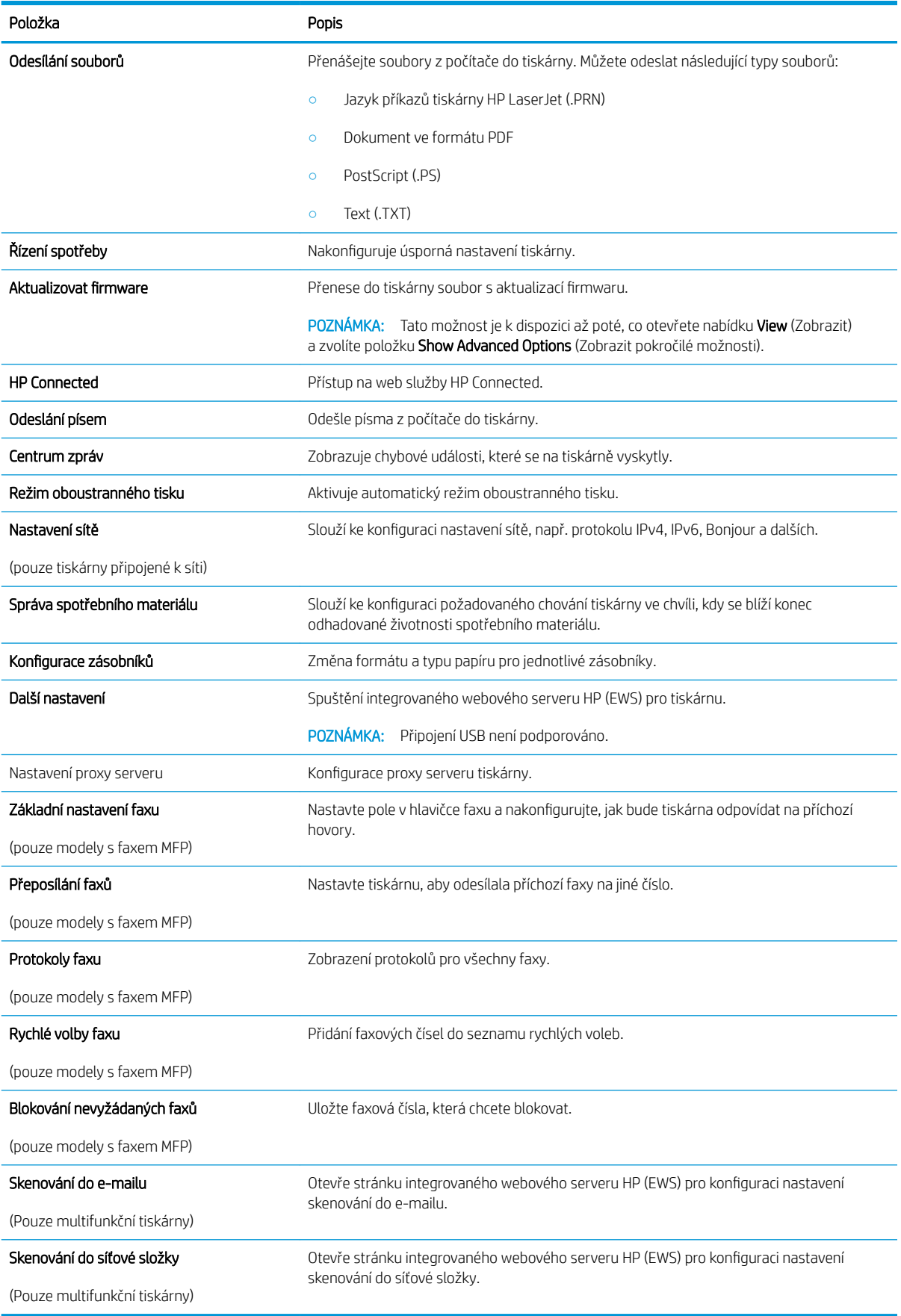
## Konfigurace nastavení sítě IP

## Úvod

Při konfiguraci síťových nastavení tiskárny postupujte podle následujících částí:

- Zřeknutí se záruk při sdílení tiskárny
- Zobrazení nebo změna nastavení sítě
- [Přejmenování tiskárny v síti](#page-73-0)
- Ruční konfigurace parametrů TCP/IP IPv4 pomocí ovládacího panelu

## Zřeknutí se záruk při sdílení tiskárny

Společnost HP nepodporuje sítě peer-to-peer, protože se jedná o funkci operačních systémů společnosti Microsoft, a nikoli ovladače tiskáren HP. Přejděte na web společnosti Microsoft na adrese [www.microsoft.com.](http://www.microsoft.com)

## Zobrazení nebo změna nastavení sítě

K zobrazení a změně konfigurace IP adresy lze použít integrovaný webový server HP.

POZNÁMKA: Kroky se liší podle typu ovládacího panelu.

- 1. Otevřete integrovaný webový server HP EWS:
	- a. Dvouřádkové ovládací panely: Na ovládacím panelu tiskárny stiskněte tlačítko OK. Otevřete nabídku Network Setup (Nastavení sítě) a vyberte položku Show IP Address (Zobrazit IP adresu), tím zobrazíte IP adresu nebo název hostitele.

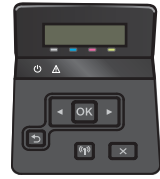

Dotykové ovládací panely: Na hlavní obrazovce ovládacího panelu tiskárny stiskněte tlačítko Informace o připojení  $\frac{1}{n}$   $\left(\frac{1}{n}\right)$ a poté stiskněte tlačítko Síť připojena  $\frac{1}{n}$ nebo Síť Wi-Fi ZAPNUTÁ **(C)** pro zobrazení IP adresy nebo názvu hostitele.

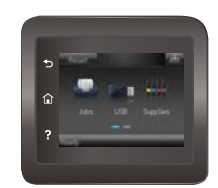

<span id="page-73-0"></span>b. Otevřete webový prohlížeč a do adresního řádku zadejte IP adresu nebo název hostitele v přesném tvaru, v jakém se zobrazil na ovládacím panelu tiskárny. Na klávesnici počítače stiskněte klávesu Enter. Spustí se server EWS.

https://10.10.XXXXX/

**POZNÁMKA:** Jestliže webový prohlížeč při pokusu o otevření integrovaného webového serveru (EWS) zobrazí zprávu There is a problem with this website's security certificate (Existuje problém s certifikátem zabezpečení tohoto webu), klikněte na možnost Continue to this website (not recommended) (Pokračovat na tento web (nedoporučujeme)).

Pokud vyberete možnost Pokračovat na tento web (nedoporučujeme), při procházení integrovaného webového serveru (EWS) tiskárny HP nehrozí poškození počítače.

2. Kliknutím na kartu Připojení do sítě získáte informace o síti. Podle přání změňte nastavení.

### Přejmenování tiskárny v síti

Pokud chcete přejmenovat tiskárnu v síti, aby měla jedinečný název, použijte integrovaný webový server HP.

POZNÁMKA: Kroky se liší podle typu ovládacího panelu.

- 1. Otevřete integrovaný webový server HP EWS:
	- a. Dvouřádkové ovládací panely: Na ovládacím panelu tiskárny stiskněte tlačítko OK. Otevřete nabídku Network Setup (Nastavení sítě) a vyberte položku Show IP Address (Zobrazit IP adresu), tím zobrazíte IP adresu nebo název hostitele.

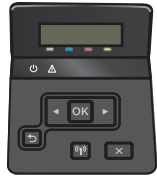

Dotykové ovládací panely: Na hlavní obrazovce ovládacího panelu tiskárny stiskněte tlačítko Informace o připojení  $\frac{p}{n+1}$   $\bigvee$   $\mathbb{Q}$ ) a poté stiskněte tlačítko Síť připojena  $\frac{p}{n+1}$ nebo Síť Wi-Fi ZAPNUTÁ (() pro zobrazení IP adresy nebo názvu hostitele.

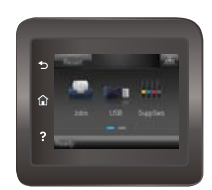

<span id="page-74-0"></span>b. Otevřete webový prohlížeč a do adresního řádku zadejte IP adresu nebo název hostitele v přesném tvaru, v jakém se zobrazil na ovládacím panelu tiskárny. Na klávesnici počítače stiskněte klávesu Enter. Spustí se server EWS.

https://10.10.XXXXX/

 $\mathbb{B}$  POZNÁMKA: Jestliže webový prohlížeč při pokusu o otevření integrovaného webového serveru (EWS) zobrazí zprávu There is a problem with this website's security certificate (Existuje problém s certifikátem zabezpečení tohoto webu), klikněte na možnost Continue to this website (not recommended) (Pokračovat na tento web (nedoporučujeme)).

Pokud vyberete možnost Pokračovat na tento web (nedoporučujeme), při procházení integrovaného webového serveru (EWS) tiskárny HP nehrozí poškození počítače.

- 2. Otevřete kartu Systém.
- 3. Na stránce Informace o zařízení je uveden výchozí název tiskárny v poli Stav zařízení. Tento název lze změnit, takže bude označení tiskárny jedinečné.

POZNÁMKA: Vyplnění dalších polí na této stránce je volitelné.

4. Kliknutím na tlačítko Použít uložte změny.

### Ruční konfigurace parametrů TCP/IP IPv4 pomocí ovládacího panelu

K ručnímu nastavení adresy IPv4, masky podsítě a výchozí brány použijte nabídky ovládacího panelu.

POZNÁMKA: Kroky se liší podle typu ovládacího panelu.

#### 2řádkové ovládací panely

1. Na ovládacím panelu tiskárny stiskněte tlačítko OK.

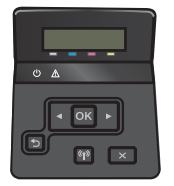

- 2. Otevřete následující nabídky:
	- Nastavení sítě
	- Konfigurace protokolu TCP/IP
	- **Ručně**
- 3. Pomocí směrových tlačítek a tlačítka OK zadejte IP adresu, masku podsítě a výchozí bránu a pak stisknutím tlačítka OK změny uložte.

#### Dotykové ovládací panely

1. Na úvodní obrazovce ovládacího panelu tiskárny stiskněte tlačítko Nastavení čo.

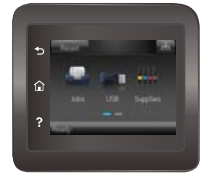

- 2. Otevřete následující nabídky:
	- Nastavení sítě
	- Konfigurace protokolu TCP/IP
	- Ručně
- 3. Pomocí klávesnice na dotykovém displeji zadejte IP adresu a stiskněte tlačítko OK. Potvrďte stisknutím tlačítka Ano.
- 4. Zadejte masku podsítě na klávesnici na dotykovém displeji a stiskněte tlačítko OK. Potvrďte stisknutím tlačítka Ano.
- 5. Zadejte výchozí bránu na klávesnici na dotykovém displeji a stiskněte tlačítko OK. Potvrďte stisknutím tlačítka Ano.

## Funkce zabezpečení produktu

## Úvod

Tiskárna obsahuje několik funkcí zabezpečení, které omezují přístup k nastavením konfigurace a k zabezpečeným datům a také zabraňují přístupu k cenným hardwarovým součástem.

Přiřazení nebo změna systémového hesla pomocí integrovaného webového serveru HP

## Přiřazení nebo změna systémového hesla pomocí integrovaného webového serveru HP

Přiřaďte heslo správce pro přístup k tiskárně a integrovanému webovému serveru HP, aby neoprávnění uživatelé nemohli měnit nastavení tiskárny.

1. Spuštění integrovaného webového serveru HP:

**POZNÁMKA:** Kroky se liší podle typu ovládacího panelu.

a. Dvouřádkové ovládací panely: Na ovládacím panelu tiskárny stiskněte tlačítko OK. Otevřete nabídku Network Setup (Nastavení sítě) a vyberte položku Show IP Address (Zobrazit IP adresu), tím zobrazíte IP adresu nebo název hostitele.

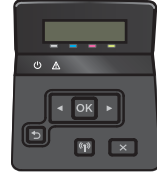

Dotykové ovládací panely: Na hlavní obrazovce ovládacího panelu tiskárny stiskněte tlačítko Informace o připojení  $\frac{1}{100}$  / (()) a poté stiskněte tlačítko Síť připojena  $\frac{1}{1000}$ nebo Síť Wi-Fi ZAPNUTÁ **(()** pro zobrazení IP adresy nebo názvu hostitele.

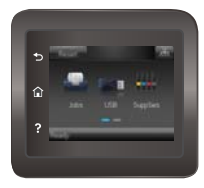

b. Otevřete webový prohlížeč a do adresního řádku zadejte IP adresu nebo název hostitele v přesném tvaru, v jakém se zobrazil na ovládacím panelu tiskárny. Na klávesnici počítače stiskněte klávesu Enter. Spustí se server EWS.

https://10.10.XXXXX/

**EZ** POZNÁMKA: Jestliže webový prohlížeč při pokusu o otevření integrovaného webového serveru (EWS) zobrazí zprávu There is a problem with this website's security certificate (Existuje problém s certifikátem zabezpečení tohoto webu), klikněte na možnost **Continue to this website (not** recommended) (Pokračovat na tento web (nedoporučujeme)).

Pokud vyberete možnost Pokračovat na tento web (nedoporučujeme), při procházení integrovaného webového serveru (EWS) tiskárny HP nehrozí poškození počítače.

2. Na kartě Systém klikněte v levém navigačním panelu na odkaz Správa.

- 3. V části Zabezpečení produktu zadejte heslo do pole Heslo.
- 4. Znovu zadejte heslo do pole Ověřit heslo.
- 5. Klikněte na tlačítko Apply (Použít).
- **POZNÁMKA:** Poznamenejte si heslo a uložte jej na bezpečném místě.

## Úsporná nastavení

## Úvod

Tato tiskárna obsahuje několik úsporných funkcí, které šetří energii a spotřební materiál.

- Tisk v režimu EconoMode
- · Konfigurace nastavení Režim spánku / Automatické vypnutí po
- · Nastavte Prodlevu automatického vypnutí po a nakonfigurujte tiskárnu pro spotřebu energie do 1 wattu
- · Konfigurace nastavení Zpožděného vypnutí

### Tisk v režimu EconoMode

Tato tiskárna je vybavena možností režimu EconoMode pro tisk konceptu dokumentů. Režim EconoMode šetří toner. Při používání režimu EconoMode však může dojít ke snížení kvality tisku.

Společnost HP nedoporučuje trvalé používání režimu EconoMode. Při trvalém provozu tiskárny v režimu EconoMode hrozí, že zásoba toneru překoná životnost mechanických součástí tonerové kazety. Pokud se kvalita tisku začíná zhoršovat a nejsou-li výtisky přijatelné, je vhodné vyměnit tonerovou kazetu.

- **POZNÁMKA:** Pokud tato možnost není v ovladači tisku k dispozici, můžete ji nastavit pomocí integrovaného webového serveru HP.
	- 1. Vyberte ze softwarového programu možnost Tisk.
	- 2. Vyberte tiskárnu a pak klikněte na tlačítko Vlastnosti nebo Předvolby.
	- 3. Klikněte na kartu Papír a kvalita.
	- 4. Zaškrtněte políčko EconoMode.

### Konfigurace nastavení Režim spánku / Automatické vypnutí po

Nastavení čekací doby před přechodem tiskárny do režimu spánku můžete provést pomocí nabídek ovládacího panelu.

POZNÁMKA: Kroky se liší podle typu ovládacího panelu.

#### 2řádkové ovládací panely

1. Na ovládacím panelu tiskárny stiskněte tlačítko OK.

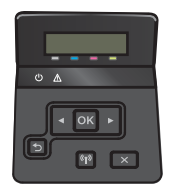

2. Otevřete následující nabídky:

- <span id="page-79-0"></span>● Nastavení systému
- Nastavení spotřeby energie
- Režim spánku / automatické vypnutí po
- 3. Pomocí tlačítek se šipkami vyberte možnost Prodleva režimu spánku / automatického vypnutí a stiskněte tlačítko OK.

#### Dotykové ovládací panely

1. Na domovské obrazovce na ovládacím panelu tiskárny potáhněte prstem, dokud se nezobrazí nabídka Nastavení. Stisknutím tlačítka Nastavení (O) otevřete nabídku Nastavení.

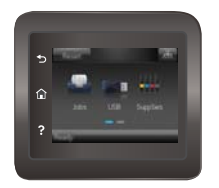

- 2. Otevřete následující nabídky:
	- Nastavení systému
	- Nastavení úspory energie
	- Vypnout po
- 3. Vyberte dobu pro Prodlevu automatického vypnutí po.

### Nastavte Prodlevu automatického vypnutí po a nakonfigurujte tiskárnu pro spotřebu energie do 1 wattu

Nastavení čekací doby před vypnutím tiskárny můžete provést pomocí nabídek ovládacího panelu.

- <sup>2</sup> POZNÁMKA: Jakmile se tiskárna vypne, spotřeba energie bude 1 watt nebo méně.
- POZNÁMKA: Kroky se liší podle typu ovládacího panelu.

#### 2řádkové ovládací panely

1. Na ovládacím panelu tiskárny stiskněte tlačítko OK.

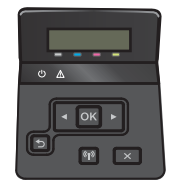

2. Otevřete následující nabídky:

- <span id="page-80-0"></span>● Nastavení systému
- Nastavení úspory energie
- Vypnout po
- 3. Vyberte dobu pro Prodlevu automatického vypnutí po.

**POZNÁMKA:** Výchozí hodnota je 4 hodiny.

#### Dotykové ovládací panely

1. Na úvodní obrazovce ovládacího panelu tiskárny stiskněte tlačítko Nastavení ...

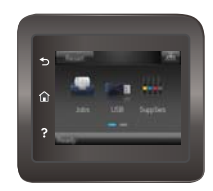

- 2. Otevřete následující nabídky:
	- Nastavení systému
	- Nastavení úspory energie
	- Vypnout po
- 3. Vyberte dobu pro Prodlevu automatického vypnutí po.

**POZNÁMKA:** Výchozí hodnota je 4 hodiny.

### Konfigurace nastavení Zpožděného vypnutí

Změnu nastavení zpožďování vypnutí tiskárny po stisku tlačítka napájení můžete provést pomocí nabídek ovládacího panelu.

POZNÁMKA: Kroky se liší podle typu ovládacího panelu.

#### 2řádkové ovládací panely

1. Na ovládacím panelu tiskárny stiskněte tlačítko OK.

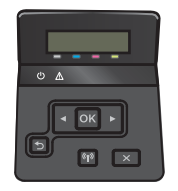

2. Otevřete následující nabídky:

- Nastavení systému
- Nastavení spotřeby energie
- Zpožděné vypnutí
- 3. Vyberte jednu z možností zpoždění:
	- Žádné zpoždění: Tiskárna se vypne po neaktivitě trvající po dobu nastavení doby automatického vypnutí po.
	- Jsou-li porty aktivní: Po výběru této možnosti se tiskárna nevypne, dokud nebudou všechny porty neaktivní. Aktivní připojení k síti nebo faxové připojení zabrání vypnutí tiskárny.

#### Dotykové ovládací panely

1. Na domovské obrazovce na ovládacím panelu tiskárny potáhněte prstem, dokud se nezobrazí nabídka Nastavení. Stisknutím tlačítka Nastavení (O) otevřete nabídku Nastavení.

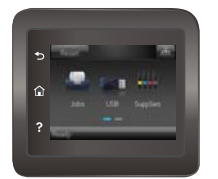

- 2. Otevřete následující nabídky:
	- Nastavení systému
	- Nastavení spotřeby energie
	- Zpožděné vypnutí
- 3. Vyberte jednu z možností zpoždění:
	- Žádné zpoždění: Tiskárna se vypne po neaktivitě trvající po dobu nastavení doby automatického vypnutí po.
	- Jsou-li porty aktivní: Po výběru této možnosti se tiskárna nevypne, dokud nebudou všechny porty neaktivní. Aktivní připojení k síti nebo faxové připojení zabrání vypnutí tiskárny.

## HP Web Jetadmin

HP Web Jetadmin je oceňovaný, špičkový nástroj pro efektivní správu široké škály produktů HP propojených sítí, včetně tiskáren, multifunkčních tiskáren a zařízení pro digitální odesílání. Toto řešení vám umožňuje vzdálenou instalaci, monitorování, údržbu a zabezpečení tiskového a zobrazovacího prostředí a také odstraňování potíží s tímto prostředím. Tím vám šetří čas a náklady na správu a chrání vaše investice, takže významně přispívá ke zvýšení produktivity firmy

Pravidelně jsou zveřejňovány aktualizace nástroje HP Web Jetadmin, které poskytují podporu pro konkrétní funkce tiskárny. Více informací najdete na stránce [www.hp.com/go/webjetadmin.](http://www.hp.com/go/webjetadmin)

## Aktualizace firmwaru

Společnost HP pravidelně vydává aktualizace tiskáren, nové aplikace webových služeb a nové funkce pro existující aplikace webových služeb. Podle následujících kroků aktualizujte firmware tiskárny pro jednu tiskárnu. Při aktualizaci firmwaru se automaticky aktualizují i aplikace webových služeb.

Aktualizaci firmwaru tiskárny lze provést pomocí jednoho ze dvou podporovaných způsobů. K aktualizaci firmwaru tiskárny použijte pouze jednu z těchto metod.

### První metoda: Aktualizace firmwaru z ovládacího panelu

Pro načtení a vložení firmwaru z ovládacího panelu (platí pouze pro tiskárny připojené k síti) a/nebo nastavení tiskárny, aby automaticky načítala a vkládala budoucí aktualizace firmwaru, se řiďte těmito kroky. V případě tiskárny připojené pomocí kabelu USB přejděte k části Druhá metoda.

#### POZNÁMKA: Kroky se liší podle typu ovládacího panelu.

#### 2řádkové ovládací panely

- 1. Ujistěte se, že tiskárna je připojena k síti Ethernet prostřednictvím kabelu nebo k bezdrátové síti s aktivním připojením k internetu.
- POZNÁMKA: Aby bylo možno aktualizovat firmware přes připojení k síti, tiskárna musí být připojena k internetu.
- 2. Stisknutím tlačítka OK na ovládacím panelu tiskárny otevřete nabídku Nastavení.
- 3. Přejděte na nabídku Servis a otevřete ji. Poté otevřete nabídku LaserJet Update.

**POZNÁMKA:** Pokud v ní nenajdete možnost LaserJet Update, přejděte k části Druhá metoda.

- 4. Pro kontrolu aktualizací vyberte možnost Vyhledat aktualizace.
	- **POZNÁMKA:** Tiskárna automaticky zkontroluje aktualizace a zjistí-li novější verzi, automaticky se spustí proces aktualizace.
- 5. Nastavte tiskárnu tak, aby automaticky aktualizovala firmware, jakmile bude aktualizace k dispozici.

Stisknutím tlačítka OK na ovládacím panelu tiskárny otevřete nabídku Nastavení.

Přejděte na nabídku Servis a otevřete ji. Poté otevřete nabídku LaserJet Update a zvolte nabídku Správa aktualizací.

Nastavte možnost Povolit aktualizace na hodnotu ANO a poté nastavte možnost Automaticky kontrolovat na hodnotu Zapnuto.

#### Dotykové ovládací panely

- 1. Ujistěte se, že tiskárna je připojena k síti Ethernet prostřednictvím kabelu nebo k bezdrátové síti s aktivním připojením k internetu.
	- POZNÁMKA: Aby bylo možno aktualizovat firmware přes připojení k síti, tiskárna musí být připojena k internetu.

2. Na úvodní obrazovce ovládacího panelu tiskárny stiskněte tlačítko Nastavení ...

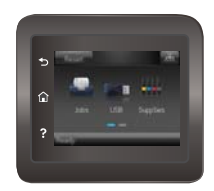

3. Přejděte na nabídku Servis a otevřete ji. Poté otevřete nabídku LaserJet Update.

**POZNÁMKA:** Pokud v ní nenajdete možnost LaserJet Update, přejděte k části Druhá metoda.

- 4. Pro kontrolu aktualizací vyberte možnost Vyhledat aktualizace.
- POZNÁMKA: Tiskárna automaticky zkontroluje aktualizace a zjistí-li novější verzi, automaticky se spustí proces aktualizace.
- 5. Nastavte tiskárnu tak, aby automaticky aktualizovala firmware, jakmile bude aktualizace k dispozici.

Na úvodní obrazovce ovládacího panelu tiskárny stiskněte tlačítko Nastavení .  $\ddot{\odot}$ .

Přejděte na nabídku Servis a otevřete ji. Poté otevřete nabídku LaserJet Update a zvolte nabídku Správa aktualizací.

Nastavte možnost Povolit aktualizace na hodnotu ANO a poté nastavte možnost Automaticky kontrolovat na hodnotu Zapnuto.

### Druhá metoda: Aktualizace firmwaru pomocí nástroje pro aktualizaci firmwaru

Pomocí následujícího postupu manuálně stáhněte a nainstalujte nástroj pro aktualizaci firmwaru ze stránek HP.com.

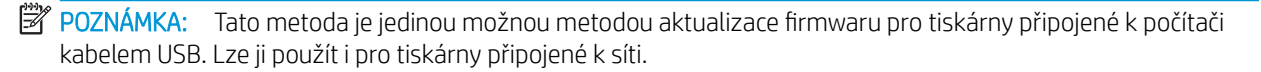

- 1. Přejděte na stránku [www.hp.com/go/support,](http://www.hp.com/go/support) klikněte na odkaz Drivers & Software (Ovladače a software), do pole pro hledání napište název tiskárny, stiskněte klávesu ENTER a v seznamu výsledků vyberte vaši tiskárnu.
- 2. Vyberte operační systém.
- 3. V části Firmware vyhledejte Firmware Update Utility (Nástroj pro aktualizaci firmwaru).
- 4. Klikněte na tlačítko Download (Stáhnout), pak na možnost Run (Spustit) a poté ještě jednou na možnost Run (Spustit).
- 5. Po spuštění nástroje vyberte z rozevíracího seznamu tiskárnu a klikněte na položku Send Firmware (Odeslat firmware).
- POZNÁMKA: Kliknutím na možnost Print Config (Tisk konfigurační stránky) vytiskněte stránku konfigurace a ověřte verzi instalovaného firmwaru.
- 6. Dokončete instalaci podle pokynů na obrazovce a kliknutím na tlačítko Exit (Konec) zavřete nástroj.

# 6 Řešení problémů

- [Zákaznická podpora](#page-87-0)
- [Systém nápovědy na ovládacím panelu \(pouze modely s dotykovou obrazovkou\)](#page-88-0)
- [Obnovení výchozích nastavení z výroby](#page-89-0)
- · [Na ovládacím panelu tiskárny se zobrazí zpráva "Dochází kazeta" nebo "Kazeta je téměř prázdná"](#page-90-0)
- [Produkt nepodává papír nebo dochází k chybám](#page-92-0)
- [Odstranění uvíznutého papíru](#page-98-0)
- **•** [Zlepšení kvality tisku](#page-111-0)
- [Řešení potíží s kabelovou sítí](#page-120-0)
- [Řešení potíží s bezdrátovou sítí](#page-122-0)

#### Další informace:

Následující informace jsou platné v okamžiku vydání dokumentu. Aktuální informace viz [www.hp.com/support/](http://www.hp.com/support/colorljM452) [colorljM452](http://www.hp.com/support/colorljM452).

Kompletní podpora společnosti HP pro tiskárnu zahrnuje následující informace:

- Instalace a konfigurace
- Osvojování a používání
- Řešení problémů
- Stažení aktualizací softwaru a firmwaru
- Účast ve fórech podpory
- Vyhledání informací o záruce a předpisech

## <span id="page-87-0"></span>Zákaznická podpora

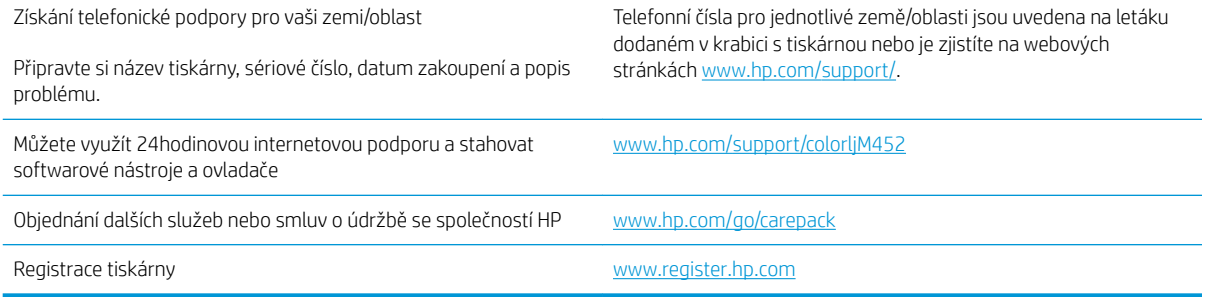

## <span id="page-88-0"></span>Systém nápovědy na ovládacím panelu (pouze modely s dotykovou obrazovkou)

Tiskárna obsahuje integrovaný systém nápovědy, který vysvětluje použití každé obrazovky. Systém nápovědy otevřete stisknutím tlačítka nápovědy v pravém horním rohu obrazovky.

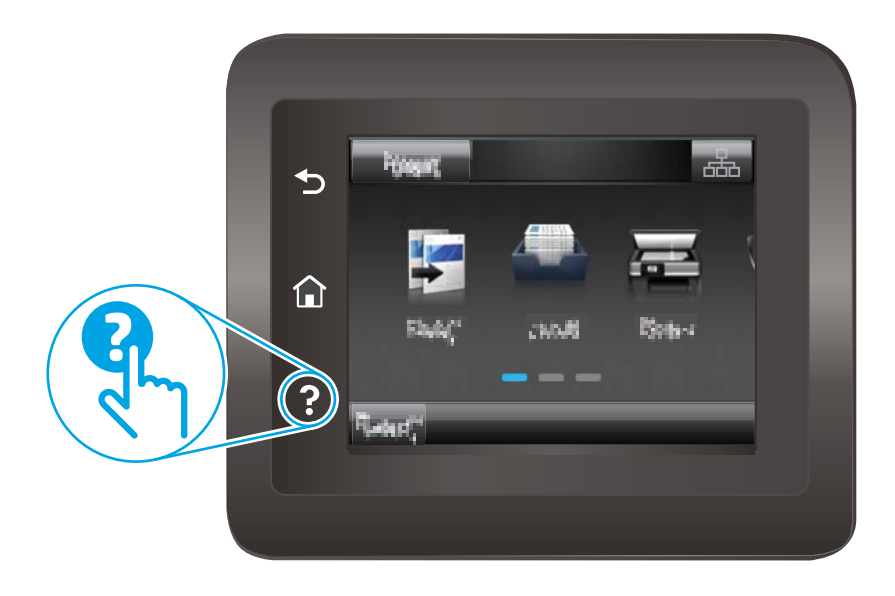

Na některých obrazovkách nápověda otevře globální nabídku, v níž lze hledat konkrétní témata. Strukturou nabídky lze procházet stisknutím tlačítek v nabídce.

Některé obrazovky nápovědy obsahují animace, které vás provedou postupy, jako je například odstranění uvíznutého papíru.

Na obrazovkách obsahujících nastavení jednotlivých úloh otevře nápověda téma, které vysvětluje možnosti pro danou obrazovku.

Pokud tiskárna signalizuje chybu nebo varování, stisknutím tlačítka Nápověda nůžete zobrazit zprávu s popisem problému. Zpráva obsahuje i pokyny, které pomohou při řešení problému.

## <span id="page-89-0"></span>Obnovení výchozích nastavení z výroby

Obnovením výchozích nastavení od výrobce dojde ke změně všech nastavení tiskárny a sítě na výrobní nastavení. Nevynuluje se tím počet stránek, velikost zásobníku ani jazyk. Výchozí nastavení tiskárny obnovíte podle následujících pokynů.

A UPOZORNĚNÍ: Po obnovení výchozích nastavení z výroby jsou všechna nastavení vrácena zpět na výchozí hodnoty nastavené výrobcem a také se odstraní veškeré stránky uložené v paměti.

**POZNÁMKA:** Kroky se liší podle typu ovládacího panelu.

1. Dvouřádkové ovládací panely: Na ovládacím panelu tiskárny stiskněte tlačítko OK.

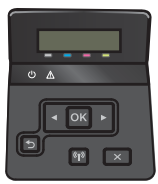

Dotykové ovládací panely: Na úvodní obrazovce ovládacího panelu tiskárny stiskněte tlačítko Nastavení ...

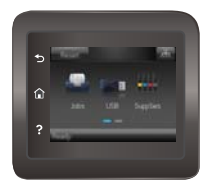

- 2. Otevřete nabídku Service (Služby).
- 3. Vyberte možnost Restore Defaults (Obnovit výchozí hodnoty) a poté stiskněte nebo klepněte na tlačítko OK. Tiskárna se automaticky restartuje.

## <span id="page-90-0"></span>Na ovládacím panelu tiskárny se zobrazí zpráva "Dochází kazeta" nebo "Kazeta je téměř prázdná"

- Změna nastavení "Téměř prázdné"
- [Objednání spotřebního materiálu](#page-91-0)

Dochází kazeta: Tiskárna signalizuje nedostatek toneru v kazetě. Skutečná doba zbývající životnosti tonerové kazety se může lišit. Zvažte pořízení náhradní kazety pro případ, kdy by kvalita tisku přestala být přijatelná. Zatím není nutné tonerovou kazetu vyměnit.

V tisku pokračujte se stávající kazetou, dokud toner poskytuje přijatelnou kvalitu tisku. Aby byl toner rovnoměrně rozložen, vyjměte tiskovou kazetu z tiskárny a opatrně s ním pohybujte ve vodorovném směru ze strany na stranu. Tonerovou kazetu vložte zpět do tiskárny a poté zavřete přední kryt.

Kazeta je téměř prázdná: Tiskárna signalizuje stav, kdy je úroveň obsahu tonerové kazety velmi nízká. Skutečná doba zbývající životnosti tonerové kazety se může lišit. Chcete-li prodloužit životnost toneru, jemně s ním zatřeste ze strany na stranu. Zvažte pořízení náhradní kazety pro případ, kdy by kvalita tisku přestala být přijatelná. Dokud nedojde ke snížení kvality tisku na nepřijatelnou úroveň, tonerovou kazetu není nutné v tuto chvíli měnit.

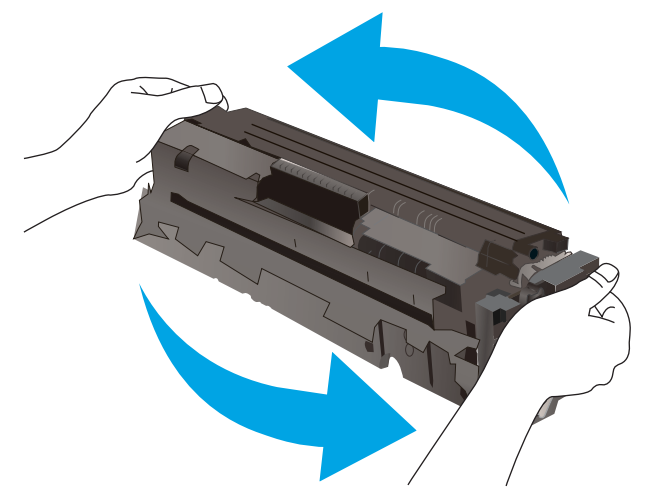

Jakmile se u tonerové kazety HP zobrazí zpráva Téměř prázdné, skončí u ní platnost záruky HP Premium Protection Warranty.

## Změna nastavení "Téměř prázdné"

Můžete změnit způsob reakce tiskárny při nízké úrovni spotřebního materiálu. Při instalaci nové tonerové kazety není tato nastavení nutné znovu měnit.

<sup>2</sup>POZNÁMKA: Kroky se liší podle typu ovládacího panelu.

1. Dvouřádkové ovládací panely: Na ovládacím panelu tiskárny stiskněte tlačítko OK.

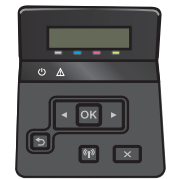

<span id="page-91-0"></span>Dotykové ovládací panely: Na úvodní obrazovce ovládacího panelu tiskárny stiskněte tlačítko Nastavení ...

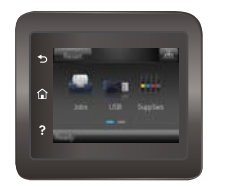

- 2. Otevřete následující nabídky:
	- Nastavení systému
	- Nastavení spotřebního materiálu
	- Černá tisková kazeta nebo Kazety s barevným tonerem
	- Nastavení při velmi nízké úrovni
- 3. Vyberte jednu z následujících možností:
	- Pokud vyberete možnost Pokračovat, tiskárna vás upozorní, že je tonerová kazeta téměř prázdná, ale tisk bude pokračovat.
	- Volbou možnosti Zastavit lze tiskárnu nastavit tak, aby přestala tisknout až do výměny tonerové kazety.
	- Volbou možnosti Výzva lze tiskárnu nastavit tak, aby přestala tisknout a zobrazila výzvu k výměně tonerové kazety. Výzvu můžete potvrdit a pokračovat v tisku. Uživatel může na této tiskárně vybrat jednu z následujících možností "Připomenutí po 100 stránkách, po 200 stránkách, po 300 stránkách, po 400 stránkách nebo nikdy". Tato možnost je k dispozici pouze pro pohodlí uživatelů, neslouží jako známka přijatelné kvality tisku.

### Objednání spotřebního materiálu

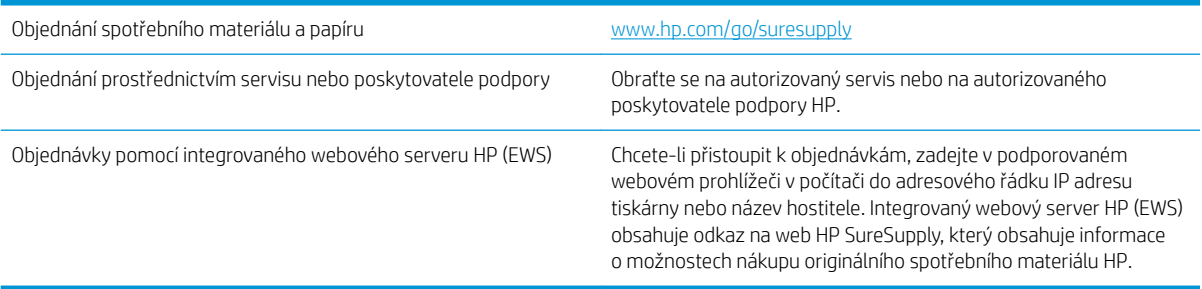

## <span id="page-92-0"></span>Produkt nepodává papír nebo dochází k chybám

## Úvod

Následující řešení pomohou vyřešit problémy v těchto případech: tiskárna nepodává papír ze zásobníku nebo podává více listů papíru najednou. V jakémkoli z těchto případů může dojít k uvíznutí papíru.

- Tiskárna nepodává papír
- [Tiskárna podává více listů papíru](#page-94-0)

### Tiskárna nepodává papír

Pokud tiskárna nepodává papír ze zásobníku, vyzkoušejte následující řešení.

- 1. Otevřete tiskárnu a odstraňte veškeré uvízlé listy papíru. Ověřte, že v tiskárně nezůstaly žádné potrhané zbytky papíru.
- 2. Do zásobníku vložte správný formát papíru pro danou úlohu.
- 3. Ujistěte se, že je na ovládacím panelu tiskárny správně nastaven formát a typ papíru.
- 4. Ujistěte se, že jsou vodítka papíru v zásobníku správně nastavena pro daný formát papíru. Vodítka nastavte podle odpovídající zarážky zásobníku. Šipka na vodítku zásobníku by měla být přesně zarovnaná se značkou na zásobníku.
- POZNÁMKA: Nenastavujte vodítka papíru příliš těsně ke stohu papíru. Nastavte je na odsazení nebo značky v zásobníku.

Následující obrázky zobrazují příklady značek formátu papíru v zásobnících různých tiskáren. Většina tiskáren HP je vybavena podobnými značkami.

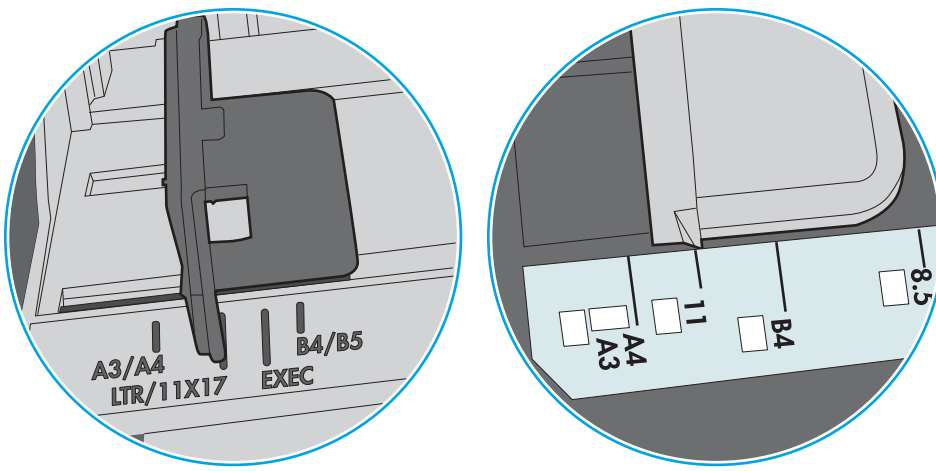

Obrázek 6-1 Značky formátu papíru v zásobníku 1 nebo ve víceúčelovém zásobníku

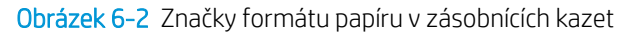

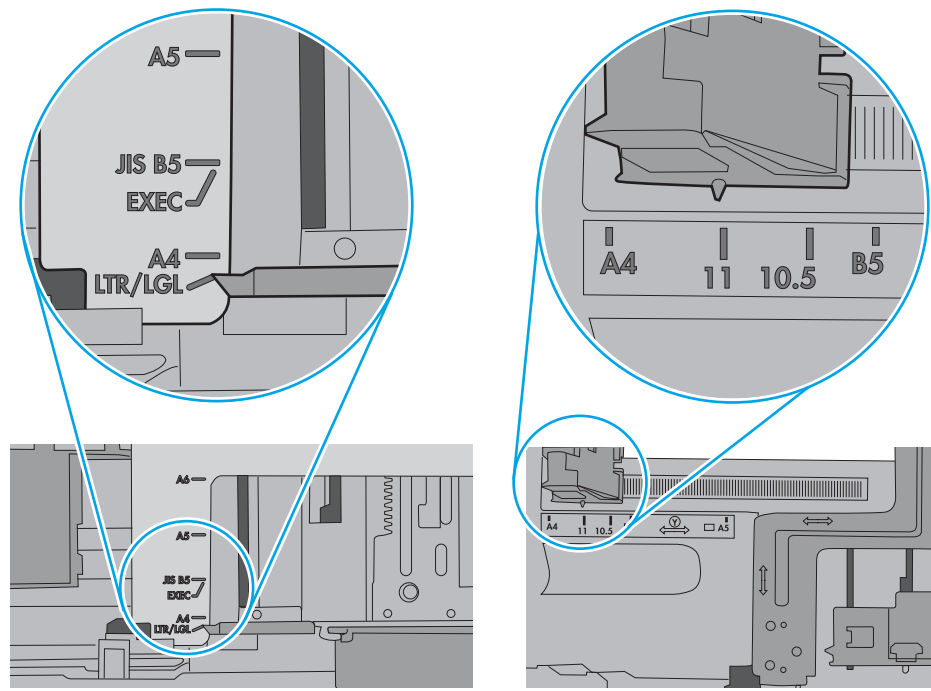

<span id="page-94-0"></span>5. Zkontrolujte, zda vlhkost v místnosti odpovídá specifikacím pro tuto tiskárnu a že je papír skladován v neotevřeném balení. Většina papíru je dodávána v balení odolném proti vlhkosti, aby bylo zajištěno, že papír zůstane suchý.

V prostředích s vysokou vlhkostí může papír v horní části stohu v zásobníku absorbovat vlhkost a mít zvlněný nebo nerovný povrch. V takovém případě sejměte ze stohu horních 5 až 10 listů papíru.

V prostředích s nízkou vlhkostí může nadměrná statická elektřina způsobit slepení listů papíru. V takovém případě vyjměte papír ze zásobníku, uchopte stoh za oba konce a ohněte jej do tvaru písmene U. Poté ohněte konce směrem dolů do tvaru obráceného písmene U. Stále držte oba konce stohu a proces opakujte. Tímto způsobem se uvolní jednotlivé listy aniž by se uvolnila statická elektřina. Před vrácením stohu papíru do zásobníku jej vyrovnejte o desku stolu.

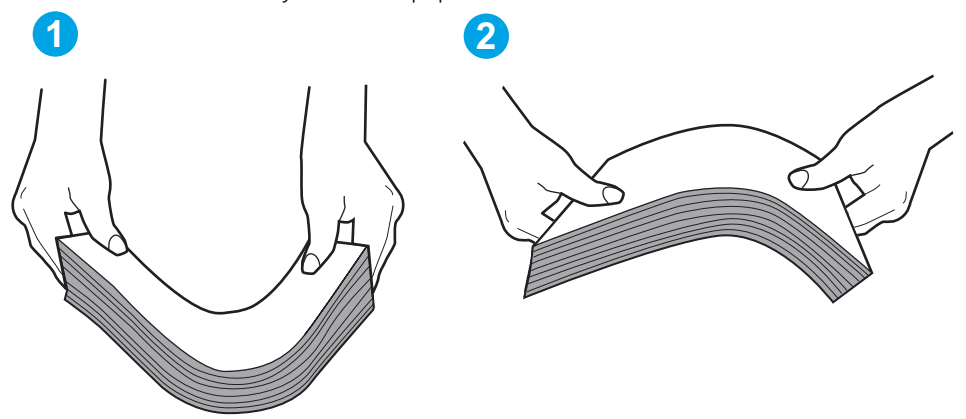

Obrázek 6-3 Technika ohýbání stohu papíru

- 6. Na ovládacím panelu tiskárny ověřte, zda zobrazuje výzvu k ručnímu vložení papíru. Vložte papír a pokračujte.
- 7. Válce nad zásobníkem mohou být znečištěny. Válce vyčistěte hadříkem, který nepouští vlákna, navlhčeným v teplé vodě. Pokud máte k dispozici destilovanou vodu, použijte ji.
	- $\bigtriangleup$  UPOZORNĚNÍ: Nestříkejte vodu přímo na tiskárnu. Nastříkejte vodu na hadřík nebo jej vodou navlhčete a před čištění válců hadřík vyždímejte.

Následující obrázek zobrazuje příklady umístění válců v různých tiskárnách.

Obrázek 6-4 Umístění válců v zásobníku 1 nebo ve víceúčelovém zásobníku

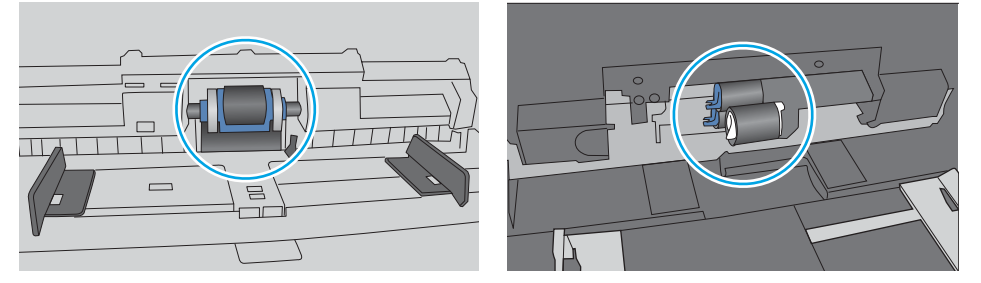

## Tiskárna podává více listů papíru

Pokud tiskárna podává ze zásobníku více listů papíru, vyzkoušejte následující řešení.

1. Vyjměte stoh papíru ze zásobníku a ohněte jej, otočte o 180 stupňů a přetočte. *Neprofukujte papír.* Vraťte stoh papíru do zásobníku.

POZNÁMKA: Otevřením listů papíru do tvaru vějíře vzniká statická elektřina. Namísto otevření listů papíru do tvaru vějíře ohněte stoh jeho uchopením za oba konce a ohnutím do tvaru písmene U. Poté ohněte konce směrem dolů do tvaru obráceného písmene U. Stále držte oba konce stohu a proces opakujte. Tímto způsobem se uvolní jednotlivé listy, aniž by se uvolnila statická elektřina. Před vrácením stohu papíru do zásobníku jej vyrovnejte o desku stolu.

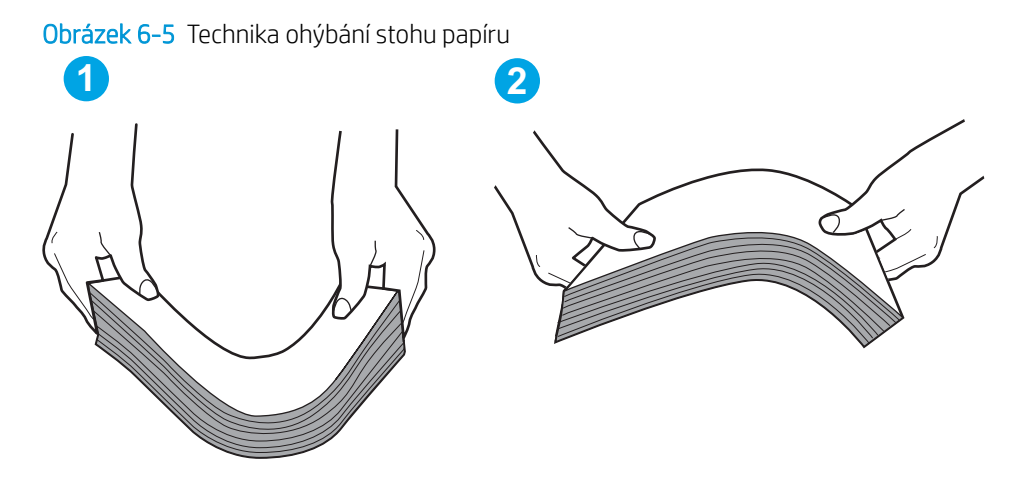

- 2. Používejte pouze papír, který vyhovuje specifikacím stanoveným pro tuto tiskárnu společností HP.
- 3. Zkontrolujte, zda vlhkost v místnosti odpovídá specifikacím pro tuto tiskárnu a že je papír skladován v neotevřeném balení. Většina papíru je dodávána v balení odolném proti vlhkosti, aby bylo zajištěno, že papír zůstane suchý.

V prostředích s vysokou vlhkostí může papír v horní části stohu v zásobníku absorbovat vlhkost a mít zvlněný nebo nerovný povrch. V takovém případě sejměte ze stohu horních 5 až 10 listů papíru.

V prostředích s nízkou vlhkostí může nadměrná statická elektřina způsobit slepení listů papíru. V takovém případě vyjměte papír ze zásobníku a ohněte stoh podle výše uvedených pokynů.

4. Používejte papír, který není zvrásněný, zvlněný nebo poškozený. Je-li to nutné, použijte papír z jiné hromádky.

5. Zkontrolujte značky výšky stohu v zásobníku a ujistěte se, že zásobník není přeplněný. Pokud ano, vyjměte ze zásobníku celý stoh papíru, vyrovnejte jej a vraťte část papíru zpět do zásobníku.

Následující obrázky zobrazují příklady značek výšky stohu v zásobnících různých tiskáren. Většina tiskáren HP je vybavena podobnými značkami. Ujistěte se také, že jsou všechny listy papíru pod zarážkami poblíž značek výšky stohu. Tyto zarážky pomáhají papír při vkládání do tiskárny udržovat ve správné poloze.

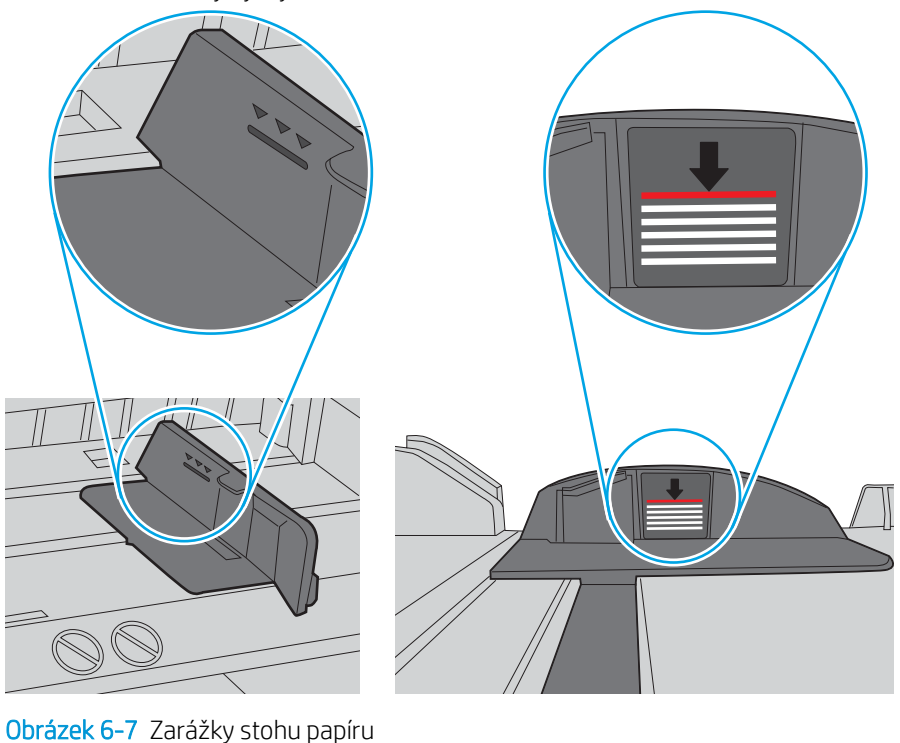

Obrázek 6-6 Značky výšky stohu

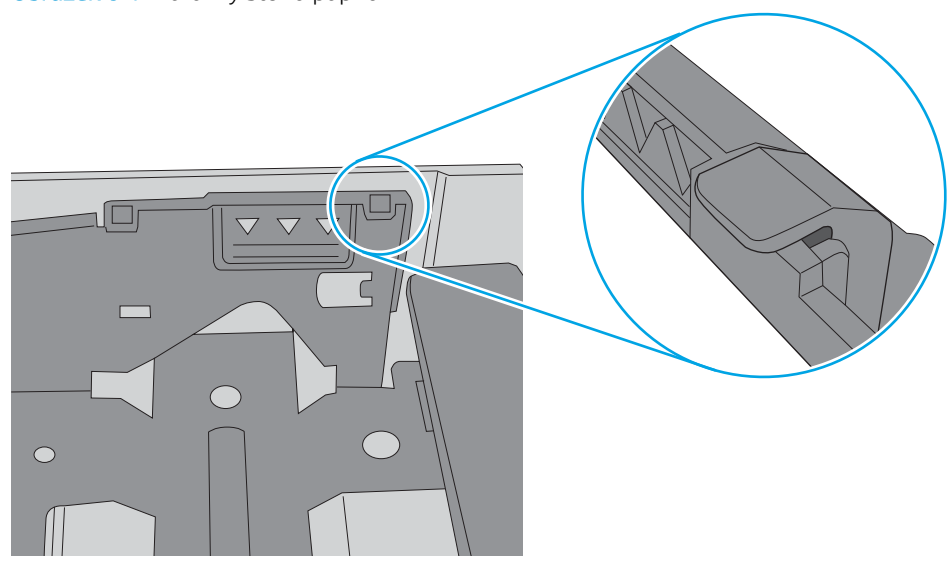

- 6. Ujistěte se, že jsou vodítka papíru v zásobníku správně nastavena pro daný formát papíru. Vodítka nastavte podle odpovídající zarážky zásobníku. Šipka na vodítku zásobníku by měla být přesně zarovnaná se značkou na zásobníku.
- POZNÁMKA: Nenastavujte vodítka papíru příliš těsně ke stohu papíru. Nastavte je na odsazení nebo značky v zásobníku.

Následující obrázky zobrazují příklady značek formátu papíru v zásobnících různých tiskáren. Většina tiskáren HP je vybavena podobnými značkami.

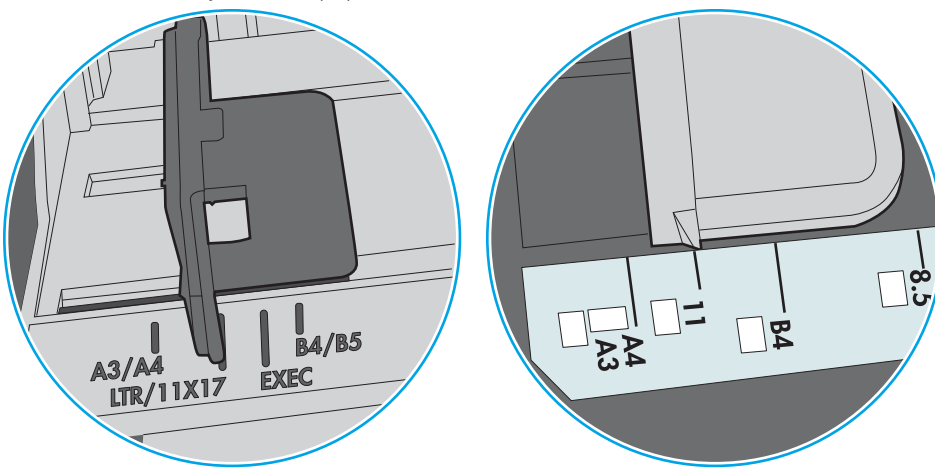

Obrázek 6-8 Značky formátu papíru v zásobníku 1 nebo ve víceúčelovém zásobníku

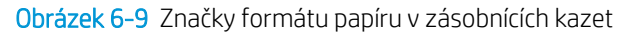

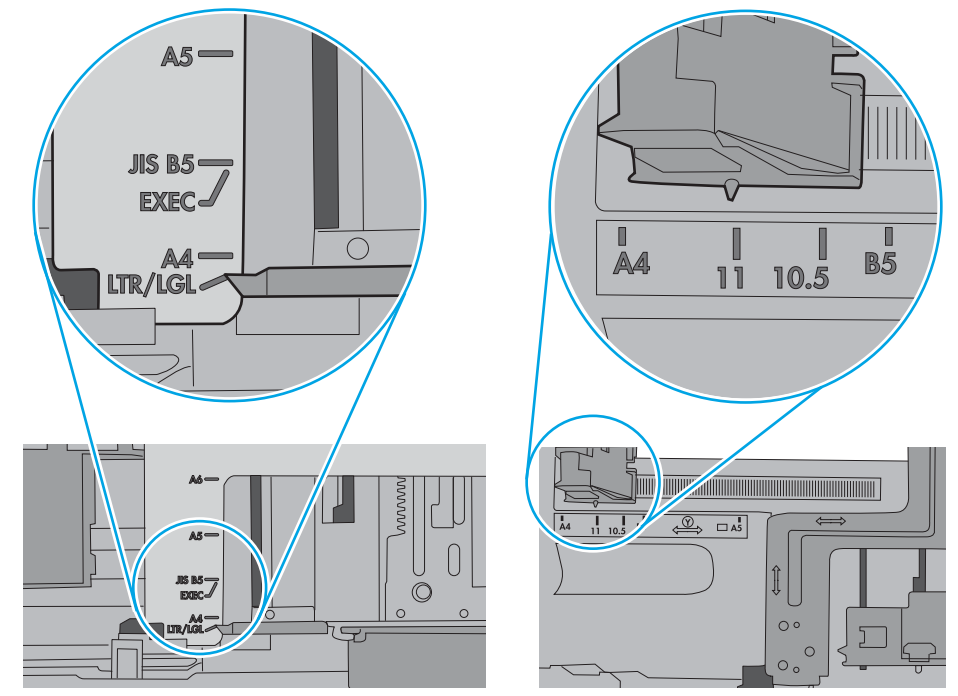

7. Ujistěte se, že tiskové prostředí vyhovuje doporučeným specifikacím.

## <span id="page-98-0"></span>Odstranění uvíznutého papíru

## Úvod

Následující informace zahrnují pokyny pro odstranění zaseknutého papíru z produktu.

- Dochází k častému nebo opakujícímu se uvíznutí papíru?
- [Místa uvíznutí papíru](#page-100-0)
- [Odstranění uvíznutého papíru v zásobníku 1](#page-101-0)
- [Odstranění uvíznutého papíru v zásobníku 2](#page-104-0)
- · Odstranění uvíznutého papíru z oblasti zadních dvířek a fixační jednotky (model nw)
- [Odstranění uvíznutí papíru ve výstupní přihrádce](#page-108-0)
- [Odstranění uvíznutého papíru v jednotce pro oboustranný tisk \(pouze pro modely dn a dw\)](#page-109-0)

### Dochází k častému nebo opakujícímu se uvíznutí papíru?

Při řešení problémů s častým uvíznutím papíru proveďte následující kroky. Pokud první krok problém nevyřeší, pokračujte k dalšímu až do vyřešení problému.

- 1. Pokud papír uvízl v tiskárně, vyjměte jej a vytiskněte pro test tiskárny konfigurační stránku.
- 2. Na ovládacím panelu tiskárny zkontrolujte, zda je zásobník nastaven na správný formát a typ papíru. Podle potřeby upravte nastavení papíru.
	- **POZNÁMKA:** Kroky se liší podle typu ovládacího panelu.
		- a. Dvouřádkové ovládací panely: Na ovládacím panelu tiskárny stiskněte tlačítko OK.

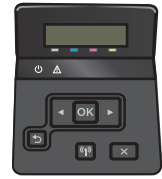

Dotykové ovládací panely: Na úvodní obrazovce ovládacího panelu tiskárny stiskněte tlačítko Nastavení .

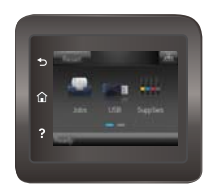

- b. Otevřete nabídku Systémová nastavení.
- c. Otevřete nabídku Nastavení papíru.
- d. Ze seznamu vyberte zásobník.
- e. Vyberte položku Typ papíru a poté vyberte typ papíru, který se nachází v zásobníku.
- f. Vyberte položku Formát papíru a poté vyberte formát papíru, který se nachází v zásobníku.
- 3. Vypněte tiskárnu, vyčkejte 30 sekund a znovu ji zapněte.
- 4. Pro odstranění nadbytečného toneru z vnitřních částí tiskárny vytiskněte čisticí stránku.
	- a. Dvouřádkové ovládací panely: Na ovládacím panelu tiskárny stiskněte tlačítko OK.

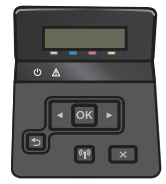

Dotykové ovládací panely: Na úvodní obrazovce ovládacího panelu tiskárny stiskněte tlačítko Nastavení ...

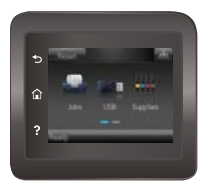

- b. Otevřete nabídku Služby.
- c. Vyberte položku Čisticí stránka.
- d. Po zobrazení výzvy vložte obyčejný papír formátu Letter nebo A4.
- e. Proces čištění spustíte stisknutím tlačítka OK.

Tiskárna vytiskne první stranu a následně vás vyzve k odebrání stránky z výstupní přihrádky a k jejímu vložení do zásobníku 1 se zachováním stejné orientace. Počkejte na dokončení procesu. Vytištěnou stránku vyhoďte.

- 5. Vytiskněte konfigurační stránku a ověřte funkčnost tiskárny.
	- a. Dvouřádkové ovládací panely: Na ovládacím panelu tiskárny stiskněte tlačítko OK.

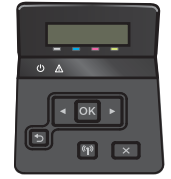

Dotykové ovládací panely: Na úvodní obrazovce ovládacího panelu tiskárny stiskněte tlačítko Nastavení ...

<span id="page-100-0"></span>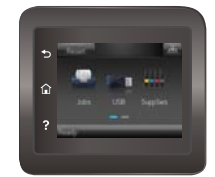

- b. Rozbalte nabídku Sestavy.
- c. Vyberte možnost Configuration Report (Sestava konfigurace).

Pokud žádný z těchto kroků problém nevyřeší, je možné, že je třeba provést servis tiskárny. Obraťte se na zákaznickou podporu společnosti HP.

## Místa uvíznutí papíru

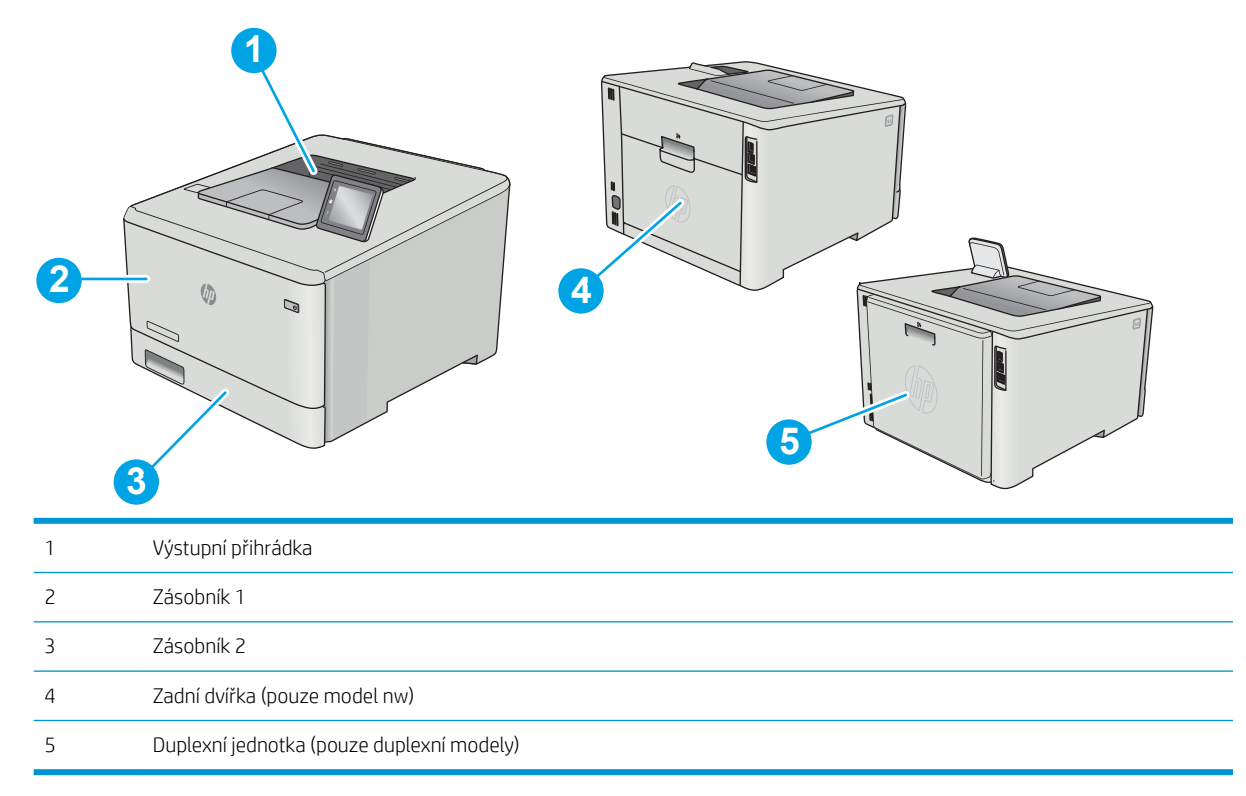

### <span id="page-101-0"></span>Odstranění uvíznutého papíru v zásobníku 1

Pokud dojde k uvíznutí papíru, zobrazuje se na ovládacím panelu chybové hlášení (u 2řádkových ovládacích panelů) nebo animace (u ovládacích panelů s dotykovým displejem), které vám pomohou při odstraňování uvíznutého papíru.

POZNÁMKA: Pokud se list trhá, vyjměte před obnovením tisku všechny části.

1. Pokud uvidíte uvíznutý papír v zásobníku 1, vytáhnete jej přímo ven.

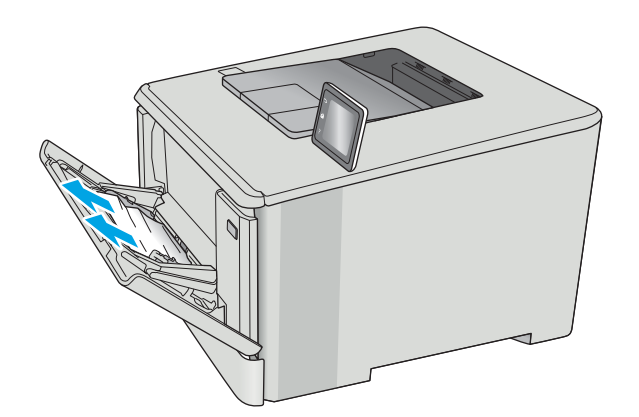

2. Pokud uvíznutý papír nevidíte, zavřete zásobník 1 a poté vyjměte zásobník 2.

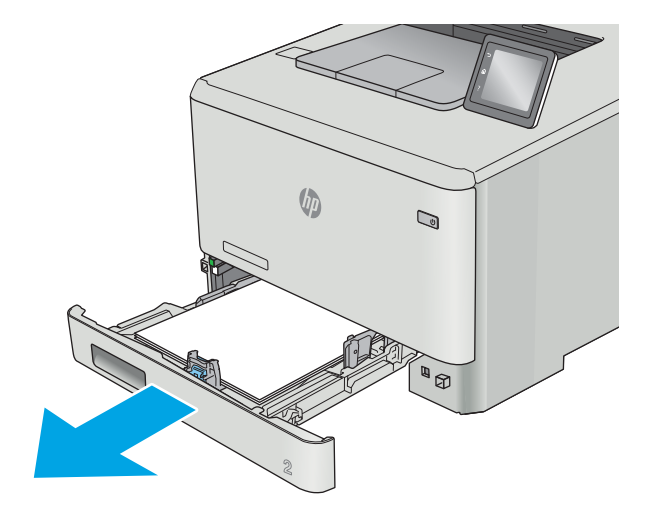

3. Na levé straně prostoru zásobníku 2 stisknutím výstupku zatlačte desku zásobníku dolů a poté vyjměte veškerý papír. Odstraňte uvíznutý papír tak, že jej vytáhnete přímo ven.

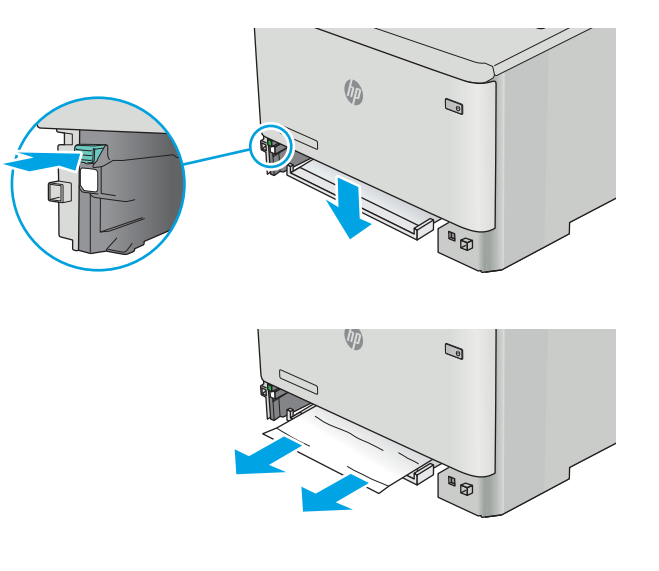

 $\sqrt{\phi}$  $\mathbb{Q}$ **AND AD** 

4. Zatlačte desku zásobníku zpět na místo.

5. Znovu vložte zásobník 2.

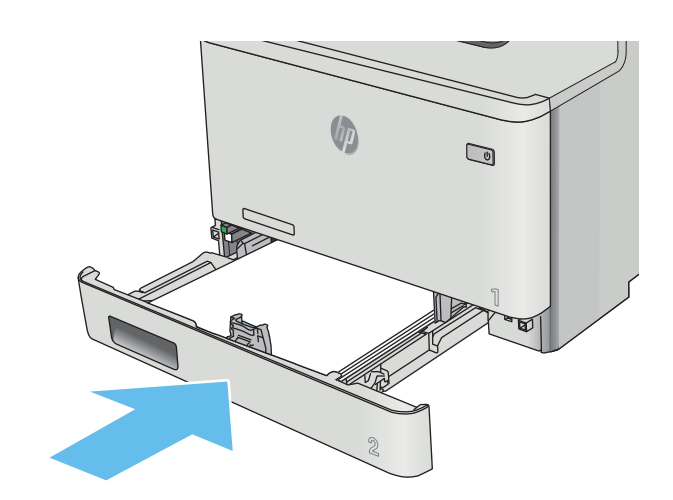

6. Opět otevřete zásobník 1 a vložte do zásobníku papír.

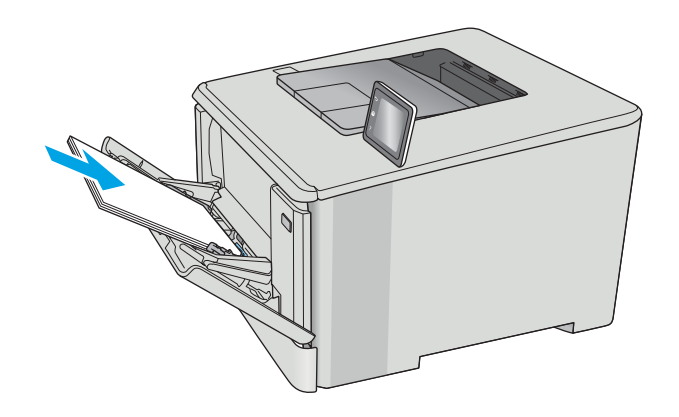

## <span id="page-104-0"></span>Odstranění uvíznutého papíru v zásobníku 2

Podle následujícího postupu zkontrolujete, zda v zásobníku 2 neuvízl papír. Pokud dojde k uvíznutí papíru, zobrazuje se na ovládacím panelu chybové hlášení (u 2řádkových ovládacích panelů) nebo animace (u ovládacích panelů s dotykovým displejem), které vám pomohou při odstraňování uvíznutého papíru.

1. Zcela vytáhněte zásobník z tiskárny.

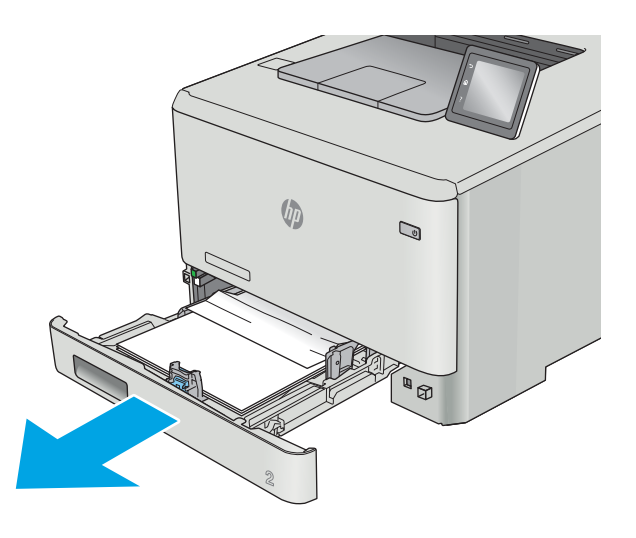

2. Odstraňte všechny uvíznuté a poškozené listy papíru.

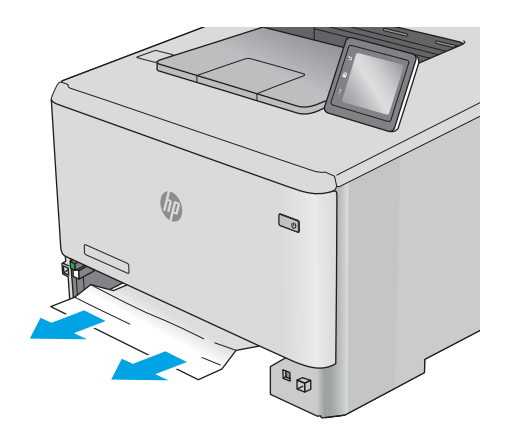

3. Vložte zpět zásobník 2 a zavřete jej.

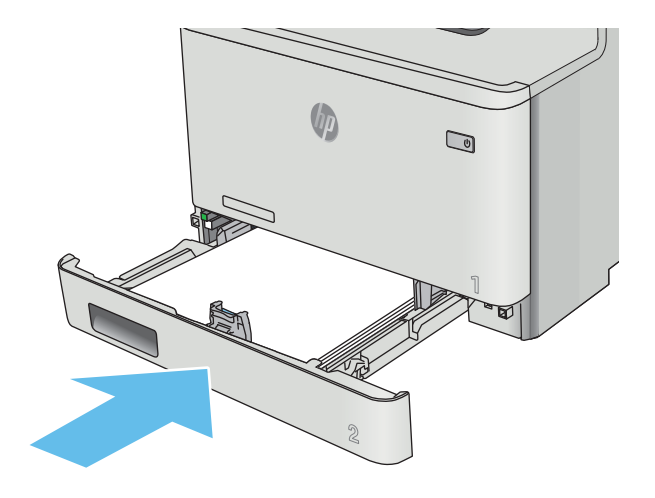

## <span id="page-106-0"></span>Odstranění uvíznutého papíru z oblasti zadních dvířek a fixační jednotky (model nw)

Podle následujícího postupu zkontrolujte, zda v zadních dvířkách neuvízl papír. Pokud dojde k uvíznutí papíru, zobrazuje se na ovládacím panelu chybové hlášení (u 2řádkových ovládacích panelů) nebo animace (u ovládacích panelů s dotykovým displejem), které vám pomohou při odstraňování uvíznutého papíru.

UPOZORNĚNÍ: Fixační jednotka je umístěna nad zadními dvířky a je horká. Dokud fixační jednotka nevychladne, nesahejte do oblasti nad zadními dvířky.

1. Otevřete zadní dvířka.

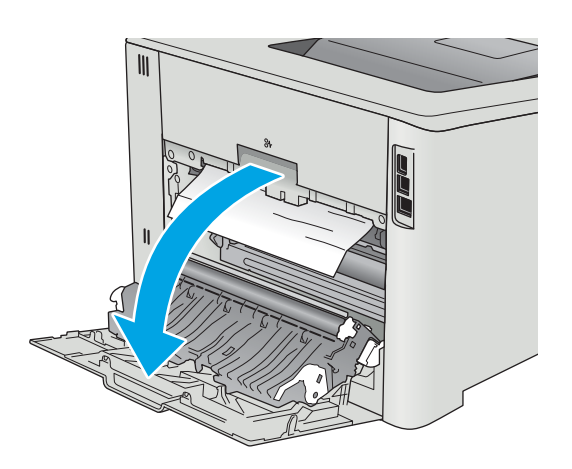

2. Opatrně vytáhněte veškerý uvíznutý papír z podávacích válců v oblasti zadních dvířek.

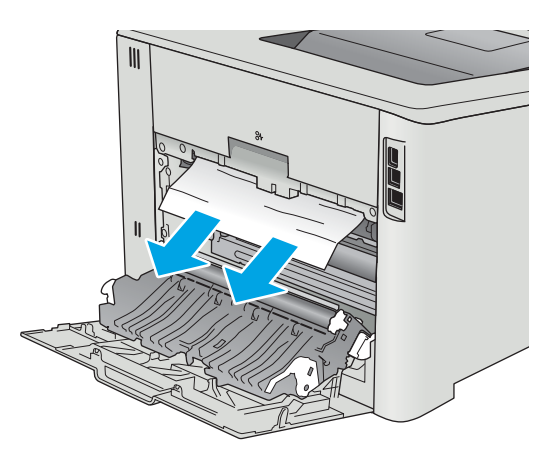

3. Zavřete zadní dvířka.

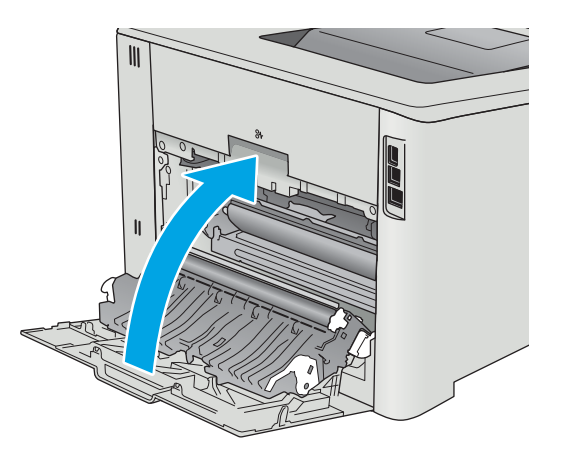
# <span id="page-108-0"></span>Odstranění uvíznutí papíru ve výstupní přihrádce

Při odstraňování papíru uvíznutého ve výstupní přihrádce postupujte podle následujících pokynů. Pokud dojde k uvíznutí papíru, zobrazuje se na ovládacím panelu chybové hlášení (u 2řádkových ovládacích panelů) nebo animace (u ovládacích panelů s dotykovým displejem), které vám pomohou při odstraňování uvíznutého papíru.

1. Pokud je papír vidět ve výstupní přihrádce, uchopte jeho přední okraj a vyjměte jej.

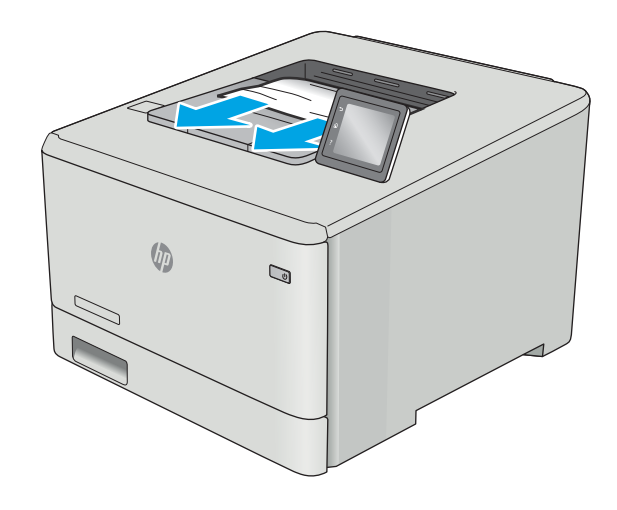

## <span id="page-109-0"></span>Odstranění uvíznutého papíru v jednotce pro oboustranný tisk (pouze pro modely dn a dw)

Podle následujícího postupu odstraníte papír uvíznutý v duplexní jednotce. Pokud dojde k uvíznutí papíru, zobrazuje se na ovládacím panelu chybové hlášení (u 2řádkových ovládacích panelů) nebo animace (u ovládacích panelů s dotykovým displejem), které vám pomohou při odstraňování uvíznutého papíru.

1. Otevřete jednotku pro oboustranný tisk umístěnou v zadní části tiskárny.

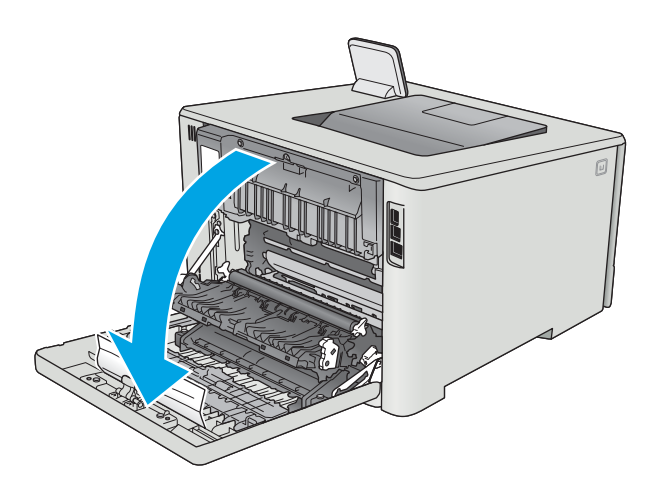

2. Odstraňte všechny uvíznuté a poškozené listy papíru.

> UPOZORNĚNÍ: Fixační jednotka je umístěna nad zadními dvířky a je horká. Dokud fixační jednotka nevychladne, nesahejte do oblasti nad zadními dvířky.

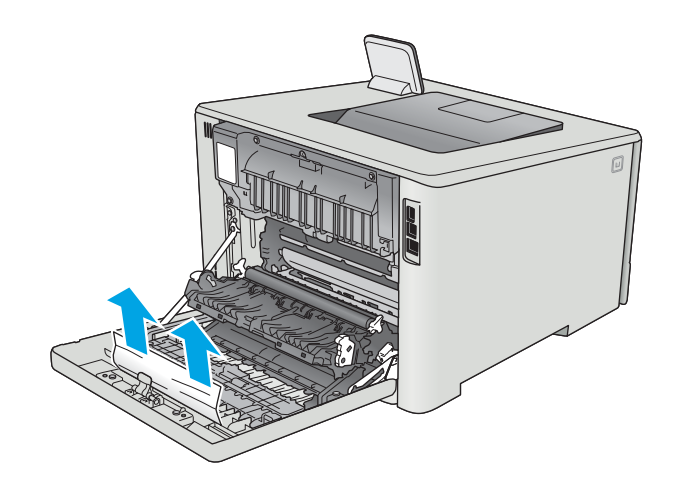

3. Zavřete duplexní jednotku.

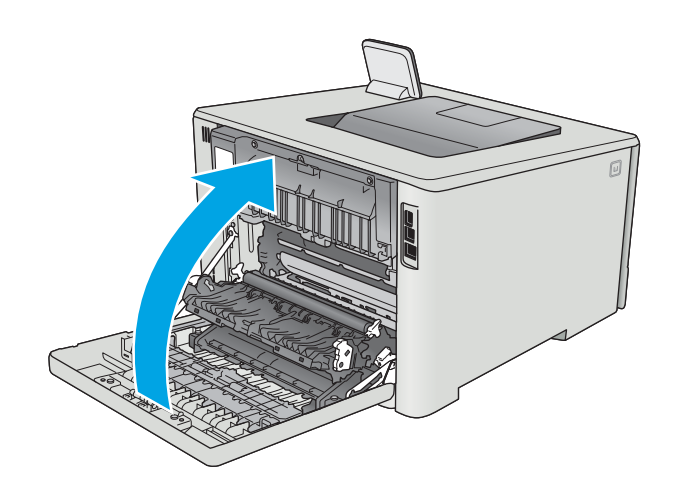

# Zlepšení kvality tisku

# Úvod

- Tisk pomocí jiného programu
- Kontrola nastavení typu papíru pro tiskovou úlohu
- [Kontrola stavu tonerové kazety](#page-112-0)
- [Čištění zařízení](#page-112-0)
- [Vizuální kontrola tonerové kazety](#page-113-0)
- [Kontrola papíru a tiskového prostředí](#page-114-0)
- [Úprava nastavení barev \(Windows\)](#page-115-0)
- [Kalibrace tiskárny pro vyrovnání barev](#page-117-0)
- [Kontrola nastavení režimu EconoMode](#page-118-0)
- [Vyzkoušení odlišného ovladače tisku](#page-118-0)

Pokud máte potíže s kvalitou tisku, zkuste je vyřešit následujícími způsoby. Postupujte podle uvedeného pořadí.

# Tisk pomocí jiného programu

Zkuste tisknout pomocí jiného programu. Pokud se stránka vytiskne správně, problém spočívá v použitém programu.

# Kontrola nastavení typu papíru pro tiskovou úlohu

Pokud tisknete pomocí softwaru a na stránkách jsou šmouhy, výtisk je rozostřený nebo tmavý, papír je zvlněný nebo na něm jsou zbytky toneru (případně toner na některých místech chybí), zkontrolujte nastavení typu papíru.

#### Kontrola nastavení typu papíru (Windows)

- 1. Vyberte ze softwarového programu možnost Tisk.
- 2. Vyberte tiskárnu a pak klikněte na tlačítko Vlastnosti nebo Předvolby.
- 3. Klikněte na kartu Papír/Kvalita.
- 4. V rozevíracím seznamu Typ papíru klikněte na možnost Další....
- 5. Rozbalte seznam Typ: možnosti.
- 6. Rozbalte kategorii typů papíru, která nejlépe popisuje daný papír.
- 7. Vyberte možnost odpovídající typu papíru, který používáte, a klikněte na tlačítko OK.
- 8. Kliknutím na tlačítko OK zavřete dialogové okno Vlastnosti dokumentu. V dialogovém okně Tisk klikněte na tlačítko OK, tím úlohu vytisknete.

#### <span id="page-112-0"></span>Kontrola nastavení typu papíru (OS X)

- 1. Klikněte na nabídku Soubor a možnost Tisk.
- 2. V nabídce Tiskárna vyberte tiskárnu.
- 3. V tiskovém ovladači se standardně zobrazuje nabídka Kopie a stránky. Otevřete rozevírací seznam nabídky a klikněte na nabídku Úpravy.
- 4. Vyberte typ z rozevíracího seznamu Typ média.
- 5. Klikněte na tlačítko Tisk.

### Kontrola stavu tonerové kazety

Stránka stavu spotřebního materiálu obsahuje tyto informace:

- Odhadované procento zbývající životnosti kazety
- **•** Přibližný počet zbývajících stran
- Čísla dílů tonerových kazet HP
- Počet vytištěných stran

Při tisku stránky stavu spotřebního materiálu postupujte následujícím způsobem:

- 1. Na domovské obrazovce na ovládacím panelu tiskárny potáhněte prstem, dokud se nezobrazí nabídka Spotřební materiál. Stisknutím ikony Spotřební materiál III otevřete příslušnou nabídku.
- 2. Stisknutím tlačítka Sestava vytiskněte stránku stavu spotřebního materiálu.
- 3. Zkontrolujte zbývající množství toneru v kazetě a u některých zařízení také stav jiných vyměnitelných dílů.

Pokud používáte tonerovou kazetu, která se blíží ke konci své životnosti, mohou se vyskytnout problémy s kvalitou tisku. Na obrazovce stavu spotřebního materiálu se zobrazuje upozornění na docházející spotřební materiál. Jakmile úroveň spotřebního materiálu HP dosáhne velmi nízkého stavu, skončí u něj platnost záruky HP Premium Protection Warranty.

Dokud nedojde ke snížení kvality tisku na nepřijatelnou úroveň, tonerovou kazetu není nutné v tuto chvíli měnit. Zvažte pořízení náhradní kazety pro případ, kdy by kvalita tisku přestala být přijatelná.

V případě nutnosti objednání náhradní tonerové kazety nebo jiného příslušenství můžete využít čísla originálních dílů HP uvedená na stránce se stavem spotřebního materiálu.

4. Zkontrolujte, zda používáte originální kazety HP.

Originální tonerová kazeta HP má na sobě uveden název "HP" nebo logo společnosti HP. Další informace o identifikaci kazet HP naleznete na stránce [www.hp.com/go/learnaboutsupplies](http://www.hp.com/go/learnaboutsupplies).

Společnost HP nedoporučuje použití nového nebo recyklovaného spotřebního materiálu od jiných výrobců. Vzhledem k tomu, že nejde o originální výrobky, nemůže společnost HP ovlivnit jejich konstrukci ani kontrolovat jejich kvalitu. Pokud používáte znovu naplněnou nebo recyklovanou tonerovou kazetu a nejste spokojeni s kvalitou tisku, vyměňte tuto kazetu za originální tonerovou kazetu HP.

# Čištění zařízení

## <span id="page-113-0"></span>Tisk čisticí stránky

<sup>2</sup> POZNÁMKA: Kroky se liší podle typu ovládacího panelu.

#### 2řádkové ovládací panely

1. Na ovládacím panelu tiskárny stiskněte tlačítko OK.

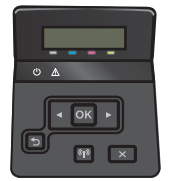

- 2. Otevřete nabídku Služby.
- 3. Pomocí tlačítek se šipkami vyberte možnost Režim čištění a stiskněte tlačítko OK.

Tiskárna vytiskne první stranu a následně vás vyzve k odebrání stránky z výstupní přihrádky a k jejímu vložení do zásobníku 1 se zachováním stejné orientace. Počkejte na dokončení procesu. Vytištěnou stránku vyhoďte.

#### Dotykové ovládací panely

1. Na úvodní obrazovce ovládacího panelu tiskárny stiskněte tlačítko Nastavení @.

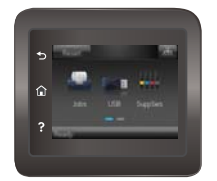

- 2. Klepněte na nabídku Služby.
- 3. Stiskněte tlačítko Čisticí stránka.
- 4. Po zobrazení výzvy vložte obyčejný papír formátu Letter nebo A4.
- 5. Proces čištění spustíte stisknutím tlačítka OK.

Tiskárna vytiskne první stranu a následně vás vyzve k odebrání stránky z výstupní přihrádky a k jejímu vložení do zásobníku 1 se zachováním stejné orientace. Počkejte na dokončení procesu. Vytištěnou stránku vyhoďte.

### Vizuální kontrola tonerové kazety

Tímto postupem zkontrolujte každou tonerovou kazetu.

- 1. Vyjměte tonerovou kazetu z tiskárny.
- 2. Zkontrolujte, zda není poškozen paměťový čip.
- 3. Zkontrolujte povrch zeleného zobrazovacího válce.
	- A UPOZORNĚNÍ: Nedotýkejte se zobrazovacího válce. Otisky prstů na zobrazovacím válci mohou způsobit problémy s kvalitou tisku.
- <span id="page-114-0"></span>4. Pokud na obrazovém válci uvidíte škrábance, otisky prstů nebo jiná poškození, vyměňte tonerovou kazetu.
- 5. Vraťte tonerovou kazetu na své místo, vytiskněte několik stránek a podívejte se, zda se potíže nevyřešily.

# Kontrola papíru a tiskového prostředí

#### Krok 1: Použití papíru odpovídajícího specifikacím společnosti HP

Některé problémy s kvalitou tisku jsou způsobeny používáním papíru, který neodpovídá parametrům stanoveným společností HP.

- Vždy používejte papír typu a hmotnosti, které tato tiskárna podporuje.
- Používejte papír dobré kvality, který není naříznutý, poškrábaný, potrhaný, neobsahuje hrbolky, uvolněné částice, prach, díry, není zkrabatělý a nemá zvlněné nebo ohnuté okraje.
- Používejte papír, na který se zatím netisklo.
- Nepoužívejte papír, který obsahuje kovové příměsi (např. lesk).
- Používejte papír určený pro laserové tiskárny. Nepoužívejte papír určený pouze pro inkoustové tiskárny.
- Nepoužívejte příliš hrubý papír. Použití jemnějšího papíru zpravidla zajistí lepší kvalitu tisku.

#### Krok 2: Kontrola prostředí

Prostředí může mít přímý vliv na kvalitu tisku a je běžnou příčinou potíží s nekvalitním tiskem a nesprávným podáváním papíru. Vyzkoušejte následující řešení:

- Pokud se tiskárna nachází na místě s nadměrným prouděním vzduchu, jako jsou vývody ventilace nebo otevřená okna či dveře, přemístěte ji.
- · Ujistěte se, že tiskárna není vystavena teplotám nebo vlhkosti, které by překračovaly specifikace.
- Tiskárna nesmí být umístěna v uzavřeném prostoru, jako je například skříň.
- Tiskárnu umístěte na rovný a pevný povrch.
- Odstraňte vše, co by mohlo blokovat ventilační otvory tiskárny. Tiskárna vyžaduje po stranách a v horní části dostatečnou ventilaci.
- Chraňte tiskárnu před polétavým prachem, výpary a ostatními mastnými nebo jinými nečistotami, které by mohly zanést vnitřek tiskárny.

#### Úprava nastavení barev (Windows)

Pokud barevný výstup neodpovídá barvám na obrazovce nebo pokud není kvalita barev dostatečná, postupujte podle tohoto postupu.

#### Změna barevného motivu

- 1. Vyberte ze softwarového programu možnost Tisk.
- 2. Vyberte tiskárnu a pak klikněte na tlačítko Vlastnosti nebo Předvolby.
- 3. Klikněte na kartu Barva.
- 4. Kliknutím na políčko HP EasyColor zrušte označení.
- <span id="page-115-0"></span>5. V rozevíracím seznamu Motivy barev vyberte požadovaný motiv barev.
	- Výchozí (sRGB): Tento motiv nastaví tiskárnu pro tisk dat RGB v režimu zařízení typu raw. Při použití tohoto motivu můžete spravovat barvy v softwarovém programu nebo v operačním systému pro správné vykreslení.
	- Živé barvy (sRGB): Tiskárna zvyšuje barevnou sytost ve středních tónech. Tento motiv používejte při tisku obchodní grafiky.
	- Fotografie (sRGB): Tiskárna interpretuje barvu RGB tak, jako by byla vytištěna na fotografii z digitálního minilabu. Tiskárna vytváří hlubší a sytější barvy jinak než při použití motivu Výchozí (sRBG). Tento motiv využijte k tisku fotografií.
	- Foto (Adobe RGB 1998): Tento motiv zvolte při tisku digitálních fotografií, které využívají barevný prostor AdobeRGB místo barevného prostoru sRGB. Při použití tohoto motivu vypněte správu barev v softwarovém programu.
	- Žádné: Není použit žádný barevný motiv.
	- Vlastní profil: Tuto možnost vyberte v případě, že chcete použít vlastní vstupní profil pro přesné ovládání barevného výstupu (například k emulaci určitého produktu HP Color LaserJet). Vlastní profily lze stáhnout z webu [www.hp.com](http://www.hp.com).
- 6. Kliknutím na tlačítko OK zavřete dialogové okno Vlastnosti dokumentu. V dialogovém okně Tisk klikněte na tlačítko OK, tím úlohu vytisknete.

#### Změna možností barev

- 1. Vyberte ze softwarového programu možnost Tisk.
- 2. Vyberte tiskárnu a pak klikněte na tlačítko Vlastnosti nebo Předvolby.
- 3. Klikněte na kartu Barva.
- 4. Kliknutím na políčko HP EasyColor zrušte označení.
- 5. Klikněte na nastavení Automaticky nebo Ručně.
	- Nastavení Automaticky: Toto nastavení vyberte pro většinu tiskových úloh
	- Nastavení Ručně: Toto nastavení vyberte k úpravě nastavení barev nezávisle na ostatních nastaveních. Kliknutím na tlačítko Nastavení otevřete okno ruční úpravy nastavení barev.

**POZNÁMKA:** Pokud nastavení barev změníte ručně, může to mít vliv na výstup. Společnost HP doporučuje, aby změny těchto nastavení prováděli pouze odborníci na barevnou grafiku.

- 6. Kliknutím na možnost Tisk ve stupních šedi vytisknete barevný dokument v černé barvě a ve stupních šedé. Tuto volbu použijte k tisku barevných dokumentů ke kopírování nebo faxování. Lze ji použít také k tisku konceptů nebo z důvodu úspory barevného toneru.
- 7. Kliknutím na tlačítko OK zavřete dialogové okno Vlastnosti dokumentu. V dialogovém okně Tisk klikněte na tlačítko OK, tím úlohu vytisknete.

## Úprava nastavení barev (Windows)

Pokud barevný výstup neodpovídá barvám na obrazovce nebo pokud není kvalita barev dostatečná, postupujte podle tohoto postupu.

#### Změna barevného motivu

- 1. Vyberte ze softwarového programu možnost Tisk.
- 2. Vyberte tiskárnu a pak klikněte na tlačítko Vlastnosti nebo Předvolby.
- 3. Klikněte na kartu Barva.
- 4. Kliknutím na políčko HP EasyColor zrušte označení.
- 5. V rozevíracím seznamu Motivy barev vyberte požadovaný motiv barev.
	- Výchozí (sRGB): Tento motiv nastaví tiskárnu pro tisk dat RGB v režimu zařízení typu raw. Při použití tohoto motivu můžete spravovat barvy v softwarovém programu nebo v operačním systému pro správné vykreslení.
	- **Živé barvy (sRGB)**: Tiskárna zvyšuje barevnou sytost ve středních tónech. Tento motiv používejte při tisku obchodní grafiky.
	- Fotografie (sRGB): Tiskárna interpretuje barvu RGB tak, jako by byla vytištěna na fotografii z digitálního minilabu. Tiskárna vytváří hlubší a sytější barvy jinak než při použití motivu Výchozí (sRBG). Tento motiv využijte k tisku fotografií.
	- · Foto (Adobe RGB 1998): Tento motiv zvolte při tisku digitálních fotografií, které využívají barevný prostor AdobeRGB místo barevného prostoru sRGB. Při použití tohoto motivu vypněte správu barev v softwarovém programu.
	- Žádné: Není použit žádný barevný motiv.
	- Vlastní profil: Tuto možnost vyberte v případě, že chcete použít vlastní vstupní profil pro přesné ovládání barevného výstupu (například k emulaci určitého produktu HP Color LaserJet). Vlastní profily lze stáhnout z webu [www.hp.com](http://www.hp.com).
- 6. Kliknutím na tlačítko OK zavřete dialogové okno Vlastnosti dokumentu. V dialogovém okně Tisk klikněte na tlačítko OK, tím úlohu vytisknete.

#### Změna možností barev

- 1. Vyberte ze softwarového programu možnost Tisk.
- 2. Vyberte tiskárnu a pak klikněte na tlačítko Vlastnosti nebo Předvolby.
- 3. Klikněte na kartu Barva.
- 4. Kliknutím na políčko HP EasyColor zrušte označení.
- 5. Klikněte na nastavení Automaticky nebo Ručně.
	- · Nastavení **Automaticky**: Toto nastavení vyberte pro většinu tiskových úloh
	- Nastavení Ručně: Toto nastavení vyberte k úpravě nastavení barev nezávisle na ostatních nastaveních. Kliknutím na tlačítko Nastavení otevřete okno ruční úpravy nastavení barev.
	- POZNÁMKA: Pokud nastavení barev změníte ručně, může to mít vliv na výstup. Společnost HP doporučuje, aby změny těchto nastavení prováděli pouze odborníci na barevnou grafiku.
- <span id="page-117-0"></span>6. Kliknutím na možnost Tisk ve stupních šedi vytisknete barevný dokument v černé barvě a ve stupních šedé. Tuto volbu použijte k tisku barevných dokumentů ke kopírování nebo faxování. Lze ji použít také k tisku konceptů nebo z důvodu úspory barevného toneru.
- 7. Kliknutím na tlačítko OK zavřete dialogové okno Vlastnosti dokumentu. V dialogovém okně Tisk klikněte na tlačítko OK, tím úlohu vytisknete.

## Kalibrace tiskárny pro vyrovnání barev

Kalibrace je funkce tiskárny, která optimalizuje kvalitu tisku.

Tímto způsobem se pokuste vyřešit problémy s kvalitou tisku, například neseřízené barvy, barevné stíny, neostré obrázky nebo jiné potíže s kvalitou tisku.

**POZNÁMKA:** Kroky se liší podle typu ovládacího panelu.

#### 2řádkové ovládací panely

1. Na ovládacím panelu tiskárny stiskněte tlačítko OK.

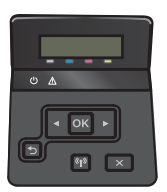

- 2. Otevřete následující nabídky:
	- Nastavení systému
	- Kvalita tisku
	- Kalibrace barev
	- Kalibrovat hned
- 3. Proces kalibrace spustíte stisknutím tlačítka OK.

Na ovládacím panelu tiskárny se zobrazí zpráva Kalibrace. Kalibrace trvá několik minut. Nevypínejte tiskárnu, dokud se kalibrace nedokončí.

4. Počkejte na dokončení kalibrace tiskárny a poté se znovu pokuste tisknout.

#### Dotykové ovládací panely

1. Na ovládacím panelu tiskárny stiskněte tlačítko Nastavení :

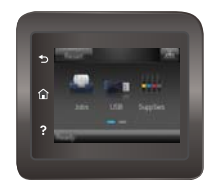

2. Otevřete následující nabídky:

- <span id="page-118-0"></span>Nastavení systému
- Kvalita tisku
- Kalibrace barev
- 3. Stiskněte tlačítko Kalibrovat hned. Na ovládacím panelu tiskárny se zobrazí zpráva Kalibrace. Kalibrace trvá několik minut. Nevypínejte tiskárnu, dokud se kalibrace nedokončí.
- 4. Počkejte na dokončení kalibrace tiskárny a poté se znovu pokuste tisknout.

# Kontrola nastavení režimu EconoMode

Společnost HP nedoporučuje trvalé používání režimu EconoMode. Při trvalém provozu tiskárny v režimu EconoMode hrozí, že zásoba toneru překoná životnost mechanických součástí tonerové kazety. Pokud se kvalita tisku začíná zhoršovat a nejsou-li výtisky přijatelné, je vhodné vyměnit tonerovou kazetu.

POZNÁMKA: Tato funkce je dostupná s tiskovým ovladačem PCL 6 pro systém Windows. Pokud tento ovladač nepoužíváte, můžete tuto funkci povolit prostřednictvím integrovaného webového serveru HP.

Jestliže je celá stránka příliš tmavá nebo příliš světlá, postupujte podle těchto kroků.

- 1. Vyberte ze softwarového programu možnost Tisk.
- 2. Vyberte tiskárnu a pak klikněte na tlačítko Vlastnosti nebo Předvolby.
- 3. Klikněte na kartu Papír/Kvalita a vyhledejte oblast Kvalita tisku.
- 4. Jestliže je celá stránka příliš tmavá, použijte tato nastavení:
	- Vyberte možnost 600 dpi.
	- Povolte ji zaškrtnutím políčka EconoMode.

Jestliže je celá stránka příliš světlá, použijte tato nastavení:

- Vyberte možnost FastRes 1200.
- Chcete-li ji zakázat, zrušte zaškrtnutí políčka EconoMode.
- 5. Kliknutím na tlačítko OK zavřete dialogové okno Vlastnosti dokumentu. V dialogovém okně Tisk klikněte na tlačítko OK, tím úlohu vytisknete.

## Vyzkoušení odlišného ovladače tisku

Vyzkoušejte odlišný ovladač tisku v případě, že tisknete z počítačového programu a na vytištěných stránkách se nachází neočekávané čáry v obrázcích, chybějící text, chybějící obrázky, nesprávné formátování nebo nahrazená písma.

Stáhněte z webové stránky společnosti HP kterýkoli z následujících ovladačů: [www.hp.com/support/colorljM452.](http://www.hp.com/support/colorljM452)

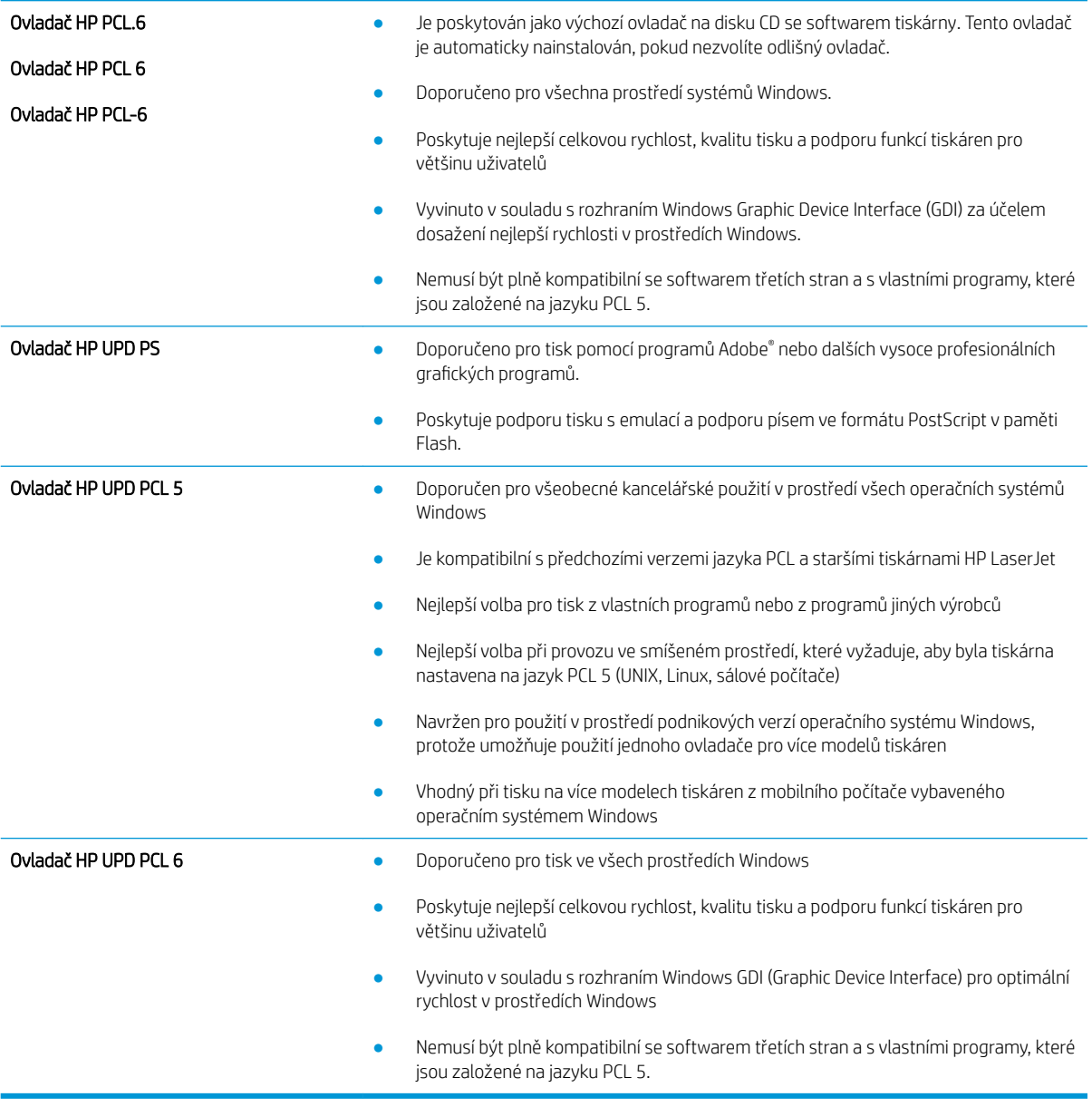

# <span id="page-120-0"></span>Řešení potíží s kabelovou sítí

# Úvod

Zkontrolováním následujících položek ověřte, zda tiskárna komunikuje se sítí. Než začnete, vytiskněte konfigurační stránku z ovládacího panelu tiskárny a vyhledejte IP adresu tiskárny uvedenou na této stránce.

- Špatné fyzické připojení
- Počítač používá nesprávnou IP adresu tiskárny
- Počítač nekomunikuje s tiskárnou
- [Tiskárna používá nesprávný odkaz a nastavení duplexní sítě](#page-121-0)
- [Nové softwarové aplikace mohou způsobovat problémy s kompatibilitou](#page-121-0)
- [Počítač nebo pracovní stanice mohou být nesprávně nastaveny](#page-121-0)
- [Tiskárna je zakázána nebo jsou ostatní nastavení sítě nesprávná](#page-121-0)

POZNÁMKA: Společnost HP nepodporuje sítě typu peer-to-peer, protože se jedná o funkci operačních systémů společnosti Microsoft, nikoli ovladače tisku HP. Více informací najdete na webu společnosti Microsoft na adrese [www.microsoft.com.](http://www.microsoft.com)

# Špatné fyzické připojení

- 1. Zkontrolujte, zda je tiskárna připojená ke správnému síťovému portu pomocí kabelu odpovídající délky.
- 2. Zkontrolujte, zda jsou kabelová spojení v pořádku.
- 3. Zkontrolujte připojení síťového portu na zadní straně tiskárny a ujistěte se, že oranžový indikátor aktivity a zelený indikátor stavu připojení aktivity svítí.
- 4. Pokud se tím problém nevyřeší, zkuste použít jiný kabel nebo port na rozbočovači.

## Počítač používá nesprávnou IP adresu tiskárny

- 1. Otevřete vlastnosti tiskárny a klikněte na kartu Porty. Ověřte, zda je vybrána aktuální IP adresa tiskárny. IP adresa tiskárny je uvedená na konfigurační stránce tiskárny.
- 2. Pokud jste tiskárnu nainstalovali pomocí standardního portu TCP/IP společnosti HP, zaškrtněte políčko Vždy tisknout z této tiskárny, i když se změní IP adresa.
- 3. Pokud jste tiskárnu nainstalovali pomocí standardního portu TCP/IP společnosti Microsoft, použijte místo IP adresy název hostitele.
- 4. Pokud je adresa IP správná, odeberte tiskárnu a znovu jí přidejte.

## Počítač nekomunikuje s tiskárnou

- 1. Ověřte síťovou komunikaci zadáním příkazu ping v síti.
	- a. Otevřete příkazový řádek v počítači:
- <span id="page-121-0"></span>V systému Windows klikněte na tlačítka Start a Spustit, zadejte řetězec cmd a stiskněte tlačítko Enter.
- V systému OS X vyberte možnosti Applications (Aplikace), Utilities (Nástroje) a poté Terminal (Terminál).
- b. Zadejte příkaz ping následovaný IP adresou tiskárny.
- c. Pokud se v okně zobrazí časy připojování, znamená to, že síť funguje.
- 2. Jestliže se provedení příkazu ping nezdařilo, zkontrolujte, zda jsou zapnuty síťové rozbočovače a zda jsou síťová nastavení, tiskárna a počítač nakonfigurovány pro stejnou síť.

## Tiskárna používá nesprávný odkaz a nastavení duplexní sítě

Společnost HP doporučuje ponechat u těchto nastavení automatický režim (výchozí nastavení). Pokud toto nastavení změníte, je nutné provést změnu i v síti.

# Nové softwarové aplikace mohou způsobovat problémy s kompatibilitou

Ujistěte se, že jsou nové softwarové aplikace řádně nainstalovány a že používají správný ovladač tisku.

## Počítač nebo pracovní stanice mohou být nesprávně nastaveny

- 1. Zkontrolujte síťové ovladače, tiskové ovladače a nastavení přesměrování v síti.
- 2. Zkontrolujte, zda je operační systém správně nakonfigurován.

## Tiskárna je zakázána nebo jsou ostatní nastavení sítě nesprávná

- 1. Zkontrolujte konfigurační stránku pro zjištění stavu síťového protokolu. V případě potřeby jej povolte.
- 2. V případě potřeby změňte konfiguraci nastavení sítě.

# <span id="page-122-0"></span>Řešení potíží s bezdrátovou sítí

# Úvod

Informace v této části využijete při řešení potíží.

POZNÁMKA: Abyste zjistili, zda má tiskárna povoleny funkce HP NFC a HP Wireless Direct, vytiskněte z ovládacího panelu tiskárny stránku konfigurace. Pokud její součástí bude stránka Wireless (Bezdrátové připojení), jsou u tiskárny aktivní funkce tisku pro příslušenství HP Jetdirect 2800w NFC & Wireless Direct.

- Kontrolní seznam bezdrátové konektivity
- Tiskárna po dokončení bezdrátové konfigurace netiskne
- Tiskárna netiskne a počítač má nainstalovanou bránu firewall třetí strany
- [Bezdrátové připojení po přesunutí bezdrátového směrovače nebo tiskárny nefunguje](#page-123-0)
- [K bezdrátové tiskárně nelze připojit více počítačů](#page-123-0)
- [Bezdrátová tiskárna přestává při připojení k síti VPN komunikovat](#page-124-0)
- [Síť není uvedena v seznamu bezdrátových sítí](#page-124-0)
- [Bezdrátová síť nefunguje](#page-124-0)
- [Provedení diagnostického testu bezdrátové sítě](#page-124-0)
- [Redukce rušení v bezdrátové síti](#page-125-0)

## Kontrolní seznam bezdrátové konektivity

- Ujistěte se, že není připojen síťový kabel.
- Ověřte, že jsou tiskárna a bezdrátový směrovač zapnuté a napájené. Ujistěte se také, že je bezdrátové rádio v tiskárně zapnuté.
- Ověřte, zda je identifikátor SSID správný. Určete identifikátor SSID vytištěním konfigurační stránky. Pokud si nejste jistí, zda je identifikátor SSID správný, znovu spusťte bezdrátové nastavení.
- U zabezpečených sítí se ujistěte, že jsou informace o zabezpečení správné. Pokud informace o zabezpečení nejsou správné, znovu spusťte bezdrátové nastavení.
- Jestliže bezdrátová síť správně funguje, zkuste přejít k jiným počítačům v bezdrátové síti. Pokud je bezdrátová síť vybavena přístupem na Internet, zkuste se k němu bezdrátově připojit.
- Ověřte, zda je metoda šifrování (AES nebo TKIP) stejná pro tiskárnu jako pro bezdrátový přístupový bod (v sítích používajících zabezpečení WPA).
- Ověřte, že je tiskárna v dosahu bezdrátové sítě. U většiny sítí musí být tiskárna 30 metrů od bezdrátového přístupového bodu (bezdrátového směrovače).
- Ověřte, zda bezdrátový signál neblokují žádné překážky. Odstraňte jakékoli velké kovové předměty mezi přístupovým bodem a tiskárnou. Zajistěte, aby tyčky, stěny nebo podpůrné sloupky obsahující kovy nebo beton neoddělovaly tiskárnu od bezdrátového přístupového bodu.
- <span id="page-123-0"></span>● Ověřte, zda je tiskárna umístěna mimo elektronická zařízení, která by mohla rušit bezdrátový signál. Spousta zařízení se může rušit s bezdrátovým signálem včetně motorů, bezdrátových telefonů, kamer zabezpečovacího systému, jiných bezdrátových sítí a některých zařízení Bluetooth.
- Ověřte, zda je v počítači nainstalován ovladač tisku.
- Ověřte, zda jste vybrali správný port tiskárny.
- Ověřte, že se počítač a tiskárna připojují ke stejné bezdrátové síti.
- V případě systému OS X ověřte, zda bezdrátový směrovač podporuje službu Bonjour.

## Tiskárna po dokončení bezdrátové konfigurace netiskne

- 1. Zkontrolujte, zda je tiskárna zapnutá a ve stavu Připraveno.
- 2. Vypněte jakékoli brány firewall jiných výrobců v počítači.
- 3. Zkontrolujte, zda síťové připojení funguje správně.
- 4. Zkontrolujte, zda počítač správně funguje. Pokud je to nutné, restartujte počítač.
- 5. Ověřte, že lze spustit integrovaný webový server HP z počítače v síti.

## Tiskárna netiskne a počítač má nainstalovanou bránu firewall třetí strany

- 1. Aktualizujte bránu firewall nejnovější aktualizací dostupnou od výrobce.
- 2. Pokud programy vyžadují při instalaci tiskárny nebo pokusu o tisk přístup pomocí brány firewall, umožněte spuštění programů.
- 3. Dočasně vypněte bránu firewall a nainstalujte bezdrátovou tiskárnu do počítače. Po dokončení bezdrátové instalace bránu firewall povolte.

## Bezdrátové připojení po přesunutí bezdrátového směrovače nebo tiskárny nefunguje

- 1. Ujistěte se, že se směrovač nebo tiskárna připojuje ke stejné síti jako váš počítač.
- 2. Vytiskněte konfigurační stránku.
- 3. Porovnejte identifikátor SSID na konfigurační stránce s identifikátorem SSID v konfiguraci tiskárny počítače.
- 4. Jestliže čísla nejsou stejná, zařízení se nepřipojují ke stejné síti. Znovu nakonfigurujte bezdrátovou síť pro vaši tiskárnu.

# K bezdrátové tiskárně nelze připojit více počítačů

- 1. Ujistěte se, že jsou ostatní počítače v dosahu bezdrátové sítě a že signál neblokují žádné překážky. U většiny sítí je bezdrátový rozsah do 30 m od bezdrátového přístupového bodu.
- 2. Zkontrolujte, zda je tiskárna zapnutá a ve stavu Připraveno.
- 3. Vypněte jakékoli brány firewall jiných výrobců v počítači.
- 4. Zkontrolujte, zda síťové připojení funguje správně.
- 5. Zkontrolujte, zda počítač správně funguje. Pokud je to nutné, restartujte počítač.

# <span id="page-124-0"></span>Bezdrátová tiskárna přestává při připojení k síti VPN komunikovat

Obvykle není možné se současně připojit k bezdrátové síti a jiným sítím.

## Síť není uvedena v seznamu bezdrátových sítí

- Ujistěte se, že je zapnutý bezdrátový směrovač a že je napájen.
- Síť může být skrytá. I ke skryté síti se však lze připojit.

## Bezdrátová síť nefunguje

- 1. Ujistěte se, že není připojen síťový kabel.
- 2. Chcete-li ověřit, zda nedošlo ke ztrátě komunikace sítě, zkuste k síti připojit jiná zařízení.
- 3. Ověřte síťovou komunikaci zadáním příkazu ping v síti.
	- a. Otevřete příkazový řádek v počítači:
		- V systému Windows klikněte na tlačítka Start a Spustit, zadejte řetězec cmd a stiskněte tlačítko Enter.
		- V systému OS X vyberte možnosti Applications (Aplikace), Utilities (Nástroje) a poté Terminal (Terminál).
	- b. Zadejte příkaz ping, za kterým bude následovat IP adresa směrovače.
	- c. Pokud se v okně zobrazí časy připojování, znamená to, že síť funguje.
- 4. Ujistěte se, že se směrovač nebo tiskárna připojuje ke stejné síti jako váš počítač.
	- a. Vytiskněte konfigurační stránku.
	- b. Porovnejte identifikátor SSID v sestavě konfigurace s identifikátorem SSID v konfiguraci tiskárny počítače.
	- c. Jestliže čísla nejsou stejná, zařízení se nepřipojují ke stejné síti. Znovu nakonfigurujte bezdrátovou síť pro vaši tiskárnu.

## Provedení diagnostického testu bezdrátové sítě

Pomocí ovládacího panelu tiskárny lze spustit diagnostický test, který poskytuje informace o nastavení bezdrátové sítě.

**POZNÁMKA:** Kroky se liší podle typu ovládacího panelu.

#### 2řádkové ovládací panely

1. Na ovládacím panelu tiskárny stiskněte tlačítko OK.

<span id="page-125-0"></span>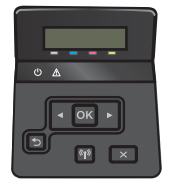

- 2. Vyberte nabídku Automatická diagnostika a poté stiskněte tlačítko OK.
- 3. Vyberte položku Spustit test bezdrátové sítě a poté stisknutím tlačítka OK zahajte test. Tiskárna vytiskne zkušební stránku s výsledky testu.

#### Dotykové ovládací panely

1. Na domovské obrazovce na ovládacím panelu tiskárny potáhněte prstem, dokud se nezobrazí nabídka Nastavení. Nabídku otevřete stisknutím ikony .

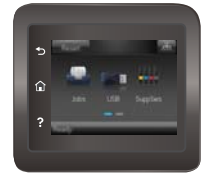

- 2. Vyhledejte a vyberte možnost Automatická diagnostika.
- 3. Test zahájíte výběrem možnosti Spustit test bezdrátové sítě. Tiskárna vytiskne zkušební stránku s výsledky testu.

## Redukce rušení v bezdrátové síti

Následující tipy vám pomohou zredukovat rušení v bezdrátové síti:

- Bezdrátová zařízení udržujte v dostatečné vzdálenosti od velkých kovových objektů, jako jsou kartotéky a jiná elektromagnetická zařízení, například mikrovlnné trouby a bezdrátové telefony. Tyto objekty mohou rušit rádiové signály.
- Udržujte bezdrátová zařízení v dostatečné vzdálenosti od velkých stěn a dalších stavebních objektů. Mohou absorbovat rádiové vlny a snížit sílu signálu.
- Umístěte bezdrátový směrovač do centrálního umístění s přímou viditelností bezdrátových tiskáren v síti.

# Rejstřík

### A

AirPrint [51](#page-60-0) akustické specifikace [13](#page-22-0) aplikace stahování [56](#page-65-0)

#### B

barevný motiv změna, Windows [105](#page-114-0), [106](#page-115-0) barvy kalibrace [108](#page-117-0) bezdrátová síť řešení potíží [113](#page-122-0)

#### Č

čísla dílů náhradní díly [26](#page-35-0) příslušenství [26](#page-35-0) spotřební materiál [26](#page-35-0) tonerová kazeta [26](#page-35-0) tonerové kazety [26](#page-35-0) zásobníky svorek [26](#page-35-0)

#### D

duplexní jednotka umístění [3](#page-12-0) uvíznutí [100](#page-109-0) duplexní tisk Mac [40](#page-49-0) duplexní tisk (oboustranný) Windows [37](#page-46-0) duplexní tisk (oboustranný tisk) nastavení (Windows) [37](#page-46-0)

#### E

elektrická energie spotřeba [13](#page-22-0) elektrické specifikace [13](#page-22-0) Explorer, podporované verze integrovaný webový server HP [58](#page-67-0)

#### F

fixační jednotka uvíznutí [97](#page-106-0) fólie tisk (Windows) [38](#page-47-0)

#### H

hlavní vypínač, umístění [2](#page-11-0) hmotnost, tiskárna [11](#page-20-0) HP Device Toolbox, použití [58](#page-67-0) HP ePrint [50](#page-59-0) HP EWS, použití [58](#page-67-0) HP Utility [61](#page-70-0) HP Utility, Mac [61](#page-70-0) HP Utility pro systém Mac Bonjour [61](#page-70-0) funkce [61](#page-70-0) HP Web Jetadmin [73](#page-82-0)

#### I

integrovaný webový server přiřazení hesla [67](#page-76-0) integrovaný webový server (EWS) funkce [58](#page-67-0) integrovaný webový server HP (EWS) funkce [58](#page-67-0) Internet Explorer, podporované verze integrovaný webový server HP [58](#page-67-0)

#### J

jednotky USB flash tisk z [53](#page-62-0) Jetadmin, HP Web [73](#page-82-0)

#### K

kalibrace barvy [108](#page-117-0) kazeta výměna [28](#page-37-0) kontrolní seznam bezdrátové připojení [113](#page-122-0)

#### M

Macintosh HP Utility [61](#page-70-0) mobilní tisk zařízení Android [52](#page-61-0) mobilní tisk, podporovaný software [10](#page-19-0) možnosti barev změna, Windows [105](#page-114-0), [106](#page-115-0)

#### N

Nabídka Aplikace [56](#page-65-0) náhradní díly čísla dílů [26](#page-35-0) nápověda, ovládací panel [79](#page-88-0) nápověda online, ovládací panel [79](#page-88-0) nastavení výchozí nastavení od výrobce, obnovení [80](#page-89-0) nastavení EconoMode [69](#page-78-0), [109](#page-118-0) Netscape Navigator, podporované verze integrovaný webový server HP [58](#page-67-0)

#### O

obálky orientace [18](#page-27-0) plnění do zásobníku 1 [16](#page-25-0) obálky, vkládání [23](#page-32-0)

objednávání spotřební materiál a příslušenství [26](#page-35-0) obnova výchozího nastavení od výrobce [80](#page-89-0) oboustranný tisk Mac [40](#page-49-0) nastavení (Windows) [37](#page-46-0) ruční (Mac) [40](#page-49-0) ruční (Windows) [37](#page-46-0) systém Windows [37](#page-46-0) odstraňování uložené úlohy [47](#page-56-0) odstraňování problémů problémy s podáváním papíru [83](#page-92-0) online podpora [78](#page-87-0) operační systémy, podporované [9](#page-18-0) operační systémy (OS) podporované [8](#page-17-0) OS (operační systém) podporovaný [8](#page-17-0) ovládací panel nápověda [79](#page-88-0) umístění [2](#page-11-0) ovladače, podporované [9](#page-18-0)

#### P

paměť obsažená [8](#page-17-0) paměťový čip (toner) umístění [28](#page-37-0) papír orientace v zásobníku 1 [18](#page-27-0) orientace v zásobníku 2 [22](#page-31-0) plnění zásobníku 1 [16](#page-25-0) plnění zásobníku 2 [19](#page-28-0) výběr [105](#page-114-0) papír, objednávání [26](#page-35-0) papír, uvíznutí duplexní jednotka [100](#page-109-0) výstupní přihrádka [99](#page-108-0) Péče o zákazníky společnosti HP [78](#page-87-0) plnění papír do zásobníku 1 [16](#page-25-0) papír do zásobníku 2 [19](#page-28-0) počet stránek na list výběr (Mac) [41](#page-50-0) výběr (Windows) [38](#page-47-0) počet stránek za minutu [8](#page-17-0)

podpora online [78](#page-87-0) port místní sítě (USB) umístění [3](#page-12-0) port USB pro přímé použití umístění [2](#page-11-0) porty rozhraní umístění [3](#page-12-0) povolení uložené úlohy [43](#page-52-0) požadavky na prohlížeč integrovaný webový server HP [58](#page-67-0) požadavky na webový prohlížeč integrovaný webový server HP [58](#page-67-0) prioritní podávací otvor pro jeden list papíru orientace papíru [18](#page-27-0) problémy s podáváním papíru řešení [83](#page-92-0), [85](#page-94-0) prodleva automatického vypnutí po nastavení [70](#page-79-0) přihrádka, výstupní umístění [2](#page-11-0) přímý tisk z portu USB [53](#page-62-0) přípojka pro napájení umístění [3](#page-12-0) příslušenství čísla dílů [26](#page-35-0) objednávání [26](#page-35-0)

#### R

rozměry, tiskárna [11](#page-20-0) ruční oboustranný tisk Mac [40](#page-49-0) Windows [37](#page-46-0) rušení bezdrátové sítě [116](#page-125-0)

## Ř

řešení mobilního tisku [8](#page-17-0) řešení potíží bezdrátová síť [113](#page-122-0) kabelová síť [111](#page-120-0) problémy se sítí [111](#page-120-0)

## S

sady pro údržbu čísla dílů [26](#page-35-0) sítě HP Web Jetadmin [73](#page-82-0)

instalace produktu [57](#page-66-0) podporované [8](#page-17-0) síťová instalace [57](#page-66-0) síťový port umístění [3](#page-12-0) software HP Utility [61](#page-70-0) software HP ePrint [51](#page-60-0) soukromý tisk [43](#page-52-0) speciální papír tisk (Windows) [38](#page-47-0) specifikace elektrické a akustické [13](#page-22-0) spotřební materiál čísla dílů [26](#page-35-0) nastavení při nízké prahové hodnotě [81](#page-90-0) objednání [26](#page-35-0) používání při nedostatku [81](#page-90-0) stav, zobrazení v nástroji HP Utility for Mac [61](#page-70-0) výměna tonerových kazet [28](#page-37-0) stav HP Utility, Mac [61](#page-70-0) stav spotřebního materiálu [103](#page-112-0) stav tonerové kazety [103](#page-112-0)

# Š

štítky tisk (Windows) [38](#page-47-0)

# T

technická podpora online [78](#page-87-0) tisk uložené úlohy [46](#page-55-0) z jednotek USB flash [53](#page-62-0) tisk na obě strany manuálně, Windows [37](#page-46-0) Windows [37](#page-46-0) tisk na obě strany média nastavení (Windows) [37](#page-46-0) tisková média plnění do zásobníku 1 [16](#page-25-0) tiskové ovladače, podporované [9](#page-18-0) Tisk pomocí protokolu Near Field Communication [48](#page-57-0) Tisk pomocí protokolu NFC [48](#page-57-0) Tisk pomocí protokolu Wi-Fi Direct [48](#page-57-0)

tlačítka ovládacího panelu umístění [5](#page-14-0) tonerová kazeta čísla dílů [26](#page-35-0) tonerové kazety čísla dílů [26](#page-35-0) nastavení limitu pro nedostatek toneru [81](#page-90-0) použití při nedostatku toneru [81](#page-90-0) součásti [28](#page-37-0) výměna [28](#page-37-0) typ papíru výběr (Windows) [38](#page-47-0) typy papíru výběr (Mac) [41](#page-50-0)

#### U

ukládání úloh v systému Windows [44](#page-53-0) úlohy, uložené odstraňování [47](#page-56-0) povolení [43](#page-52-0) tisk [46](#page-55-0) vytváření (Windows) [44](#page-53-0) uložené úlohy odstraňování [47](#page-56-0) povolení [43](#page-52-0) tisk [46](#page-55-0) vytváření (Windows) [44](#page-53-0) uložení tiskových úloh [43](#page-52-0) úsporná nastavení [69](#page-78-0) uvíznutí fixační jednotka [97](#page-106-0) zadní dvířka [97](#page-106-0) zásobník 1 [92](#page-101-0) zásobník 2 [95](#page-104-0) uvíznutí médií duplexní jednotka [100](#page-109-0) místa [91](#page-100-0) výstupní přihrádka [99](#page-108-0) uvíznutí papíru fixační jednotka [97](#page-106-0) místa [91](#page-100-0) zadní dvířka [97](#page-106-0) zásobník 1 [92](#page-101-0) zásobník 2 [95](#page-104-0)

#### V

více stránek na list tisk (Mac) [41](#page-50-0) tisk (Windows) [38](#page-47-0) víceúčelový zásobník plnění [16](#page-25-0) vyčištění dráha papíru [104](#page-113-0) výchozí nastavení, obnovení [80](#page-89-0) výchozí nastavení od výrobce, obnovení [80](#page-89-0) výměna tonerové kazety [28](#page-37-0) vypínač napájení, umístění [2](#page-11-0) výstupní přihrádka odstranění uvíznutí [99](#page-108-0) umístění [2](#page-11-0)

#### W

webové služby aplikace [56](#page-65-0) povolení [56](#page-65-0) webové služby HP aplikace [56](#page-65-0) povolení [56](#page-65-0) webové stránky HP Web Jetadmin, stažení [73](#page-82-0) zákaznická podpora [78](#page-87-0)

### Z

zadní dvířka umístění [3](#page-12-0) uvíznutí [97](#page-106-0) zákaznická podpora online [78](#page-87-0) zařízení Android tisk z [52](#page-61-0) zásobník, výstup odstranění uvíznutí [99](#page-108-0) zásobník 1 orientace papíru [18](#page-27-0) plnění [16](#page-25-0) uvíznutí [92](#page-101-0) Zásobník 1 vkládání obálek [23](#page-32-0) zásobník 2 orientace papíru [22](#page-31-0) plnění [19](#page-28-0) uvíznutí [95](#page-104-0)

zásobníky kapacita [8](#page-17-0) obsažené [8](#page-17-0) umístění [2](#page-11-0) zásobníky svorek čísla dílů [26](#page-35-0) zpoždění spánku nastavení [69](#page-78-0)